**Oracle® Communications Subscriber Data Management**

Software Upgrade Procedure SPR 9.0 to 9.3 Upgrade Procedure **E63813-01**

June 2014

**Caution: Contact the Oracle Tekelec Customer Care Center and inform them of your upgrade plans prior to beginning this or any upgrade procedure.**

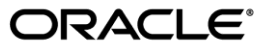

#### **Software Upgrade Procedure SDM SPR upgrade 9.0-9.3**

Oracle Communications Subscriber Data Management, SPR Upgrade 9.0-9.3, Release 9.3

Copyright ©2010, 2014 Oracle and/or its affiliates. All rights reserved.

This software and related documentation are provided under a license agreement containing restrictions on use and disclosure and are protected by intellectual property laws. Except as expressly permitted in your license agreement or allowed by law, you may not use, copy, reproduce, translate, broadcast, modify, license, transmit, distribute, exhibit, perform, publish, or display any part, in any form, or by any means. Reverse engineering, disassembly, or decompilation of this software, unless required by law for interoperability, is prohibited.

The information contained herein is subject to change without notice and is not warranted to be error-free. If you find any errors, please report them to us in writing.

If this is software or related documentation that is delivered to the U.S. Government or anyone licensing it on behalf of the U.S. Government, the following notice is applicable:

U.S. GOVERNMENT END USERS: Oracle programs, including any operating system, integrated software, any programs installed on the hardware, and/or documentation, delivered to U.S. Government end users are "commercial computer software" pursuant to the applicable Federal Acquisition Regulation and agency-specific supplemental regulations. As such, use, duplication, disclosure, modification, and adaptation of the programs, including any operating system, integrated software, any programs installed on the hardware, and/or documentation, shall be subject to license terms and license restrictions applicable to the programs. No other rights are granted to the U.S. Government.

This software or hardware is developed for general use in a variety of information management applications. It is not developed or intended for use in any inherently dangerous applications, including applications that may create a risk of personal injury. If you use this software or hardware in dangerous applications, then you shall be responsible to take all appropriate fail-safe, backup, redundancy, and other measures to ensure its safe use. Oracle Corporation and its affiliates disclaim any liability for any damages caused by use of this software or hardware in dangerous applications.

Oracle and Java are registered trademarks of Oracle and/or its affiliates. Other names may be trademarks of their respective owners.

Intel and Intel Xeon are trademarks or registered trademarks of Intel Corporation. All SPARC trademarks are used under license and are trademarks or registered trademarks of SPARC International, Inc. AMD, Opteron, the AMD logo, and the AMD Opteron logo are trademarks or registered trademarks of Advanced Micro Devices. UNIX is a registered trademark of The Open Group.

This software or hardware and documentation may provide access to or information on content, products, and services from third parties. Oracle Corporation and its affiliates are not responsible for and expressly disclaim all warranties of any kind with respect to third-party content, products, and services. Oracle Corporation and its affiliates will not be responsible for any loss, costs, or damages incurred due to your access to or use of third-party content, products, or services..

# **CAUTION: Use only the Upgrade procedure included in the Upgrade Kit. Before upgrading any system, please access My Oracle Support (MOS) (https://support.oracle.com) and review any Technical Service Bulletins (TSBs) that relate to this upgrade.**

My Oracle Support (MOS) (https://support.oracle.com) is your initial point of contact for all product support and training needs. A representative at Customer Access Support (CAS) can assist you with MOS registration. Call the CAS main number at 1-800-223-1711 (toll-free in the US), or call the Oracle Support hotline for your local country from the list at http://www.oracle.com/us/support/contact/index.html. See more information on MOS in the Appendix section.

# **TABLE OF CONTENTS**

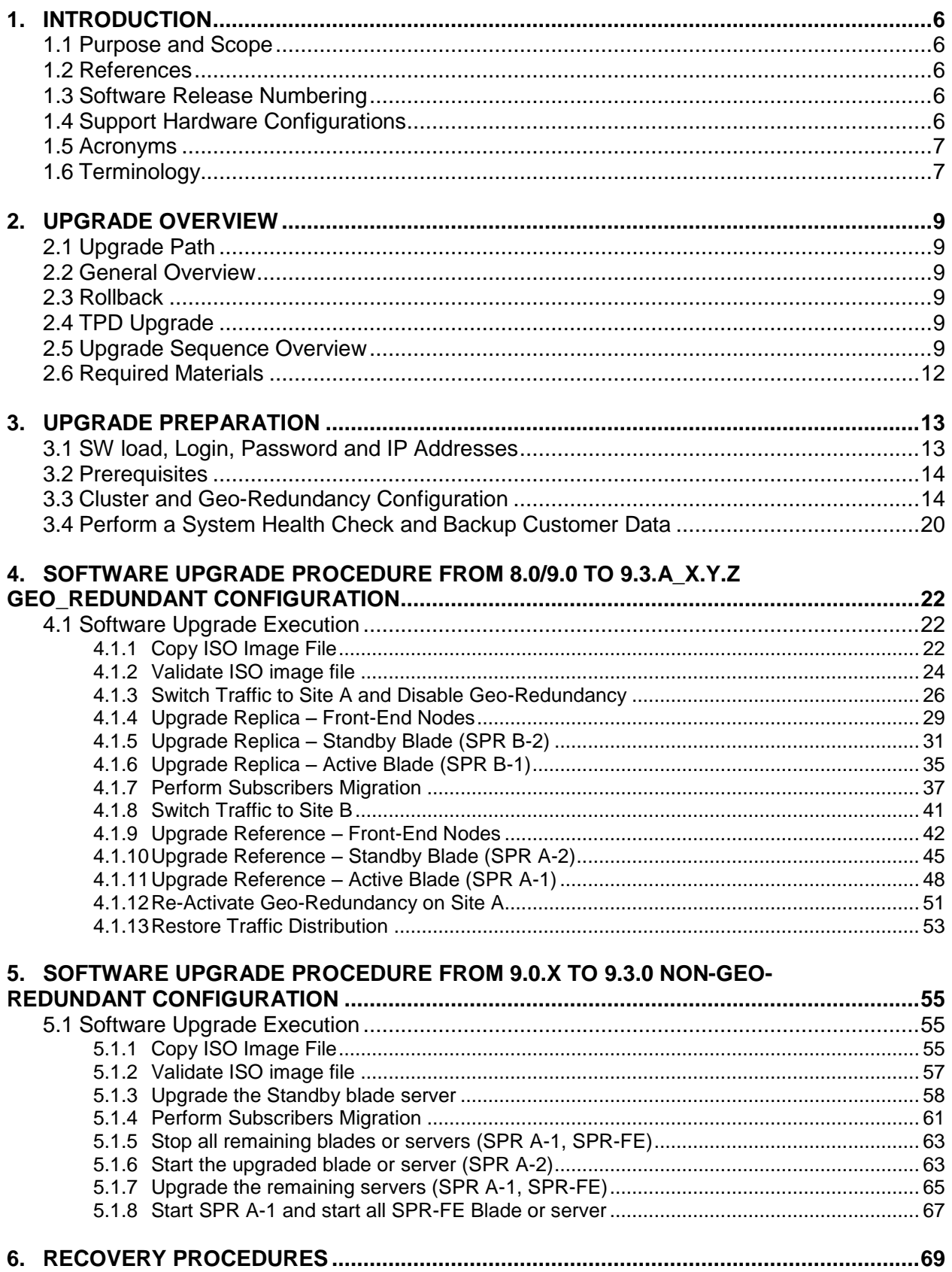

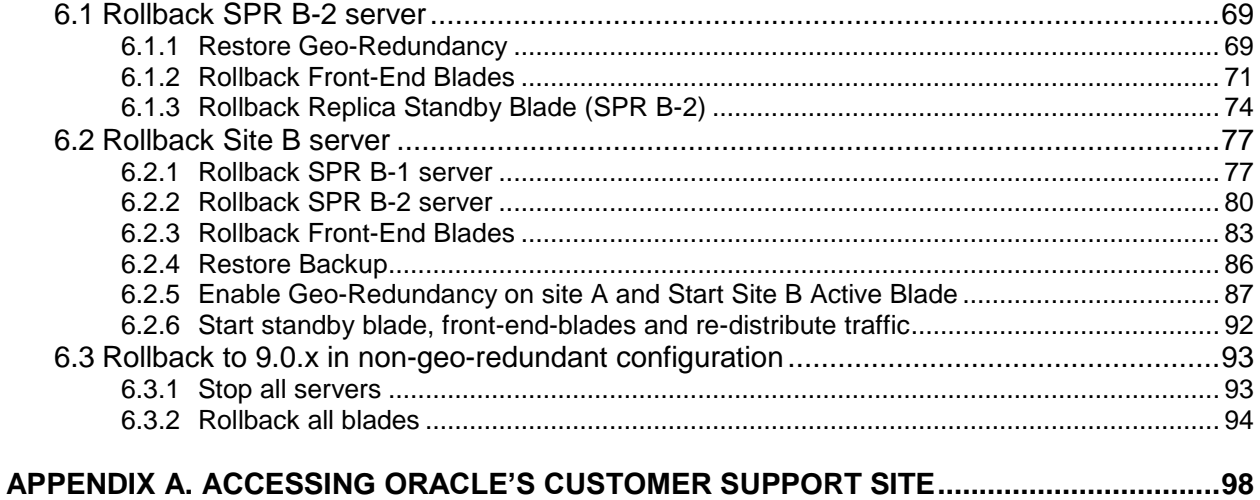

# **List of Procedures**

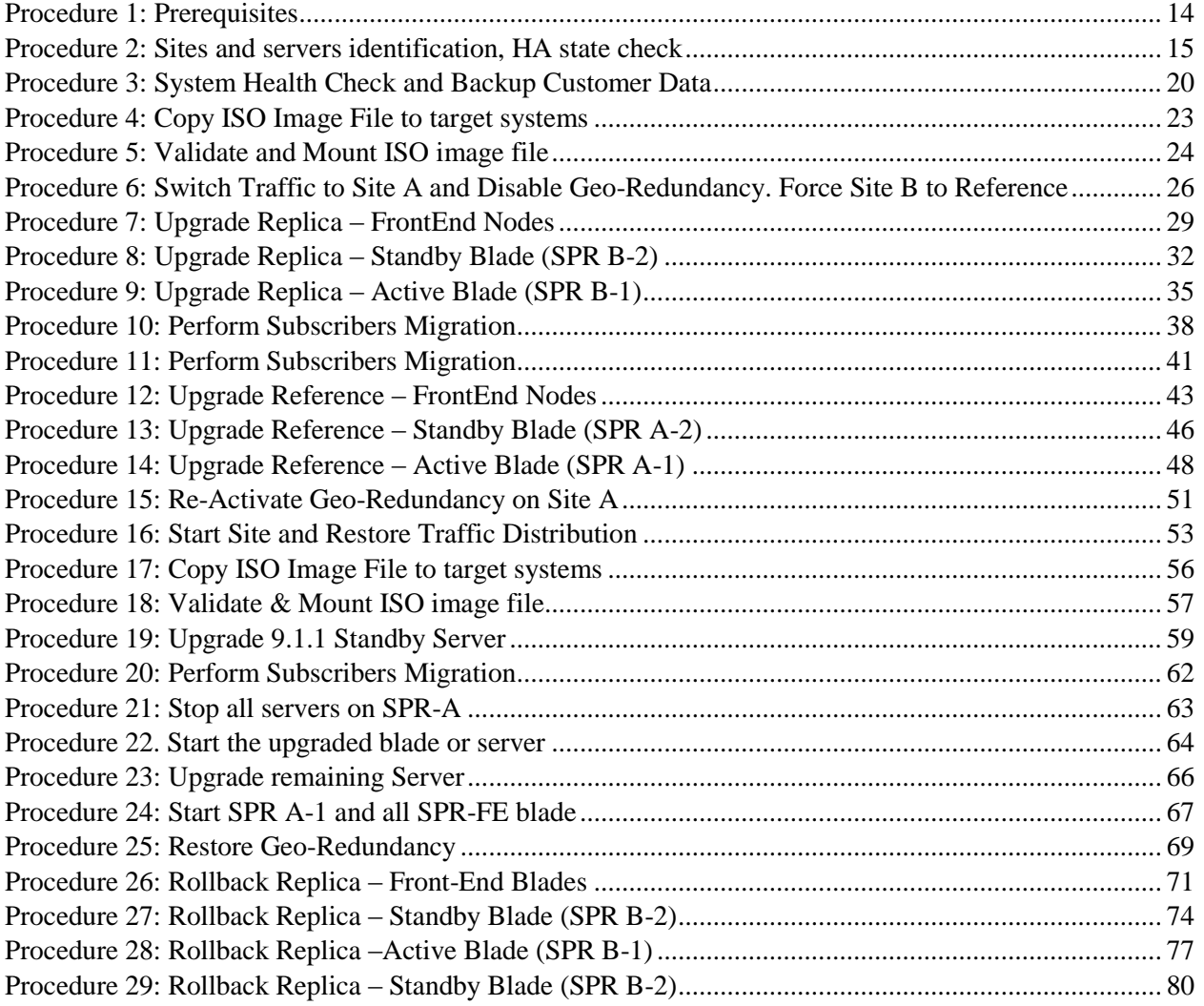

# **Susbscriber Data Management Release 9.3 Software Upgrade Procedure**

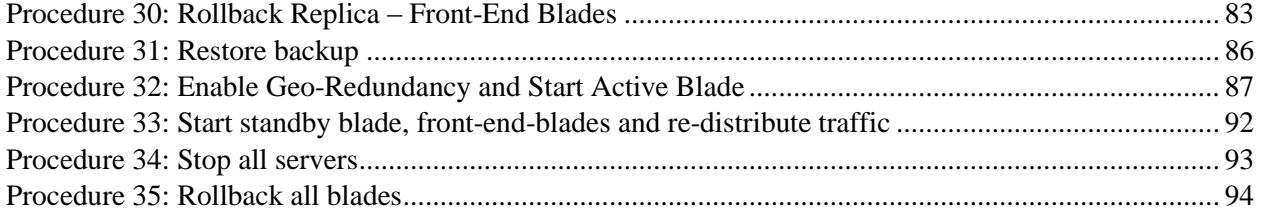

# <span id="page-5-0"></span>**1. INTRODUCTION**

### <span id="page-5-1"></span>**1.1 Purpose and Scope**

This document describes methods utilized and procedures executed to perform a software upgrade on an in-service SDM SPR 8.0 and 9.0 servers or blades to Software Release 9.3.x. The audience for this document includes Oracle customers as well as the following Oracle groups: Software Development, Software System, Product Verification, Documentation, and Customer Service including Software Operations and New Product Introduction (NPX). This document provides step-by-step instructions to execute SPR to 9.3.0 upgrade from ISO Distribution.

The execution of this procedure assumes that SDM 9.3.x media (ISO file) has already been delivered to the customer's premises and delivered to the local workstation being used to perform this upgrade.

#### <span id="page-5-2"></span>**1.2 References**

[1] 910-6417-001 **SDM 9.0 Release Notes**

[2] 919-1620-001 **Platform 5.x HP c-Class Configuration Procedure Reference**

[3] TR005491 **TPD Platform Configuration Toolset/Application Note**, Revision 1.2

- [4] PG005024 **Software Developer's Guide to TPD Upgrade Programmer's Guide**, Revision 3.6
- [5] TR007206 **Installing SPR 9.0 on HP C-Class G8,** Revision 1.1
- [6] UP006221 **SPR 9.0 Upgrade Procedure**, Revision 2.0

### <span id="page-5-3"></span>**1.3 Software Release Numbering**

SDM SPR 9.3.x is comprised of 1 software component ISO. The SDM SPR distribution uses the following release number convention:

<Major Release NB>.<Minor Release NB>.<Maintenance Release.NB>-<Major Build Number>.<Minor Build Number>.<Patch Number>

This document describes the upgrade procedure to any release complying with the following scheme:

- **8.0.A\_x.y.z to 9.3.C\_x.y.z SPR**
- **9.0.B\_x.y.z to 9.3.C\_x.y.z SPR**

# <span id="page-5-4"></span>**1.4 Support Hardware Configurations**

This upgrade procedure supports the following hardware configuration for non-service impacting upgrade:

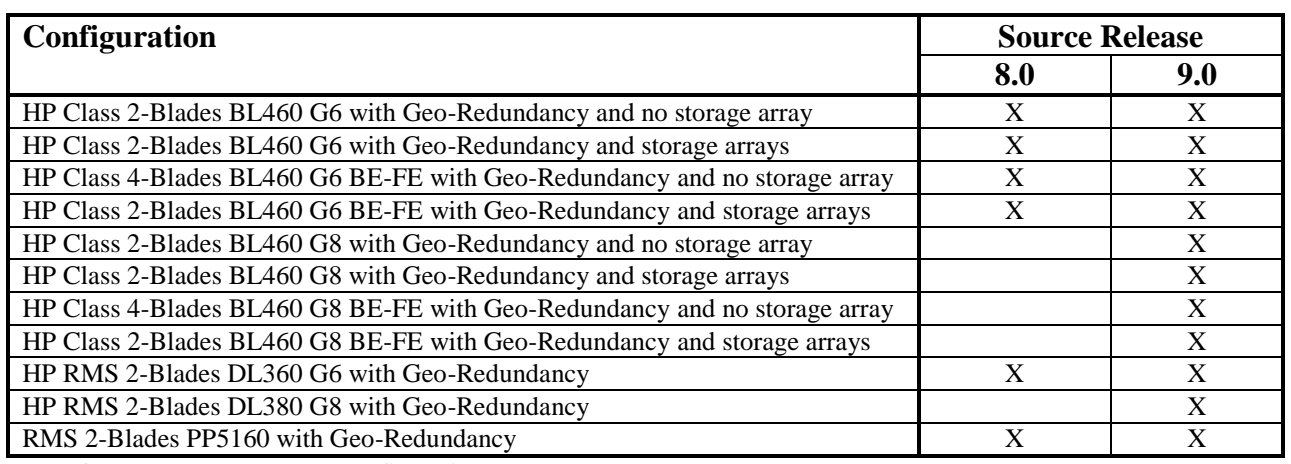

**Table 1:** Supported Hardware Configuration

# <span id="page-6-0"></span>**1.5 Acronyms**

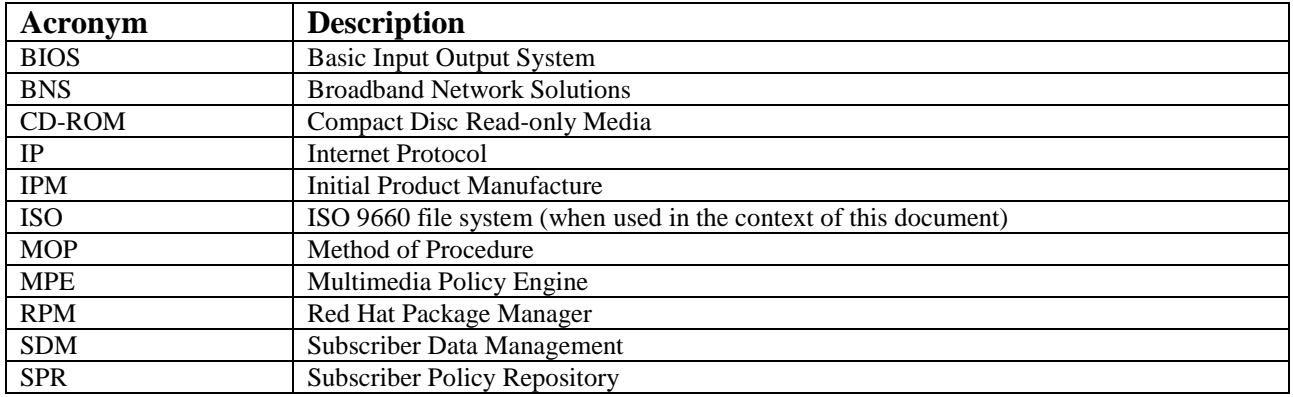

**Table 2:** Acronyms

# <span id="page-6-1"></span>**1.6 Terminology**

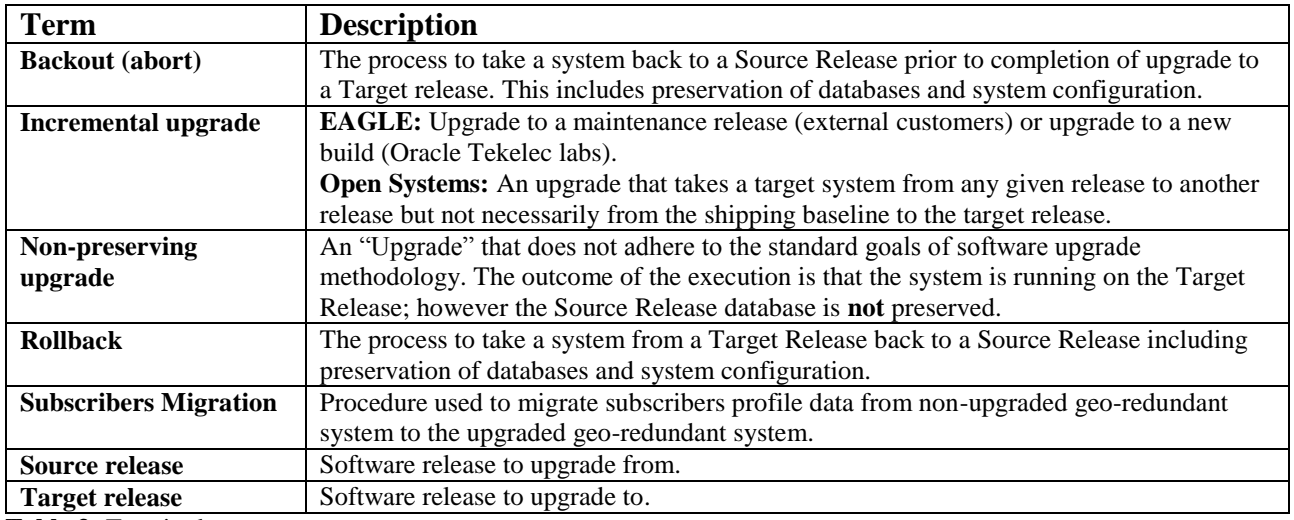

**Table 3:** Terminology

The following figure is an example of the procedural steps used in this document. It contains the following:

- Each step has a checkbox that the user should check-off to keep track of the progress of the procedure.
- Sub-steps within a step are referred to as Step X.Y. The title box describes the operations to be performed during that step.
- GUI menu items, action links and buttons to be clicked on are in **bold Arial** font.
- GUI fields and values to take note of during a step are in **bold Arial** font.
- Each command that the user enters is formatted in **10-point bold Courier** font.
- Command output is formatted in normal 8 to 10-point Courier font.
- Variable user-entered command line input is surrounding by angled brackets and formatted in **<br/>bold**, *italicized 10-point Courier>* font.
- Each SDM service name is formatted in *10-point italic Times New Roman* font.

# **Software Upgrade Procedure SDM SPR upgrade 9.0-9.3**

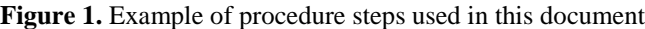

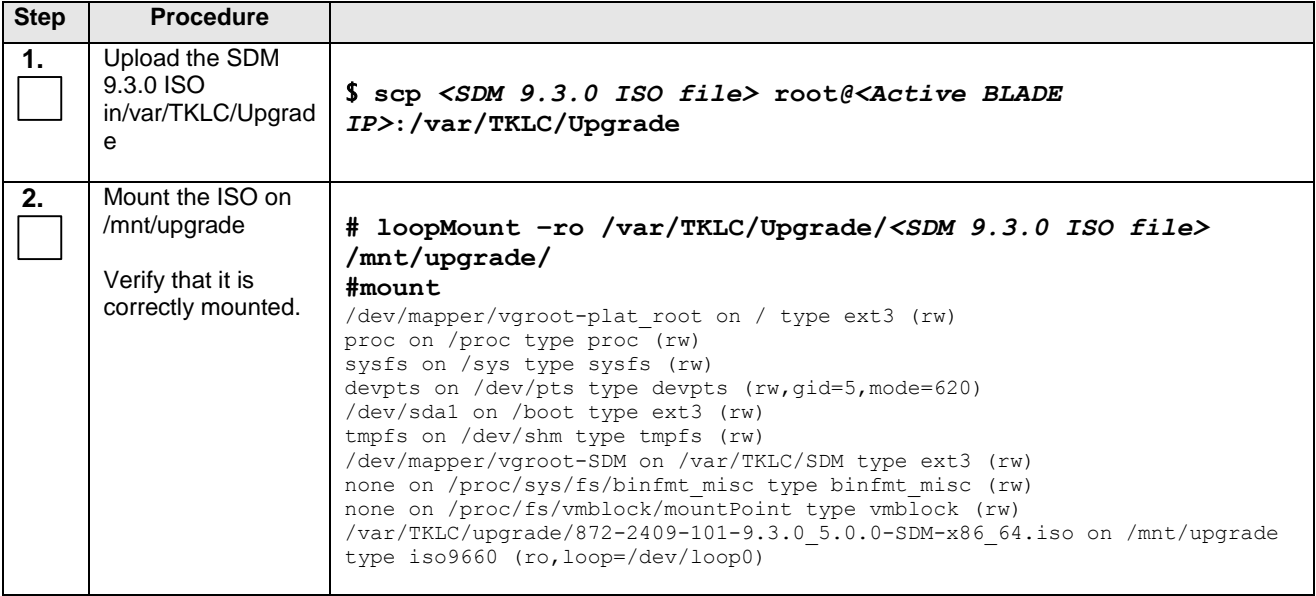

# <span id="page-8-0"></span>**2. UPGRADE OVERVIEW**

## <span id="page-8-1"></span>**2.1 Upgrade Path**

The upgrade paths supported are:

- The upgrade is supported from SDM 8.0.0 for geo-redundant systems only.
- The upgrade is supported from SDM 9.0.0 for both geo-redundant and non-geo-redundant systems.

To get the current version, login on the blade as root and call the BlueVersion utility.

For the geo-redundant system upgrades: when upgrading a site, all MPE to SPR connections shall be re-directed to the geo-redundant site. The procedure to reconnect the MPEs connections to geo-redundant SPRs is out of the scope of this document. Server reboots are required during the upgrade but those reboots occur while the traffic is running on georedundant site.

# <span id="page-8-2"></span>**2.2 General Overview**

The policy subscriber profiles are not automatically upgraded by this mechanism. Once both blades of the first georedundant site have been upgraded, a migration script needs to be manually executed to migrate the subscriber profiles from the non-upgraded geo-redundant site to the newly upgraded site. If the upgrade succeeds, all MPE connections can be switch back to that site. The second side is upgrade the same way except there is no need to run the migration script. The second system will automatically connect to the first site and re-synchronized using SDM internal mechanism.

**Note:** The PMAC is not required to perform this upgrade.

#### <span id="page-8-3"></span>**2.3 Rollback**

Rollback is the reverse of the upgrade. Subscriber data can be recovered from the geo-redundant site.

#### <span id="page-8-4"></span>**2.4 TPD Upgrade**

TPD 5.1.1 is included in the SDM 9.3.0 ISO media. During the upgrade, TPD will be upgraded automatically from 5.0.1 (8.0) to version 5.1.1. No TPD upgrade is required for the upgrade from 9.0.0.

### <span id="page-8-5"></span>**2.5 Upgrade Sequence Overview**

### 2.5.1.1 Upgrade from 8.0 and 9.0 build (geo-redundant system)

The following figure gives a general overview of the upgrade procedure from 8.0/9.0 for geo-redundant systems. The initial setup is:

- The System is running with geo-redundancy activated.
- One site is reference protected while the other site is replica (for geo-redundant)
- Each site is running with 2 system controllers blades
- On each site, one blade is running an active *Database* service while the other blade is running the standby *Database* service.
- Active *Database* and *CoreSystemController* service are running on the same blade.

#### **Figure 2:** Upgrade Overview

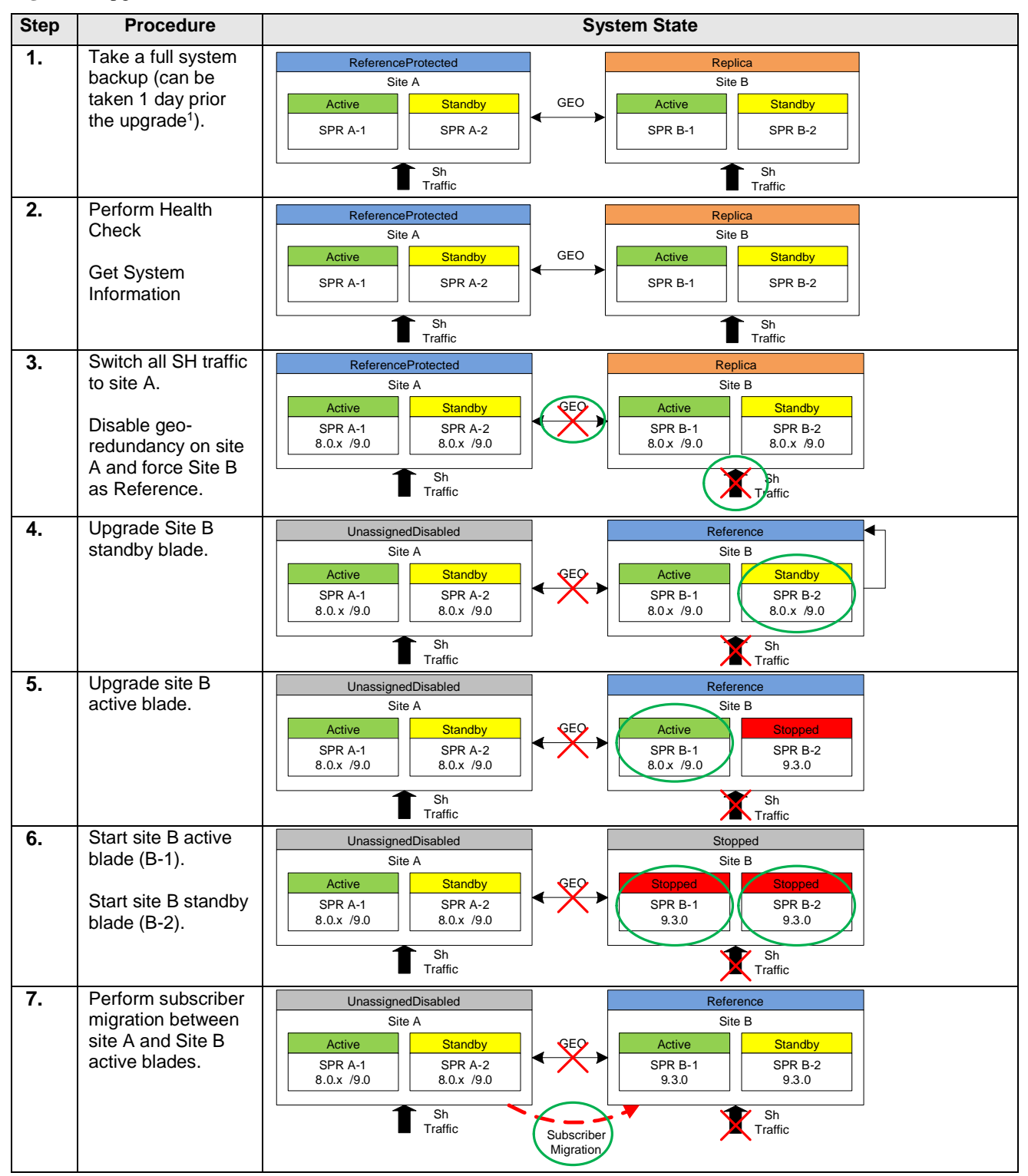

 $\overline{a}$ <sup>1</sup> Taking a backup one day prior the upgrade will lead to one day worth of data loss if this backup needs to be restored in case of disaster recovery.

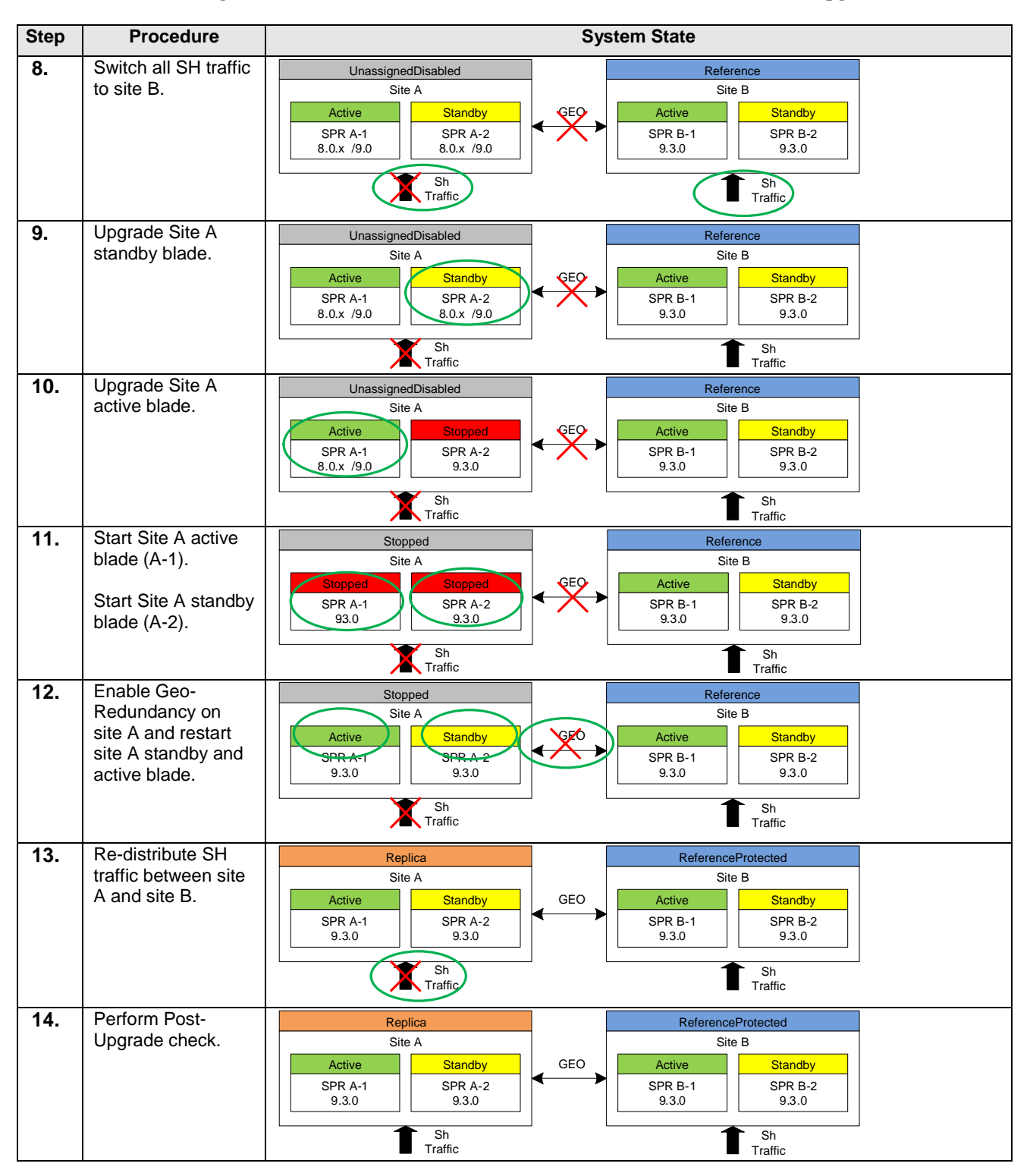

# 2.5.1.2 Upgrade from 9.0 build (non-geo-redundant system)

This gives a general overview of the upgrade procedure from 9.0 for non-geo-redundant systems. The initial setup is as follows:

- System is running without geo-redundancy activated.
- Each site is running with 2 system controllers blades

#### **Software Upgrade Procedure SDM SPR upgrade 9.0-9.3**

- On each site, one blade is running an active *Database* service while the other blade is running the standby *Database* service.
- Active *Database* and *CoreSystemController* service are running on the same blade.

Overview of steps required for an upgrade:

- 1. Take a full system backup on site A
- 2. Perform health check
- 3. Upgrade first site A front-end blades (A-FE) if applicable
- 4. Start first site A front-end blades if applicable.
- 5. Repeat 3 and 4 for each additional front-end blade if applicable.
- 6. Upgrade site A standby blade (A-2)
- 7. Start site A standby blade (A-2)
- 8. Upgrade site A active blade (A-1)
- 9. Start site A active blade (A-1)
- 10. Repeat step 3 to 9 on site B if applicable.
- 11. Perform post-upgrade check.

Contact the *Oracle Customer Care Center* at 1-888-FOR-TKLC (1-888-367-8552); or 1-919-460-2150 (international) for time estimates for each portion of the upgrade process.

### <span id="page-11-0"></span>**2.6 Required Materials**

The following materials and information are required to execute an upgrade:

- Target-release SDM 9.3.0 software media. Either as an ISO image file or in physical CD media format.
- The capability to log into the target server as root. Note: The login may be through ssh, local console, or iLo/RMM maintenance port.
- The capability to secure copy (scp) from the local workstation being used to perform this upgrade to the target server, or otherwise be able to transfer binary files to the target server.
- User logins, passwords, IP addresses and other administration information.

VPN access to the customer's network is required if that is the only method to log into the target servers. It must be also possible to access the SDM WebCI (TCP port 8080). The WebCI may be tunneled via VPN for Remote access.

# <span id="page-12-0"></span>**3. UPGRADE PREPARATION**

This section provides the information that needs to be retrieved before executing the upgrade. It also details the procedures required to prepare the system for upgrade execution.

## <span id="page-12-1"></span>**3.1 SW load, Login, Password and IP Addresses**

Prior to executing the upgrade, gather the information stored in table below.

**Table 4:** SW Load, Login, Password and IP Addresses

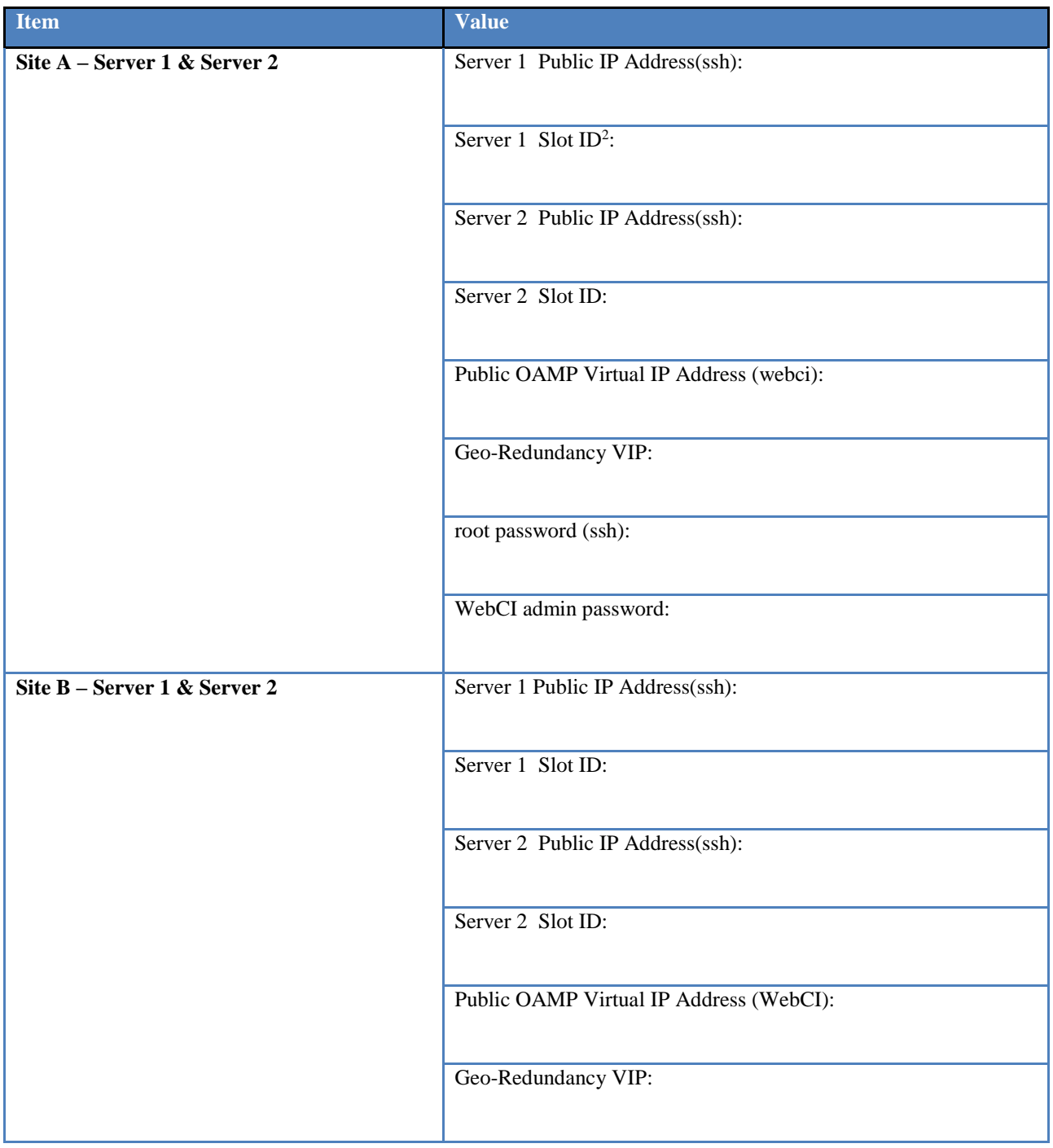

 $\overline{a}$ 

<sup>&</sup>lt;sup>2</sup> Slot ID is obtained by login on the server through ssh (root account) and retrieving value of SLOTID attribute in file /etc/sysconfig/blue.

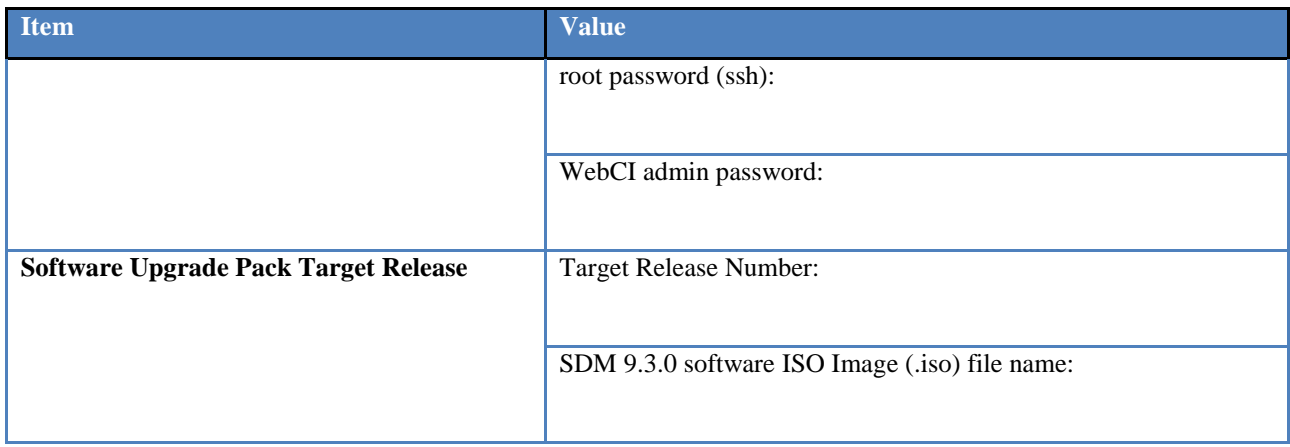

## <span id="page-13-0"></span>**3.2 Prerequisites**

This procedure verifies that all steps required to perform an upgrade have been completed.

**Procedure 1: Prerequisites** 

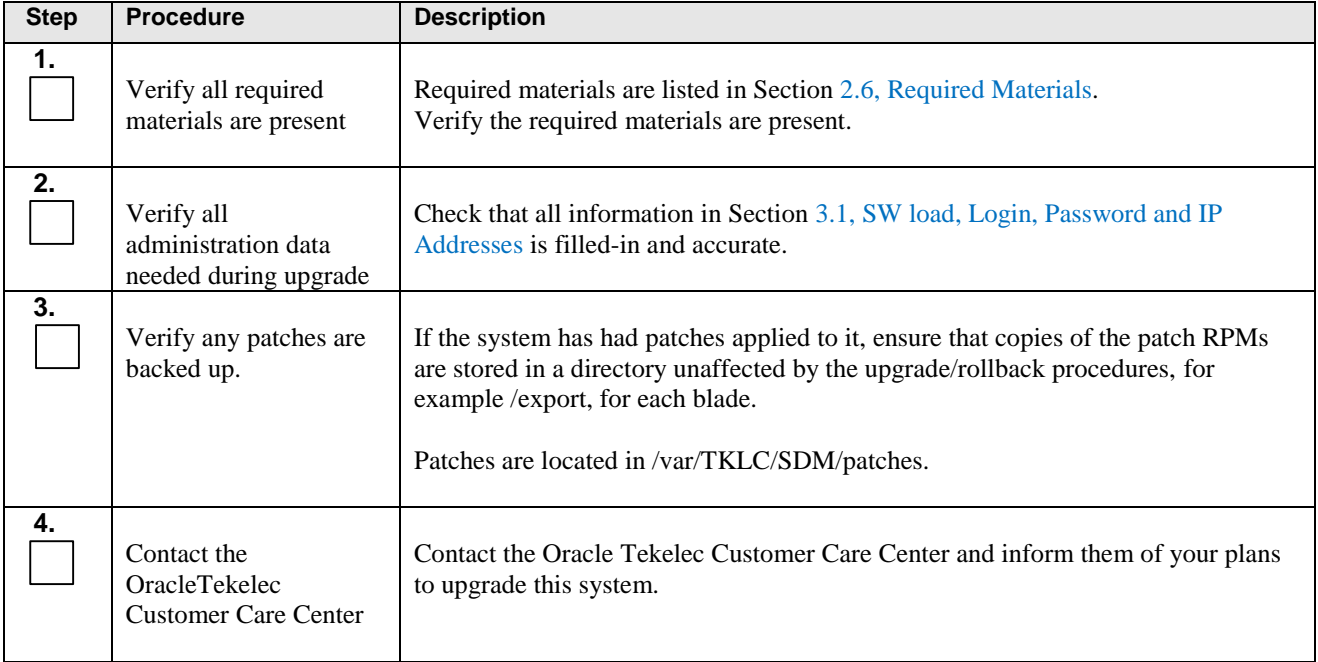

# <span id="page-13-1"></span>**3.3 Cluster and Geo-Redundancy Configuration**

To avoid traffic impact, the procedures described in this document follows a strict order based on the initial servers HA states and geo-redundancy states. The 2 geo-redundant sites are referred as Site A and Site B where Site A is the site that has an initial geo-redundancy state of *ReferenceProtected* and Site B is the site that has an initial state of *Replica*.

Servers on site A are referred as SPR A-1 and SPR A-2. Servers on site B are referred as SPR B-1 and SPR B-2. Blades running active Database services are identified as SPR A-1 or SPR B-1. Blades running standby Database services are identified as SPR A-2 and SPR B-2. On each server, the *CoreSystemController* and *Database* server HaRole aree the same.

#### **Susbscriber Data Management Release 9.3 Software Upgrade Procedure**

This results in the following configuration:

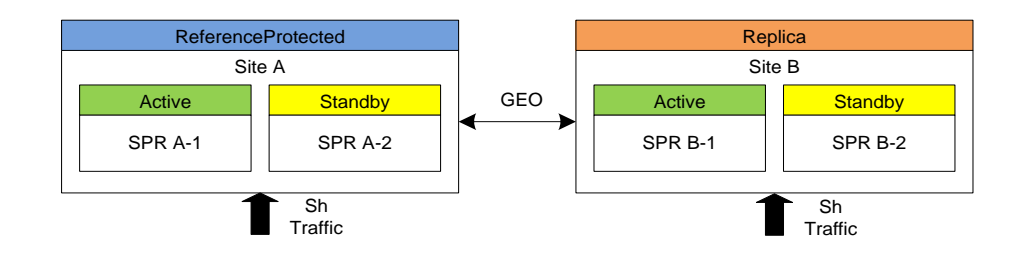

The following procedure shows how to identify each geo-redundant site and servers. It also details how to setup the server HaRole correctly prior to executing the upgrade.

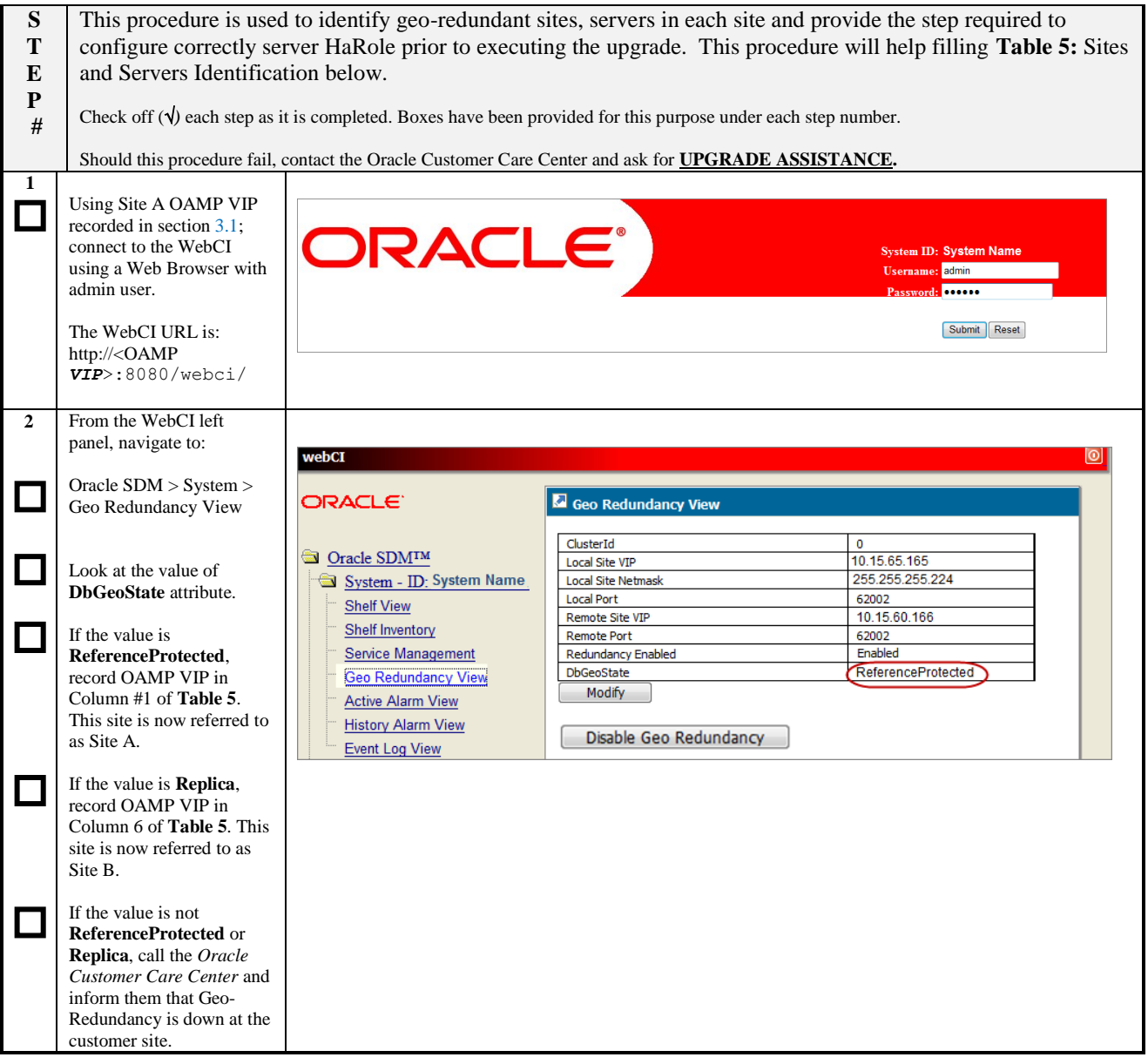

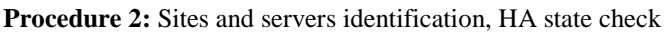

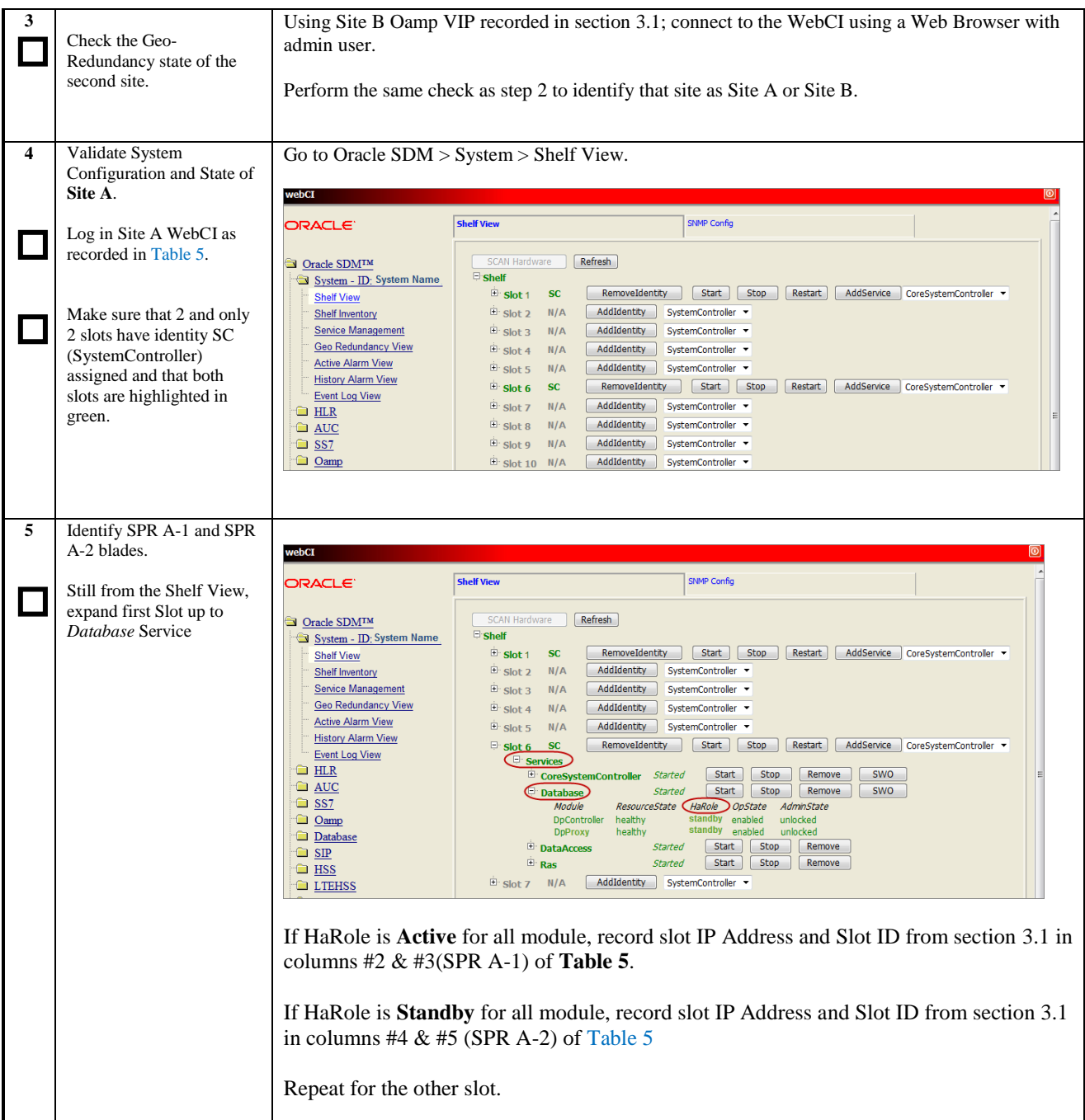

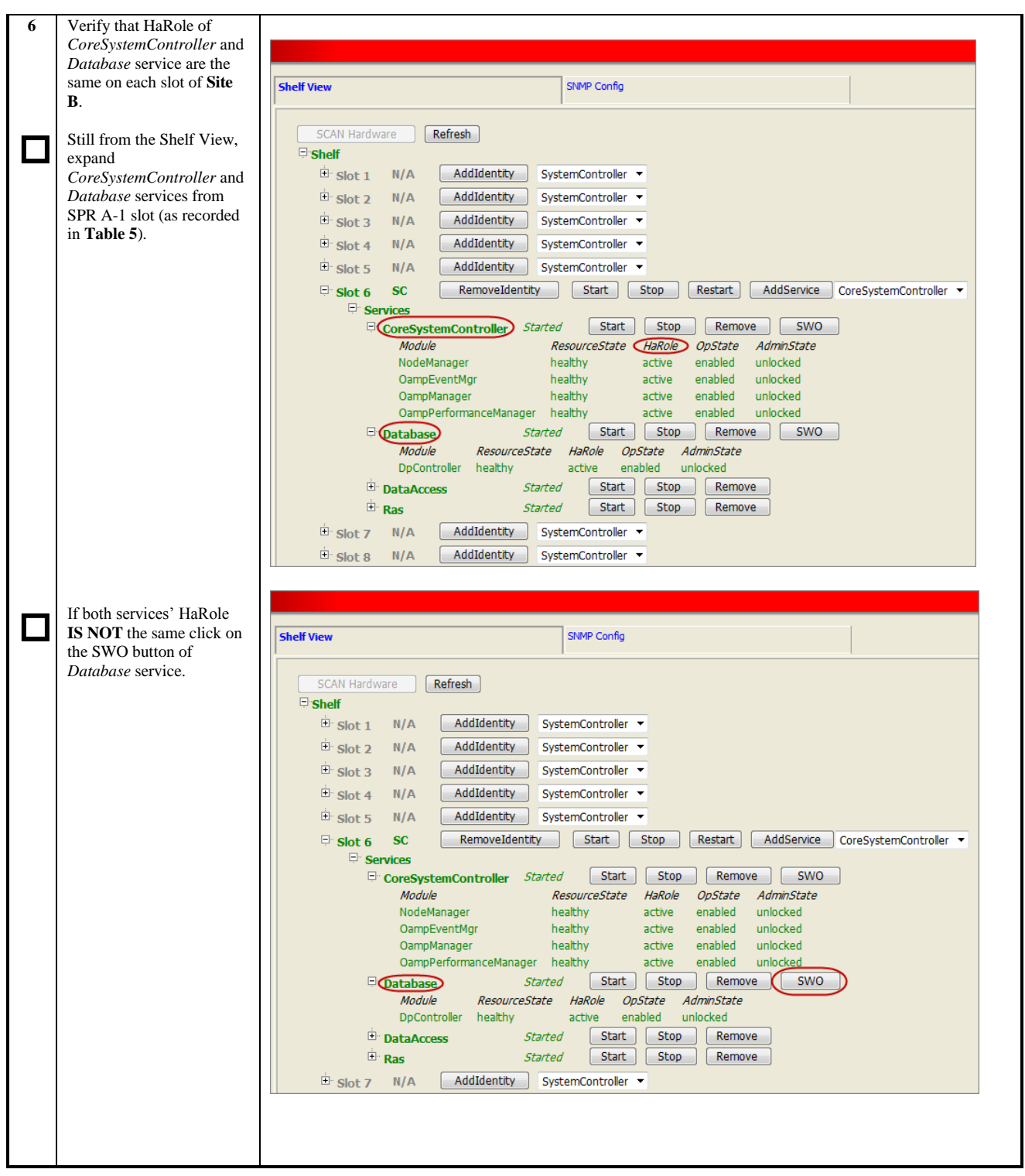

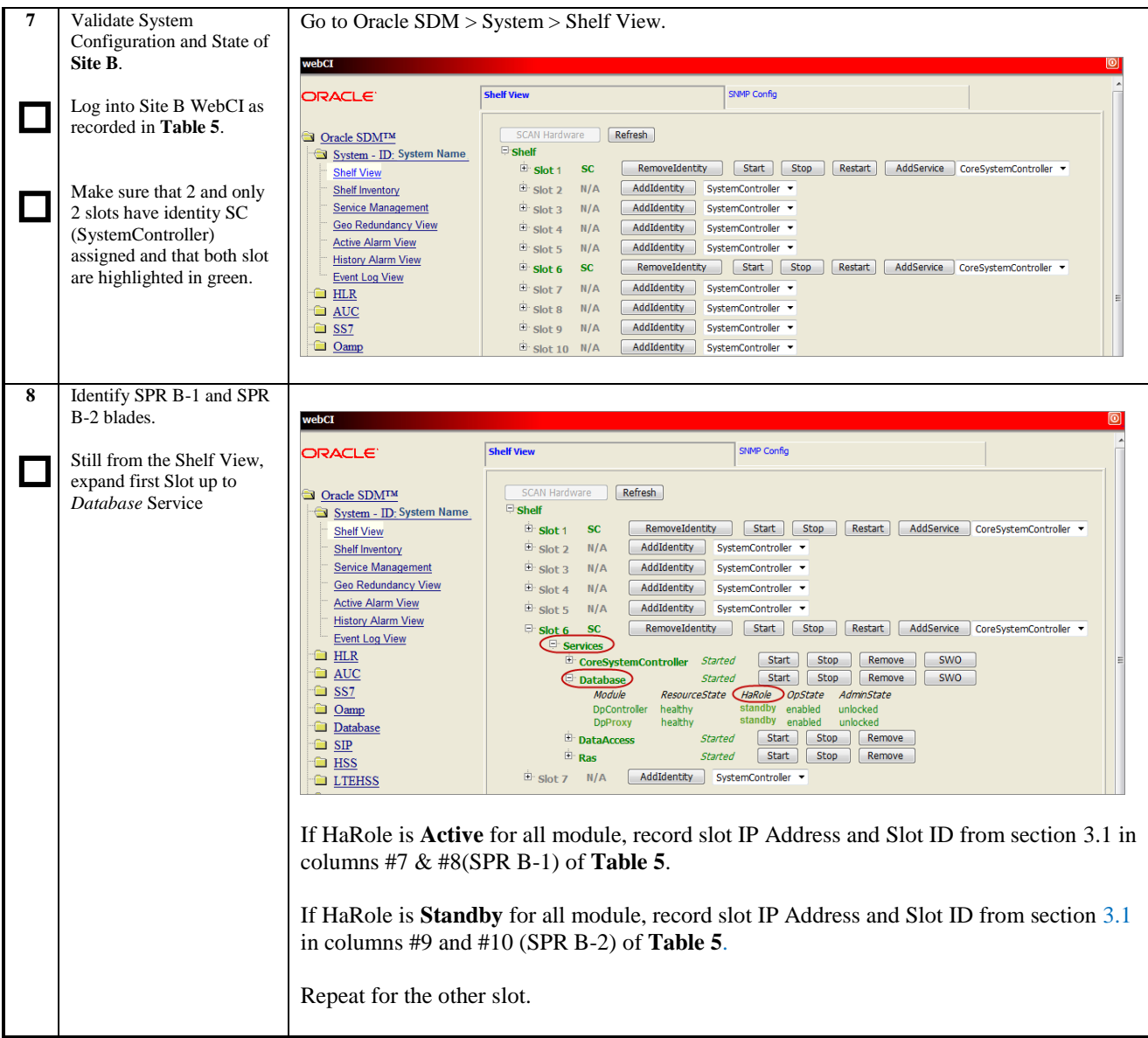

| 9 | Verify that HaRole of      |                            |                                                                                                    |                                     |
|---|----------------------------|----------------------------|----------------------------------------------------------------------------------------------------|-------------------------------------|
|   | CoreSystemController and   |                            |                                                                                                    |                                     |
|   |                            | webCI                      |                                                                                                    |                                     |
|   | Database service are the   | <b>ORACLE</b>              | <b>SNMP Config</b><br><b>Shelf View</b>                                                                         |                                     |
|   | same on each slot of Site  |                            |                                                                                                    |                                     |
|   | В.                         |                            |                                                                                                    |                                     |
|   |                            | Oracle SDMTM               | <b>SCAN Hardware</b><br>Refresh                                                                                 |                                     |
|   | Still from the Shelf View, | System - ID: System Name   | $\Xi$ shelf                                                                                                    |                                     |
|   |                            | <b>Shelf View</b>          | RemoveIdentity<br>Start<br>Stop<br>Restart<br>$\Box$ Slot 6 SC                                                  | AddService   CoreSystemController > |
|   | expand                     | Shelf Inventory            | <b>E</b> Services                                                                                               |                                     |
|   | CoreSystemController and   | Service Management         | Stop<br>Start<br>Remove<br>CoreSystemController Started                                                         | SWO                                 |
|   | Database services from     | <b>Geo Redundancy View</b> | <b>HaRole</b><br>ResourceState<br>Module<br><b>OpState</b>                                                      | AdminState                          |
|   | SPR A-1 slot (as recorded  | <b>Active Alarm View</b>   | healthy<br>enabled<br>active<br>NodeManager                                                                     | unlocked                            |
|   |                            | <b>History Alarm View</b>  | OampEventMgr<br>healthy<br>enabled<br>active                                                                    | unlocked                            |
|   | in Table 5).               | <b>Event Log View</b>      | healthy<br>enabled<br><b>OampManager</b><br>active                                                              | unlocked                            |
|   |                            | <b>E</b> HLR               | OampPerformanceManager<br>enabled<br>healthy<br>active                                                          | unlocked                            |
|   |                            | a AUC                      | <b>Start</b><br>Stop<br>Remove<br><b>Started</b><br>Database                                                    | SWO                                 |
|   |                            | <b>B</b> SS7               | Module<br>ResourceState<br>(HaRole ) OpState<br>AdminState                                                      |                                     |
|   |                            | C Oamp                     | <b>DoController</b><br>healthy<br>active<br>unlocked<br>enabled                                                 |                                     |
|   |                            | <b>Database</b>            | <b>DpProxy</b><br>active<br>unlocked<br>healthy<br>enabled<br>Stop<br>Remove                                    |                                     |
|   |                            | <b>SIP</b>                 | <sup>E</sup> DataAccess<br><b>Started</b><br><b>Start</b><br>$\mathbb{H}$ Ras<br>Stop<br><b>Start</b><br>Remove |                                     |
|   |                            | <b>E</b> HSS               | <b>Started</b>                                                                                                  |                                     |
|   |                            | <b>E</b> LTEHSS            | AddIdentity<br>SystemController +<br>$E$ Slot 7 N/A                                                             |                                     |
|   |                            |                            |                                                                                                    |                                     |
|   |                            |                            |                                                                                                    |                                     |
|   | If the HaRole for both     |                            |                                                                                                    |                                     |
|   |                            | webCI                      |                                                                                                    |                                     |
|   | services IS NOT identical  |                            |                                                                                                    |                                     |
|   | click on the SWO button    | ORACLE <sup>®</sup>        | <b>SNMP Config</b><br><b>Shelf View</b>                                                                         |                                     |
|   | of the                     |                            |                                                                                                    |                                     |
|   | CoreSystemController       | Oracle SDMTM               | <b>SCAN Hardware</b><br>Refresh                                                                                 |                                     |
|   | service.                   | System - ID: System Name   | <b>Shelf</b>                                                                                                    |                                     |
|   |                            | <b>Shelf View</b>          | RemoveIdentity<br><b>Start</b><br>Stop<br>Restart<br>$\boxdot$ Slot 6 SC                                        | AddService   CoreSystemController > |
|   |                            | <b>Shelf Inventory</b>     | <b>E</b> Services                                                                                               |                                     |
|   |                            | <b>Service Management</b>  | Start<br>Stop<br>Remove<br>CoreSystemController Started                                                         | SWO                                 |
|   |                            | Geo Redundancy View        | ResourceState<br>HaRole<br><b>OpState</b><br>Module                                                             | <b>AdminState</b>                   |
|   |                            | <b>Active Alarm View</b>   | enabled<br>NodeManager<br>healthy<br>active                                                                     | unlocked                            |
|   |                            | <b>History Alarm View</b>  | enabled<br>healthy<br>active<br><b>OampEventMgr</b>                                                             | unlocked                            |
|   |                            | <b>Event Log View</b>      | enabled<br><b>OampManager</b><br>healthy<br>active                                                              | unlocked                            |
|   |                            | <b>E</b> HLR               | <b>OampPerformanceManager</b><br>healthy<br>enabled<br>active                                                   | unlocked                            |
|   |                            | <b>AUC</b>                 | Remove<br>Start<br>Stop<br><b>Started</b>                                                                       | SWO                                 |
|   |                            | <b>G</b> SS7               | <b>E</b> Database<br>Module<br>AdminState<br>ResourceState<br>HaRole OpState                                    |                                     |
|   |                            | <b>a</b> Oamp              | standby<br><b>DpController</b><br>healthy<br>enabled<br>unlocked                                                |                                     |
|   |                            | <b>Database</b>            | standby<br>enabled<br>unlocked<br><b>DpProxy</b><br>healthy                                                     |                                     |
|   |                            | <b>SIP</b>                 | <b>E</b> DataAccess<br>Stop<br>Remove<br><b>Started</b><br>Start                                                |                                     |
|   |                            | <b>B</b> HSS               | <b>E</b> Ras<br><b>Stop</b><br><b>Started</b><br><b>Start</b><br>Remove                                         |                                     |
|   |                            | <b>E</b> LTEHSS            | AddIdentity<br>$E$ Slot 7 N/A<br>SystemController -                                                             |                                     |
|   |                            |                            |                                                                                                    |                                     |
|   |                            |                            |                                                                                                    |                                     |
|   |                            |                            |                                                                                                    |                                     |
|   |                            |                            |                                                                                                    |                                     |

<span id="page-18-0"></span>**Table 5:** Sites and Servers Identification

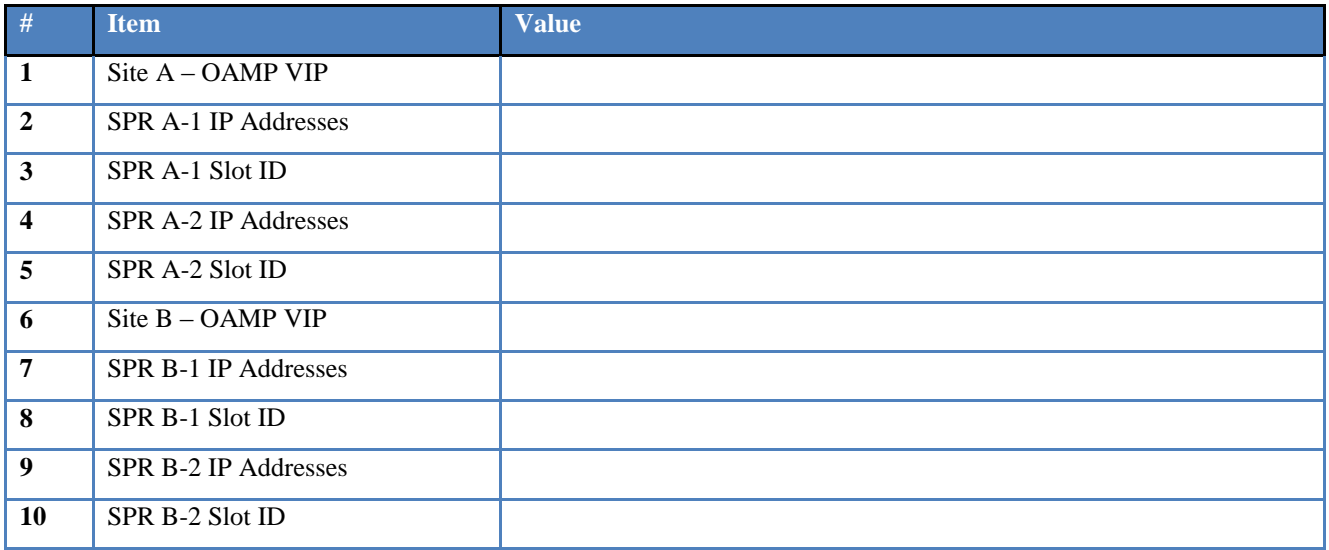

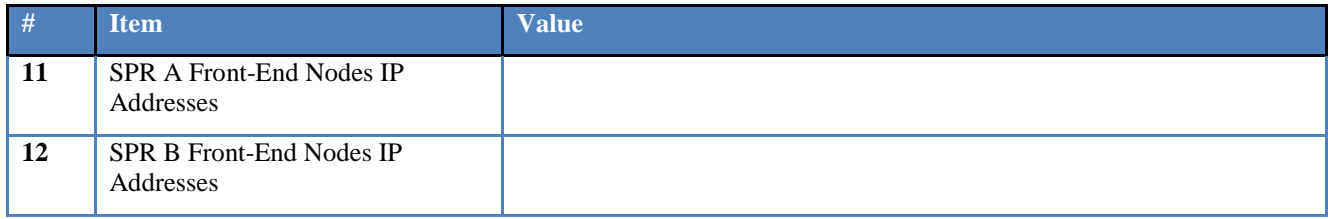

# <span id="page-19-0"></span>**3.4 Perform a System Health Check and Backup Customer Data**

**Procedure 3:** System Health Check and Backup Customer Data

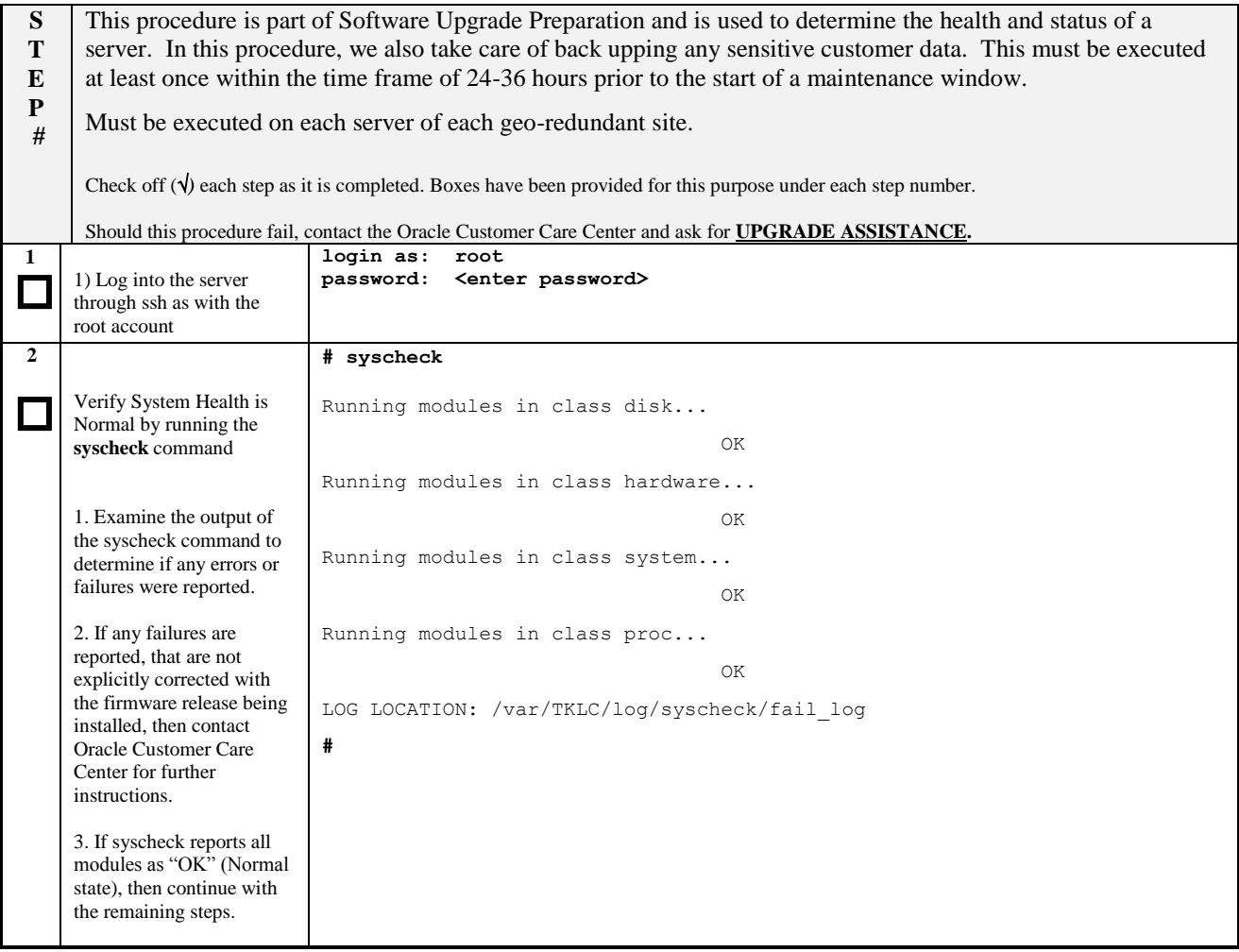

**Procedure 3:** System Health Check and Backup Customer Data

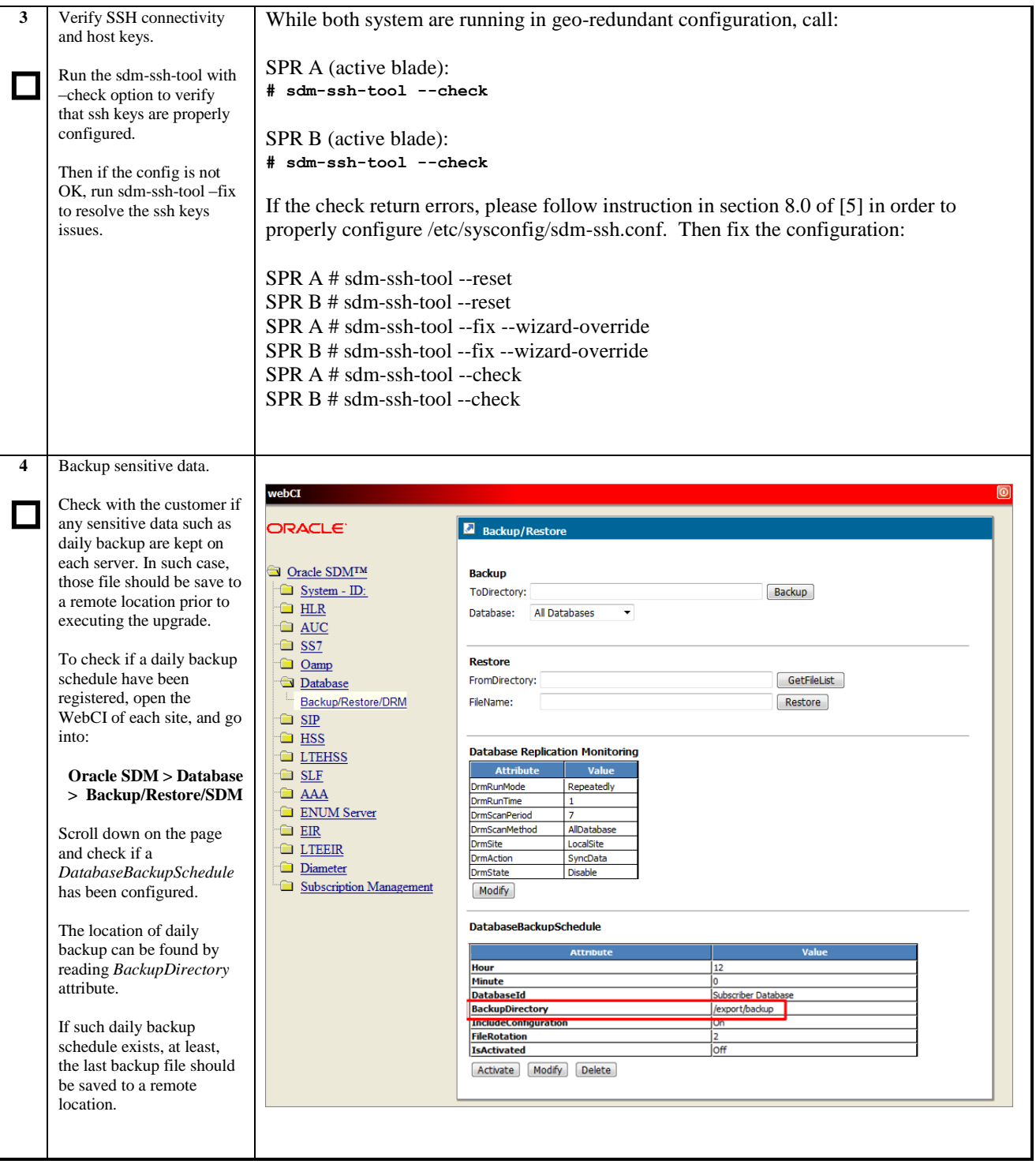

# <span id="page-21-0"></span>**4. SOFTWARE UPGRADE PROCEDURE FROM 8.0/9.0 TO 9.3.A\_X.Y.Z GEO\_REDUNDANT CONFIGURATION**

Call the Oracle Customer Care Center at 1-888-FOR-TKLC (1-888-367-8552); or 1-919-460-2150 (international) prior to executing this upgrade to ensure that the proper media are available for use.

Before upgrade, users must make sure that all services are running, that all service opstate on all site is Enabled, that there are no major or critical alarm raised and that all required materials is available. User should make sure to have a SDM full backup not older than 1 day in case of disaster recovery.

# **\*\*\*\* WARNING \*\*\*\*\***

Take note that the SDM mysql root account password will be reset to default value after the upgrade. If the password has been previously changed at customer site, it should be change again after the upgrade to an appropriate value.

# **\*\*\*\* WARNING \*\*\*\*\***

Do not start the upgrade process without the required spare equipment; without spare equipment, recovery procedures cannot be executed!

Please read the following notes on upgrade procedures:

Procedure completion times shown here are estimates. Times may vary due to differences in database size, user experience, and user preparation.

Command steps that require user entry are indicated with **white-on-black step numbers**.

The shaded area within response steps must be verified in order to successfully complete that step.

Where possible, EXACT command response outputs are shown. EXCEPTIONS are as follows:

Banner information is displayed in a format form only.

- System-specific configuration information such as *card location*, *terminal port # assignments,* and *system features.*
- ANY information marked with "*XXXX*" or "*YYYY.*" Where appropriate, instructions are provided to determine what output should be expected in place of "*XXXX* **or** *YYYY*"
- After completing each step and at each point where data is recorded from the screen, the technician performing the upgrade must initial each step. A check box should be provided.

Captured data is required for future support reference if Oracle Technical Services is not present during the upgrade.

# <span id="page-21-1"></span>**4.1 Software Upgrade Execution**

These procedures are executed within a maintenance window.

During this procedure, external nodes connected to SPR (MPE) may need to be modified to re-direct all traffic to a specific SPR geo-redundant site.

# <span id="page-21-2"></span>**4.1.1 Copy ISO Image File**

This procedure transfers the SDM software upgrade ISO to each server /var/TKLC/upgrade directory.

*Note: ISO transfers to the target systems may require a significant amount of time depending on the number of systems and the bandwidth of the network. The ISO transfers to the target systems should be performed prior to and outside of the scheduled maintenance window. Schedule the required maintenance windows accordingly before proceeding.*

The iso images are put in the /var/TKLC/upgrade directory on the server. Because the iso images are large, the following procedure includes instructions to check space available before copying the iso to this directory.

**Procedure 4:** Copy ISO Image File to target systems

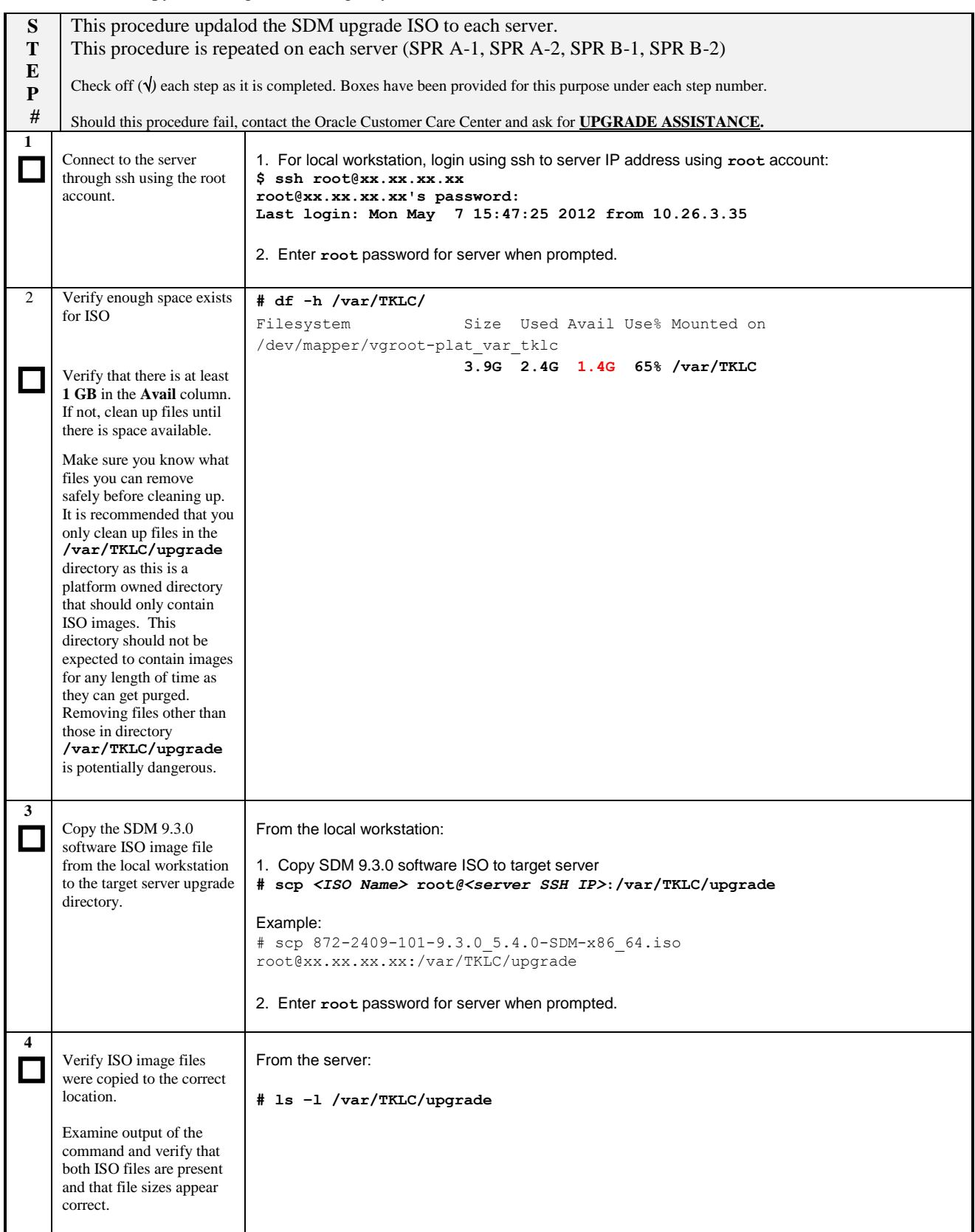

**Procedure 4:** Copy ISO Image File to target systems

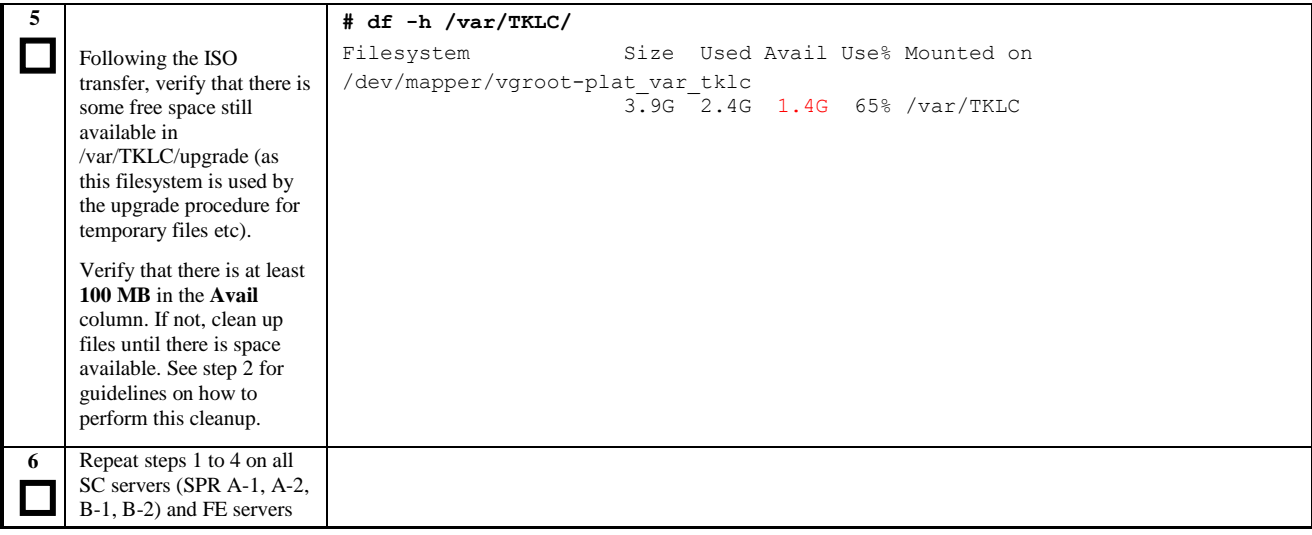

# <span id="page-23-0"></span>**4.1.2 Validate ISO image file**

Detailed steps are shown in the procedure below to validate the resulting ISO image file on the target system.

**Procedure 5:** Validate and Mount ISO image file

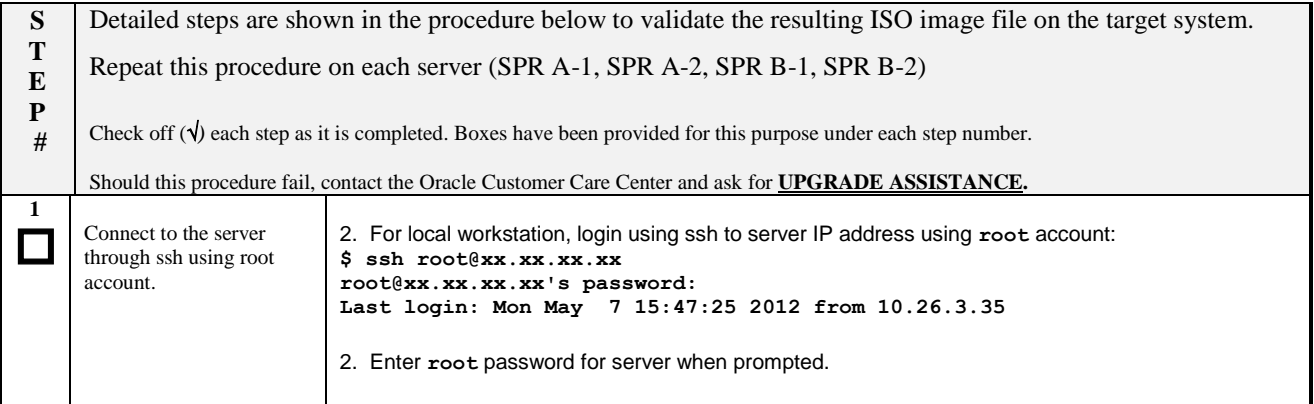

**Procedure 5:** Validate and Mount ISO image file

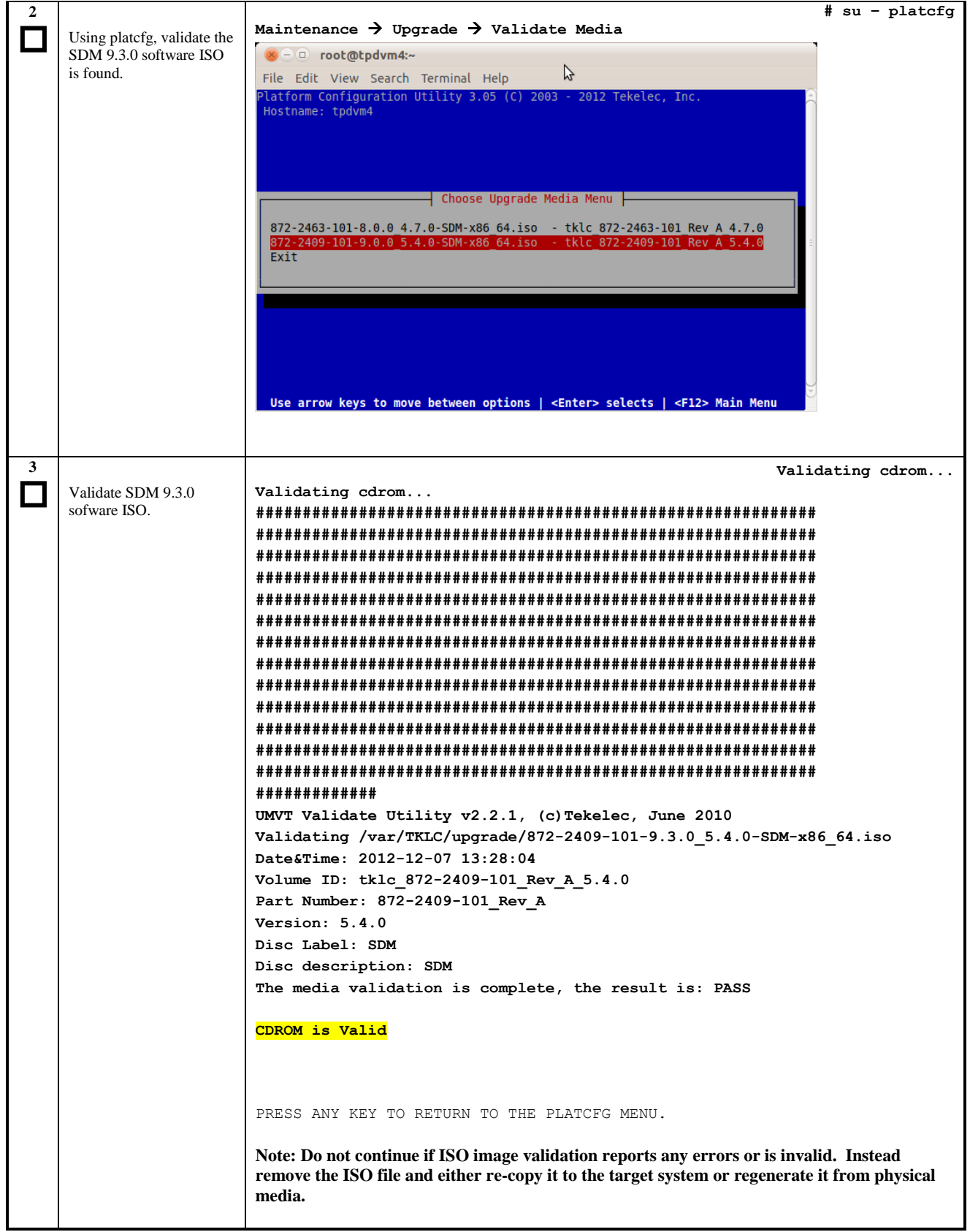

**Procedure 5:** Validate and Mount ISO image file

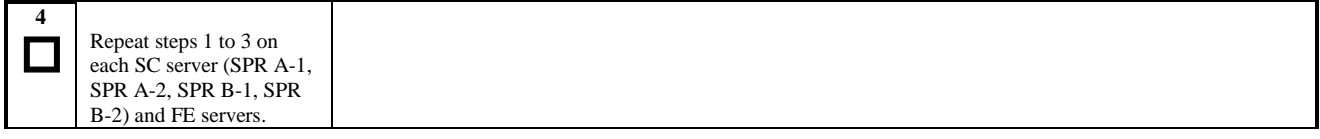

# <span id="page-25-0"></span>**4.1.3 Switch Traffic to Site A and Disable Geo-Redundancy**

This procedure provides the steps required prepare the system to upgrade site B. The traffic between MPE and SPR must be redirected to site A and geo-redundance will be disabled on site A. Additionally, site B will be forced to Geo Reference state.

**Procedure 6:** Switch Traffic to Site A and Disable Geo-Redundancy. Force Site B to Reference

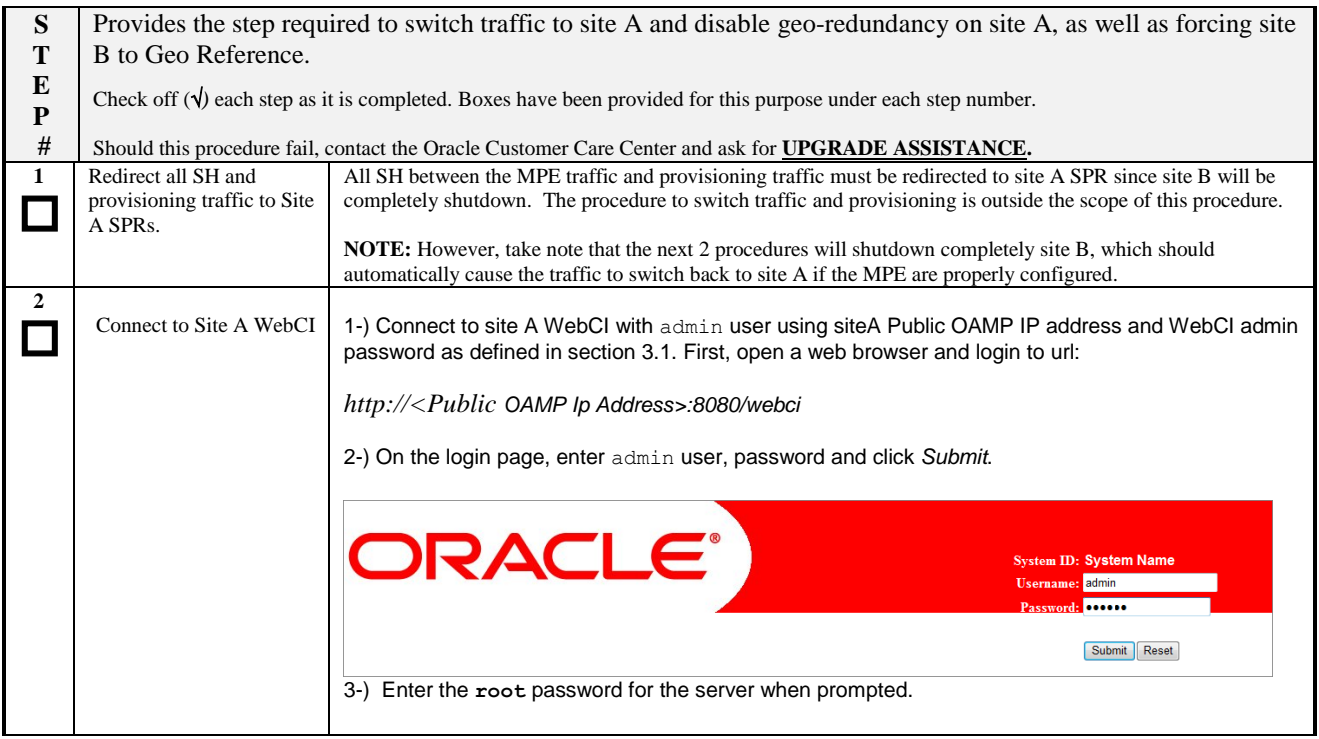

## **Procedure 6:** Switch Traffic to Site A and Disable Geo-Redundancy. Force Site B to Reference

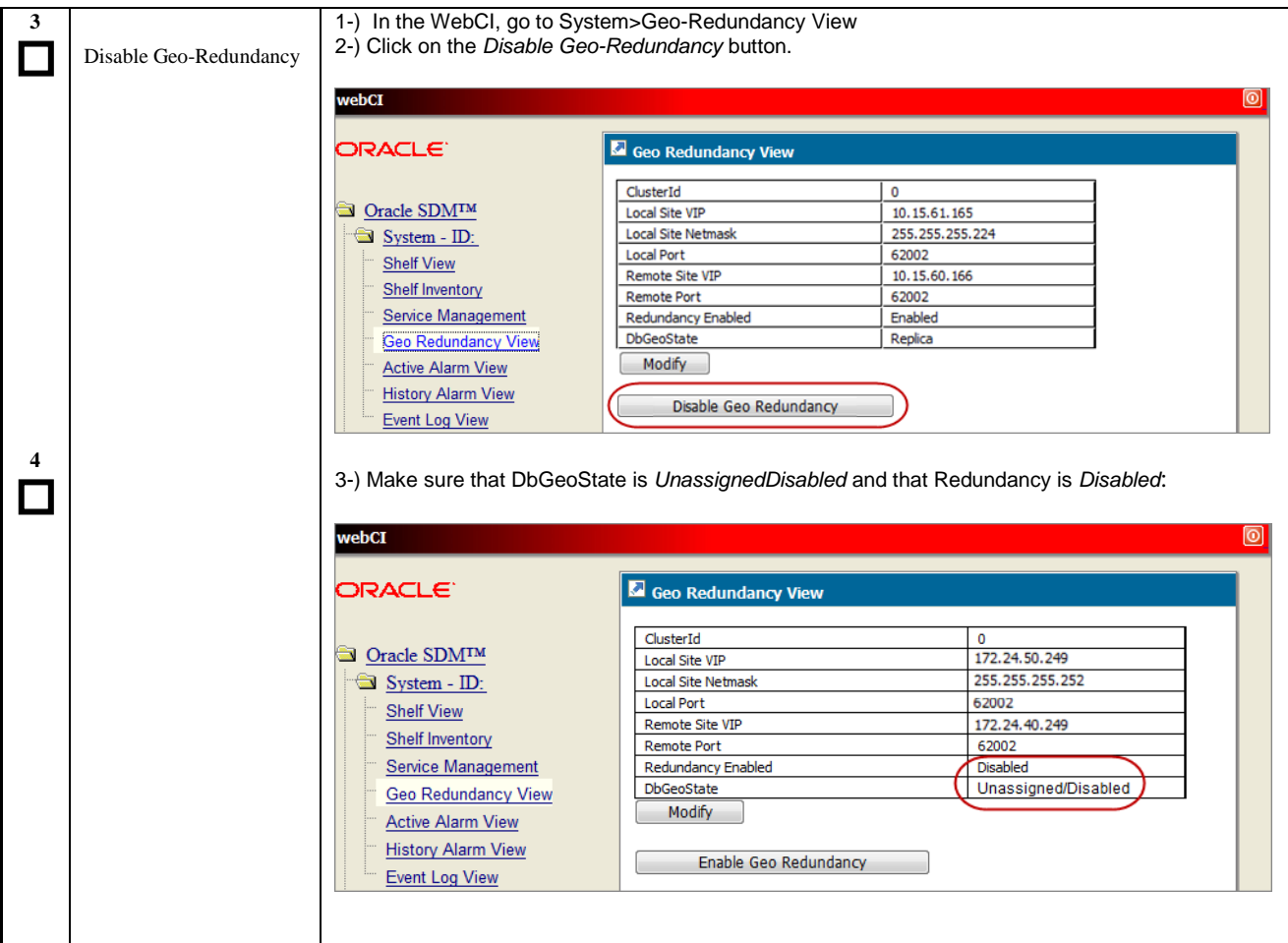

**Procedure 6:** Switch Traffic to Site A and Disable Geo-Redundancy. Force Site B to Reference

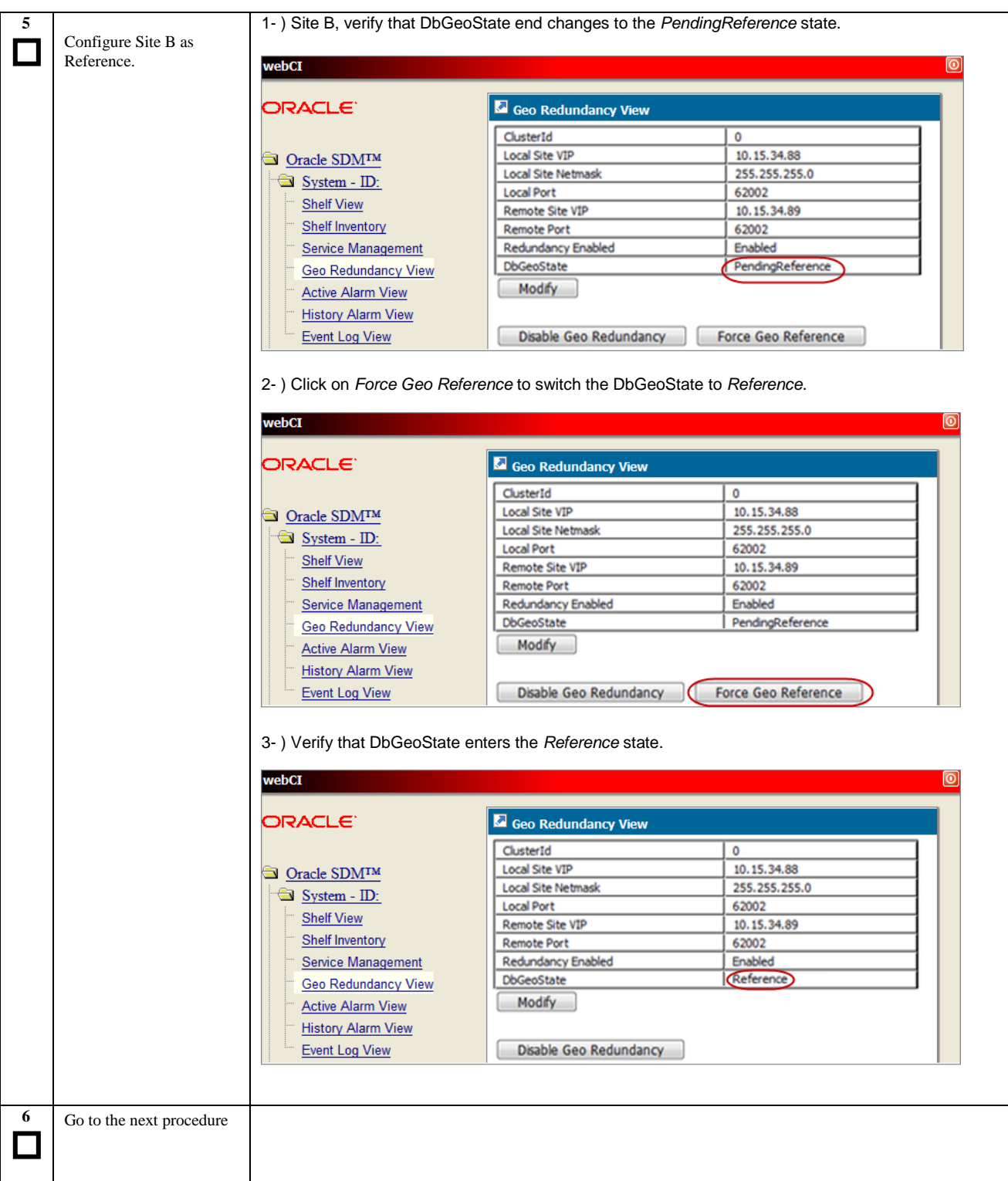

# <span id="page-28-0"></span>**4.1.4 Upgrade Replica – Front-End Nodes**

If the system is configured with Front-End Nodes, those server must be upgraded first on the replica site. A node is configured as *FrontEnd* when the identity assigned to its slot is FrontEndNode. If no slot is configured as *FrontEnd*, you can skip that section and directly go to next sectio[n 4.1.5.](#page-30-0)

This procedure provides the steps required to upgrade the front-end blade on the replica site to SDM 9.3.0. The upgrade is initiated by calling Initiate Upgrade from platcfg tool. This command will call in the background ugwrap tool on the upgrade media. ugwrap will call a set a scripts that will automatically backup the mysql configuration, remove SDM 8.0/9.0 rpms, and launch upgrade\_server. Upgrade\_server will automatically upgrade TPD to version 5.1.1 and install SDM 9.3.0 software package.

After that procedure, the will be upgraded to SDM 9.3.0 and configured the same way as it was prior to execute the upgrade.

At the end of the procedure, no SDM applications (blue service) will be started on that node.

#### **THIS PROCEDURE MUST BE EXECUTED ON ALL FRONT-END SERVER OF REPLICA SITE.**

**Procedure 7:** Upgrade Replica – FrontEnd Nodes

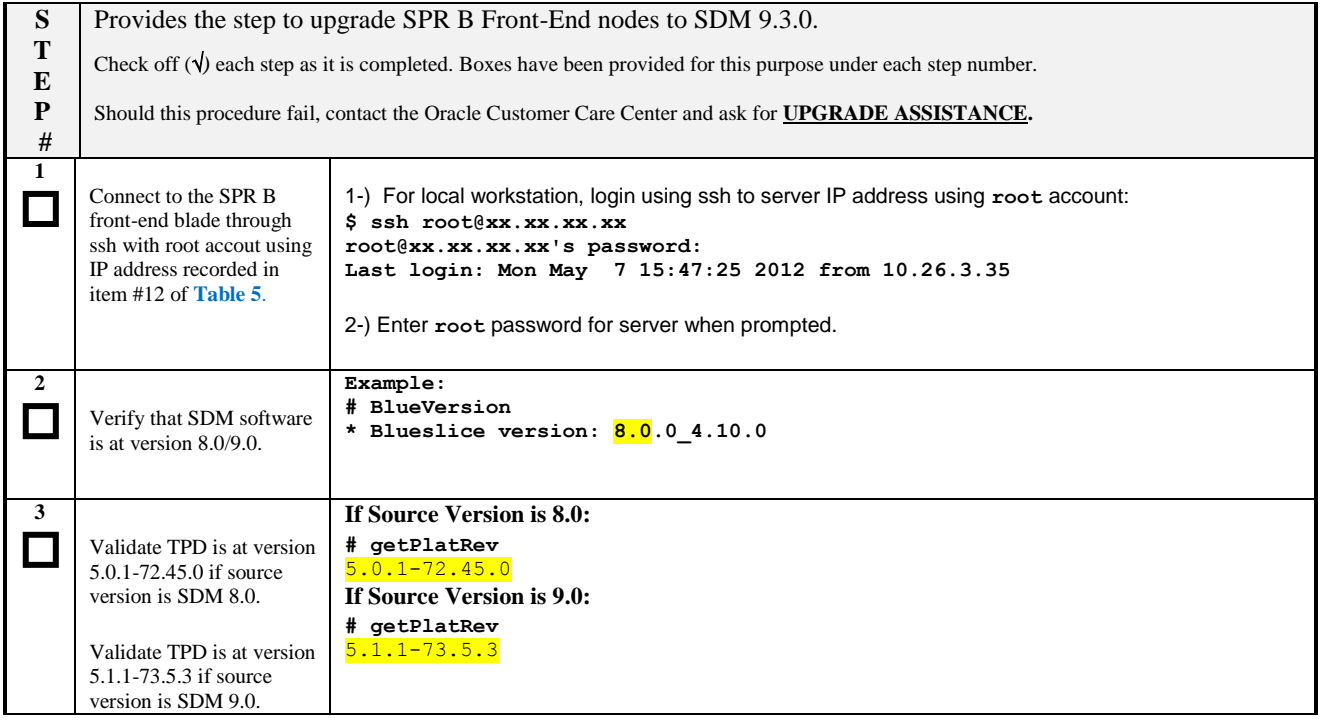

**Procedure 7:** Upgrade Replica – FrontEnd Nodes

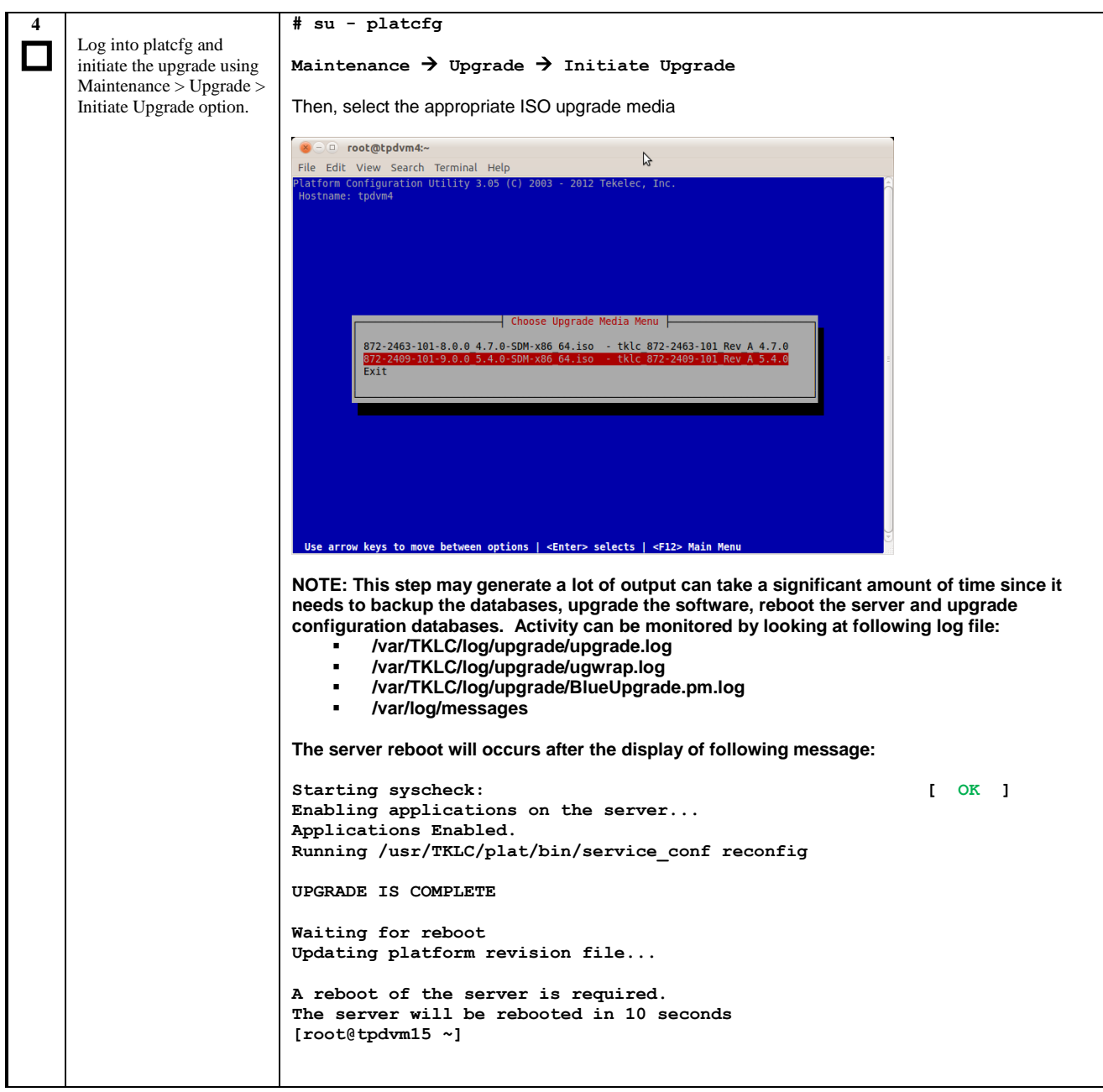

**Procedure 7:** Upgrade Replica – FrontEnd Nodes

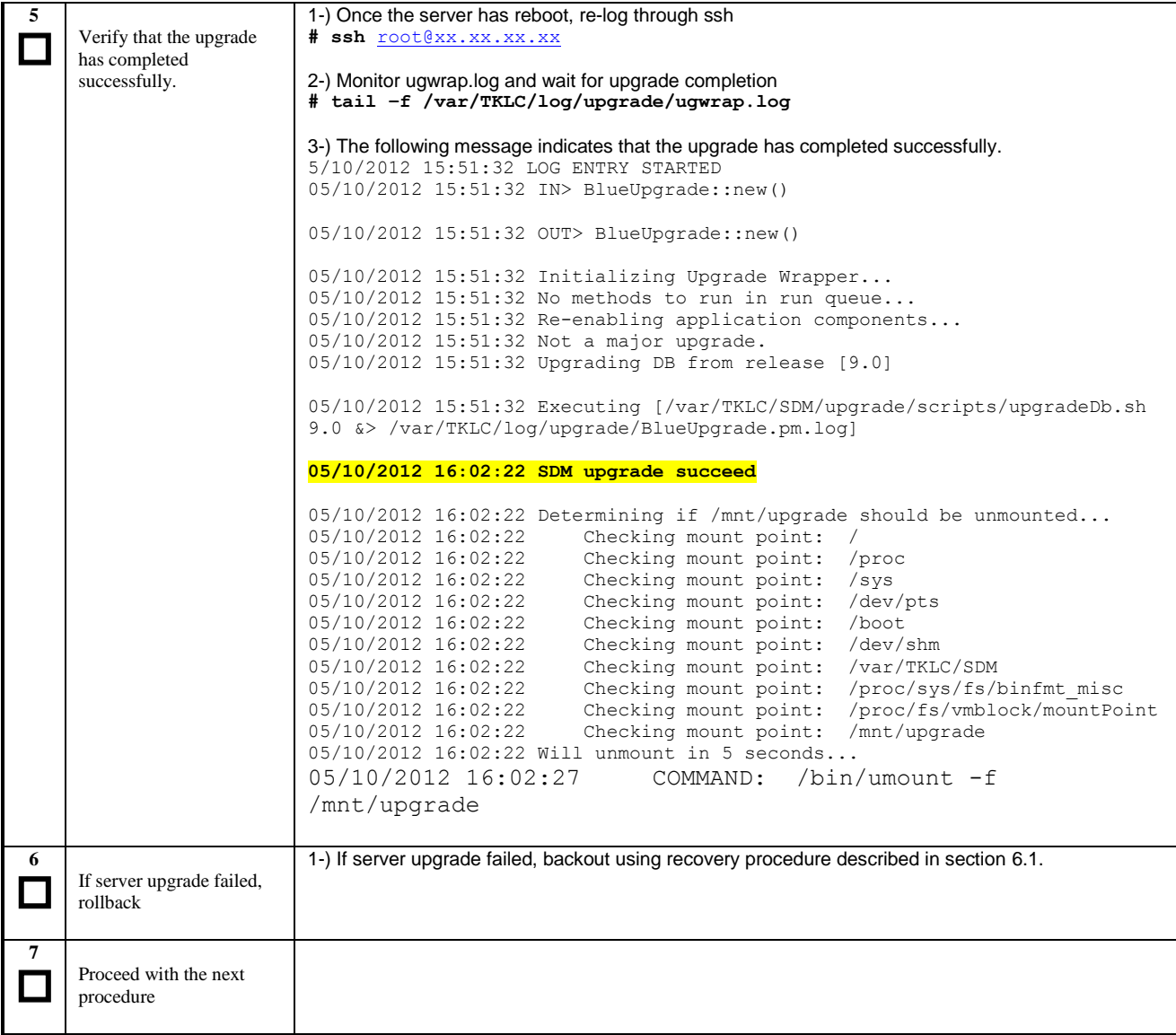

# <span id="page-30-0"></span>**4.1.5 Upgrade Replica – Standby Blade (SPR B-2)**

This procedure provides the steps required to upgrade the standby blade on the replica site to SDM 9.3.0. The upgrade is initiated by calling Initiate Upgrade from platcfg tool. This command will call in the background ugwrap tool on the upgrade media. ugwrap will call a set a scripts that will automatically backup the mysql configuration, remove SDM 8.0/9.0 rpms, clean-up 32-bit rpms that have been installed by SDM 8.0/9.0 rpm and launch upgrade server. Upgrade server will automatically upgrade TPD to version 5.1.1 and install SDM 9.3.0 software package. Once SDM 9.3.0 installation will complete, ugwrap will reload and upgrade the mysql configuration databases (blueoam, bluehss, bluedbg, poldbg, blueis).

After that procedure, the server SPR B-2 will be upgraded to SDM 9.3.0 and configured the same way as it was prior to execute the upgrade. However, the subscribers' databases (poldb, bluedb, bluedbvol) will be empty. Subscribers data will be retrieved later from Site A using a subscribers migration procedure.

At the end of the procedure, no SDM applications (blue service) will be started on that node.

**Procedure 8:** Upgrade Replica – Standby Blade (SPR B-2)

![](_page_31_Picture_173.jpeg)

**Procedure 8:** Upgrade Replica – Standby Blade (SPR B-2)

![](_page_32_Picture_124.jpeg)

**Procedure 8:** Upgrade Replica – Standby Blade (SPR B-2)

![](_page_33_Picture_170.jpeg)

# <span id="page-34-0"></span>**4.1.6 Upgrade Replica – Active Blade (SPR B-1)**

This procedure upgrades the active blade of replica site (SPR B-1). At that point, traffic should already have been redirected to site A at previous procedure. No SDM application will be running on site B at the end of that procedure.

**Procedure 9:** Upgrade Replica – Active Blade (SPR B-1)

![](_page_34_Picture_176.jpeg)

**Procedure 9:** Upgrade Replica – Active Blade (SPR B-1)

![](_page_35_Picture_120.jpeg)
#### **Procedure 9:** Upgrade Replica – Active Blade (SPR B-1)

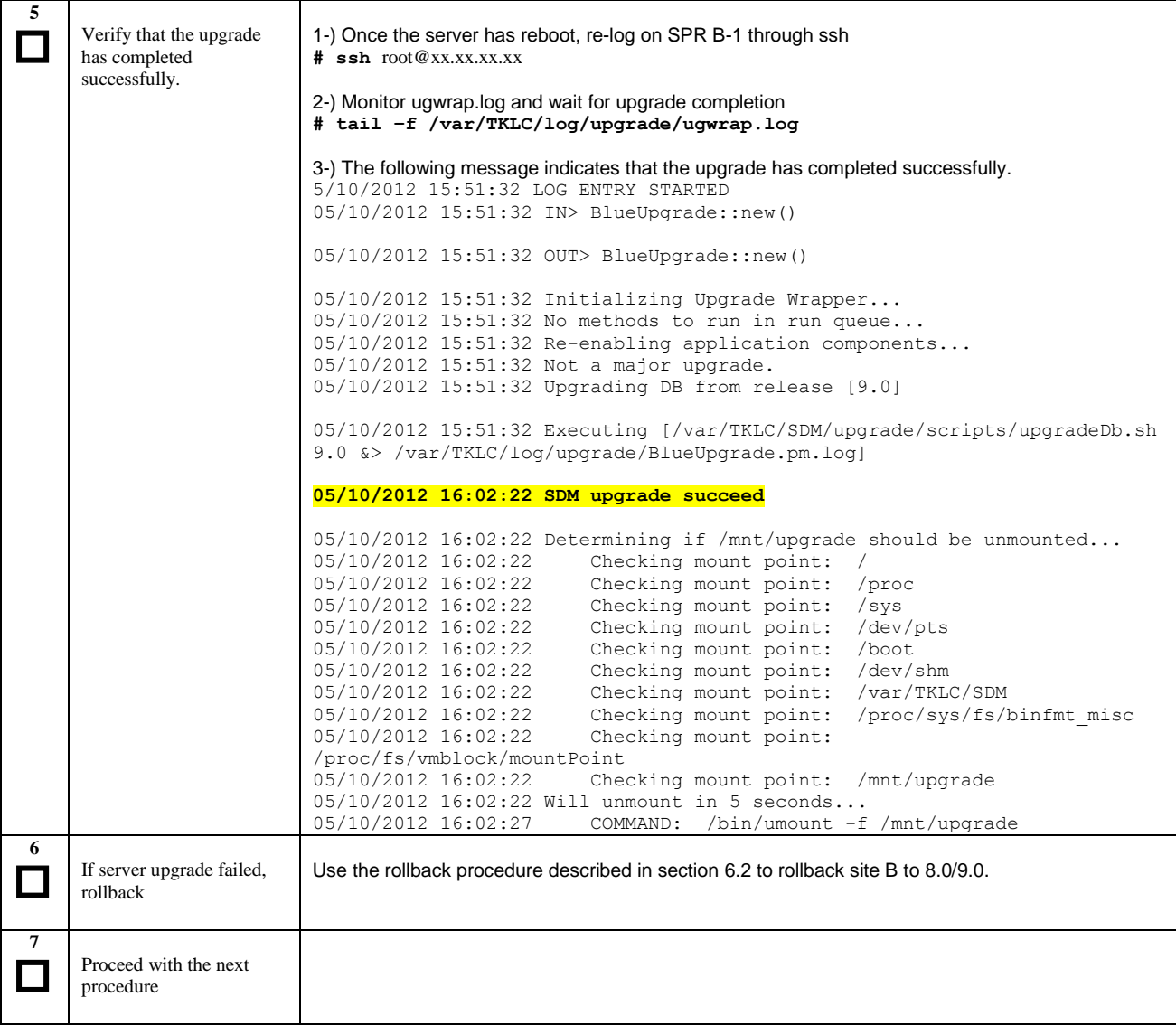

# <span id="page-36-0"></span>**4.1.7 Perform Subscribers Migration**

At this point, the software and configurations of both blades of site B have been upgraded but the subscribers data is no longer there. Here, we will restart each blade and perform a subscriber migration from geo-redundant site (site A). The migration is done in 2 steps:

- 1. An initial bulk migration that migrates data up to the time at which the migration has been started.
- 2. A delta migration that start from bulk migration timestamp and that continuously migrates any data that is written to site A.

The delta migration scripts needs to run until the traffic is completely switched back to site B.

**Procedure 10:** Perform Subscribers Migration

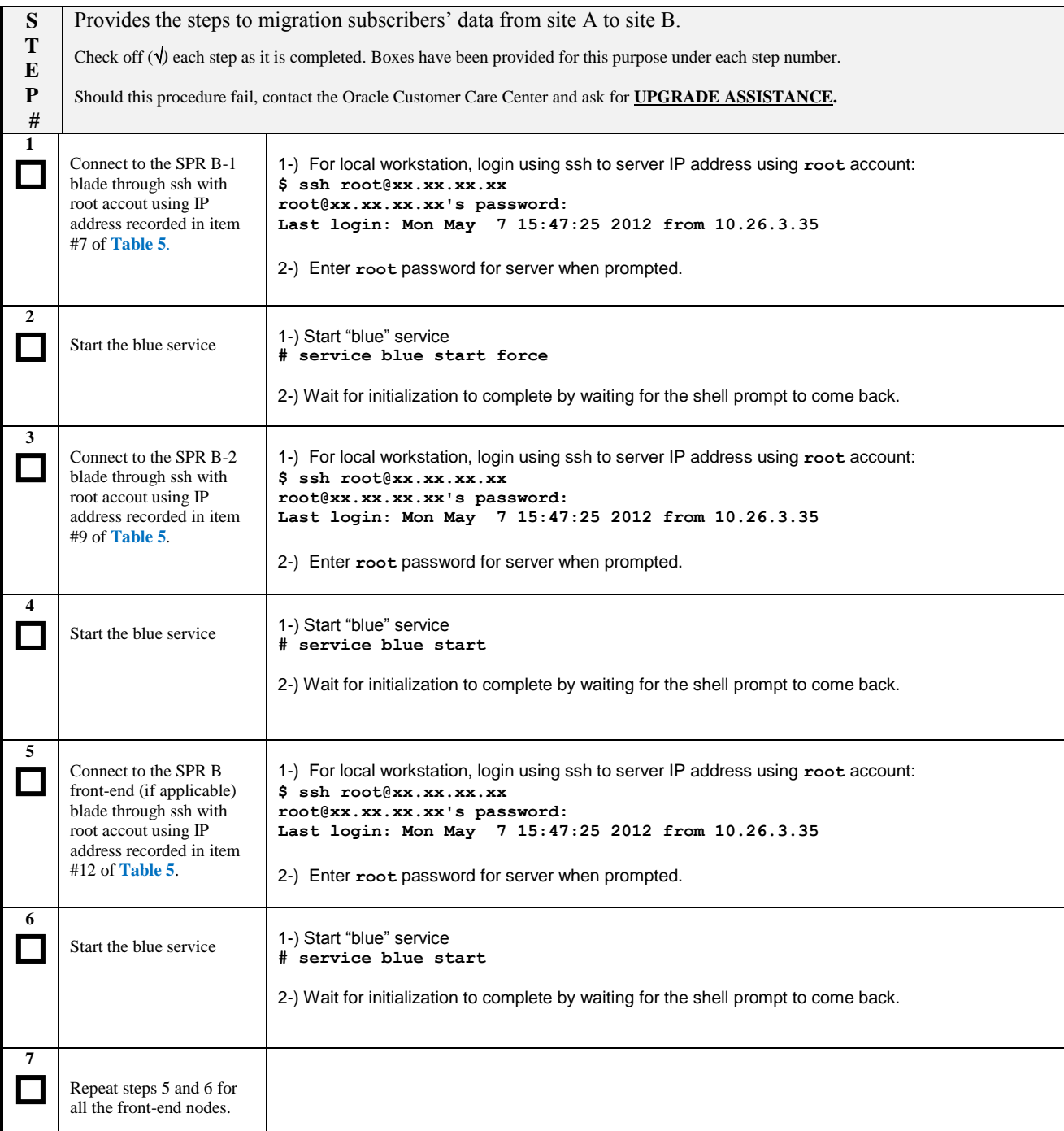

## **Procedure 10:** Perform Subscribers Migration

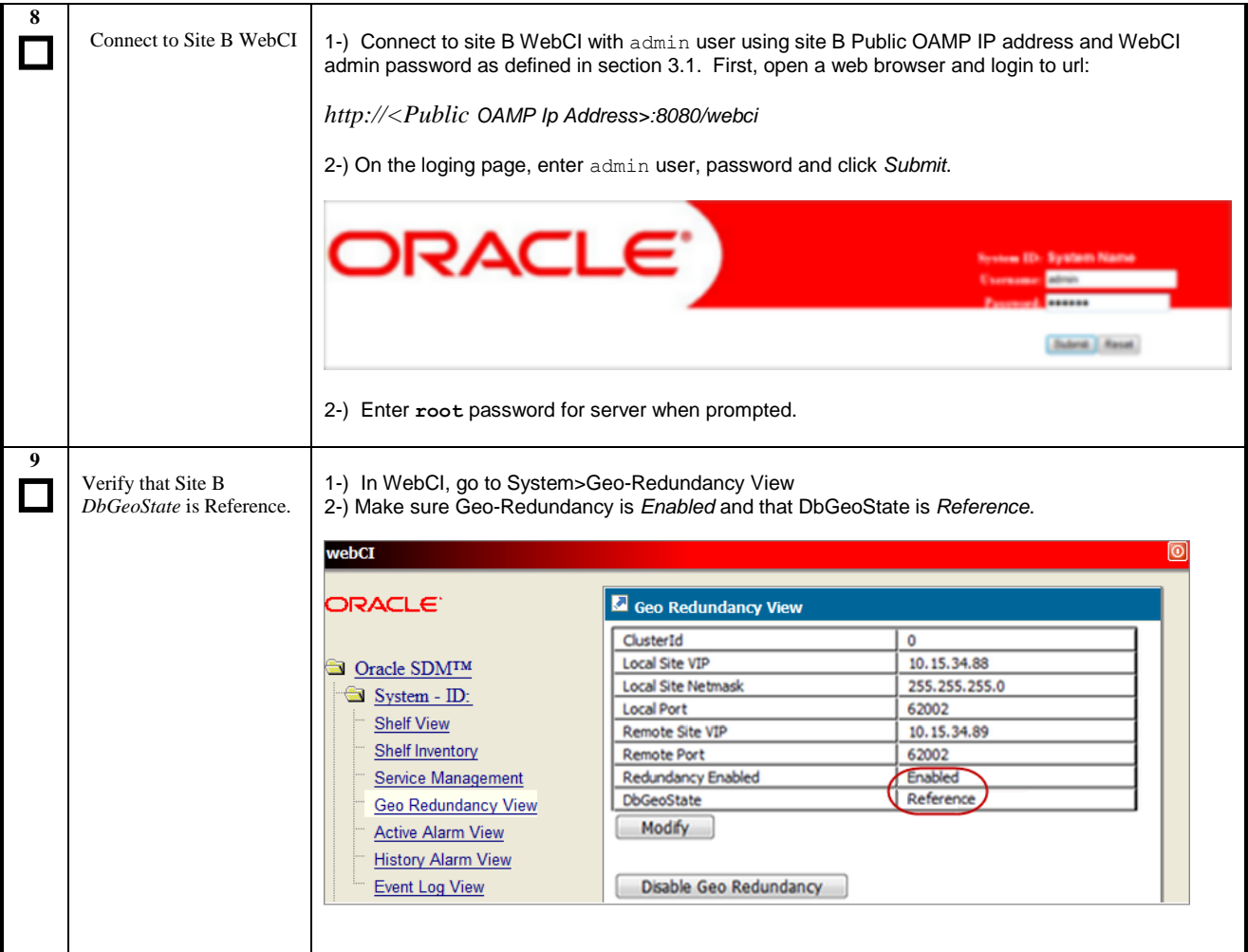

**Procedure 10:** Perform Subscribers Migration

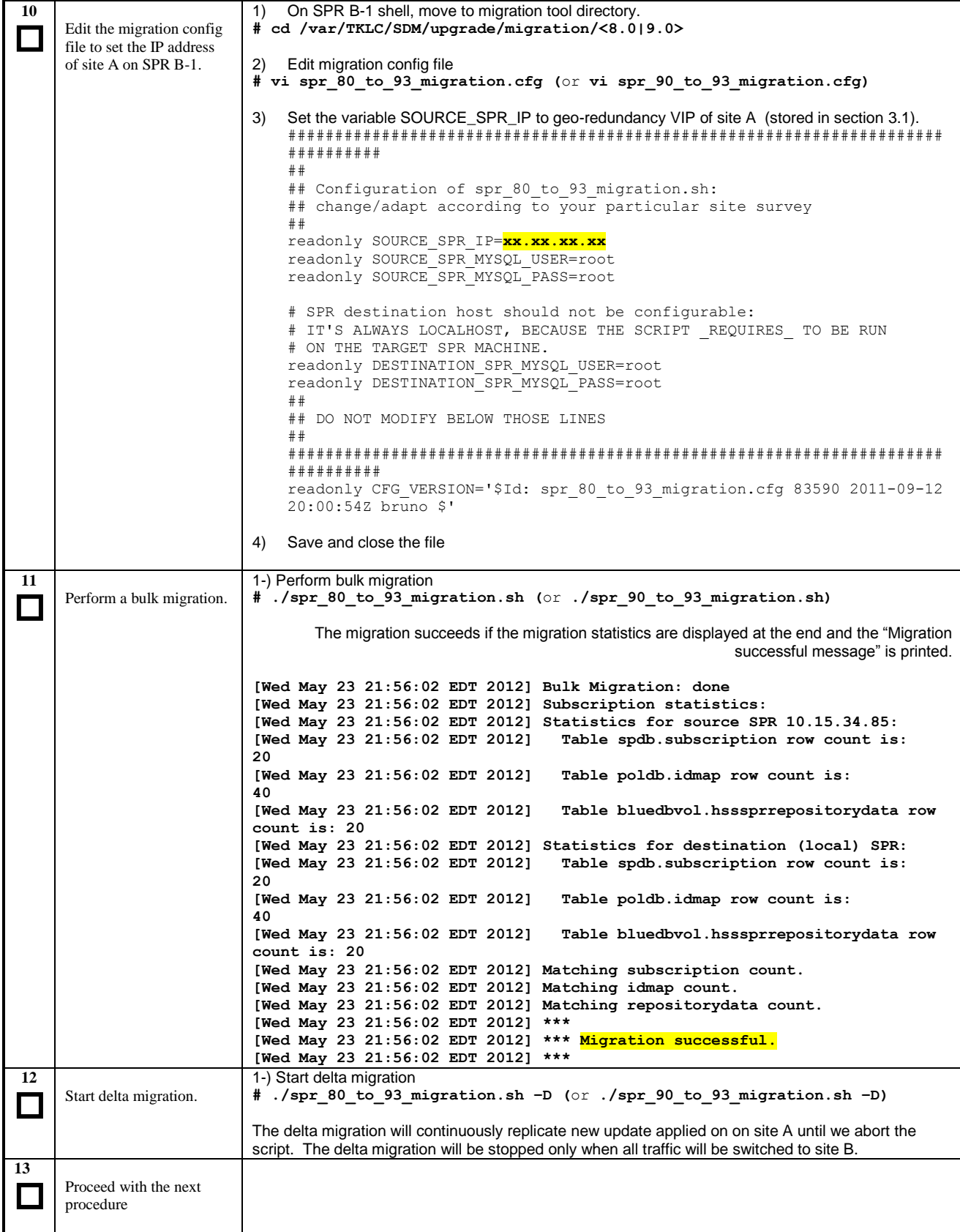

# **4.1.8 Switch Traffic to Site B**

Now that Site B has been completely upgraded and that delta migration is keeping site B database synchronized, customer can switch all traffic to upgraded site.

**Procedure 11:** Perform Subscribers Migration

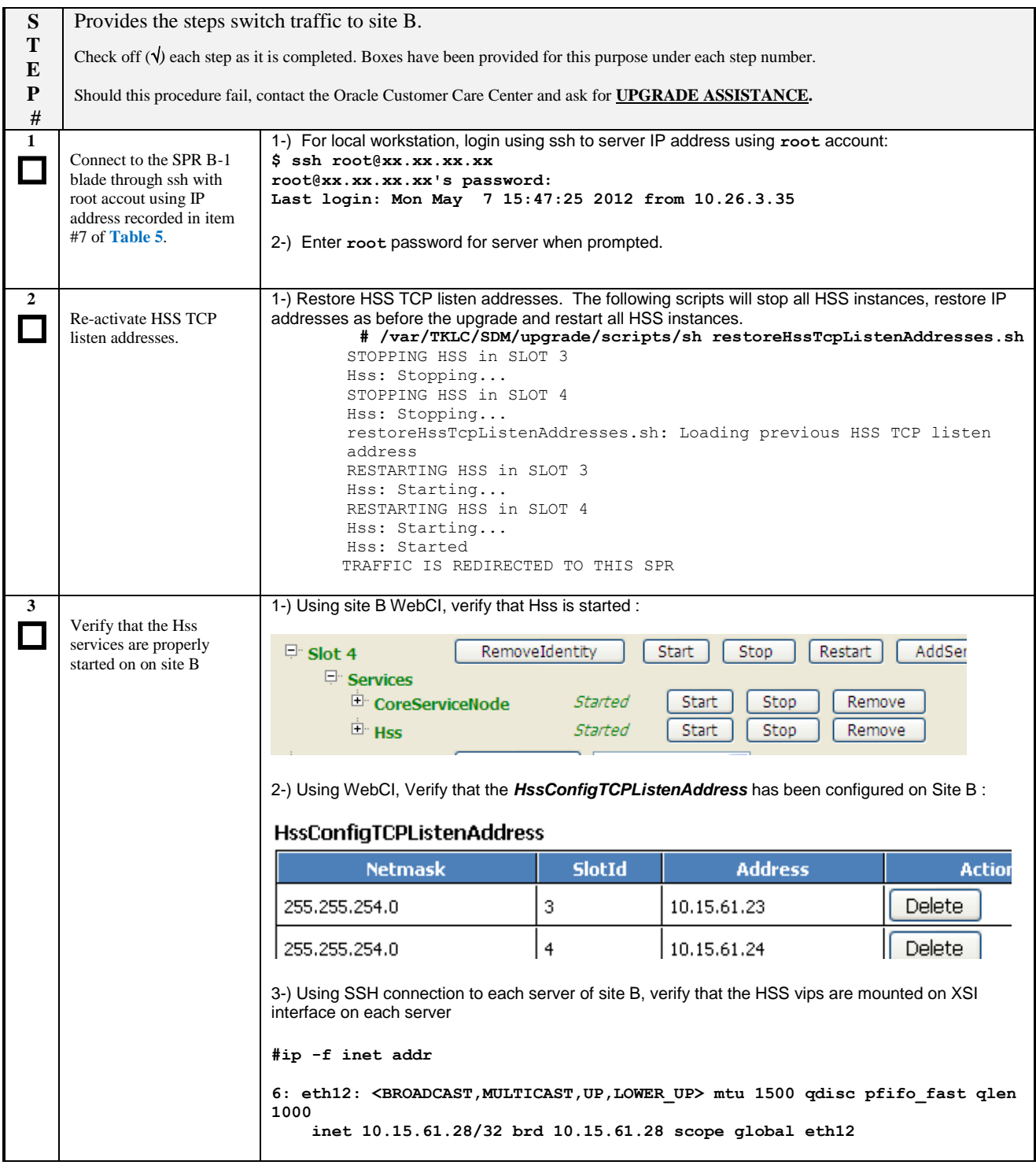

**Procedure 11:** Perform Subscribers Migration

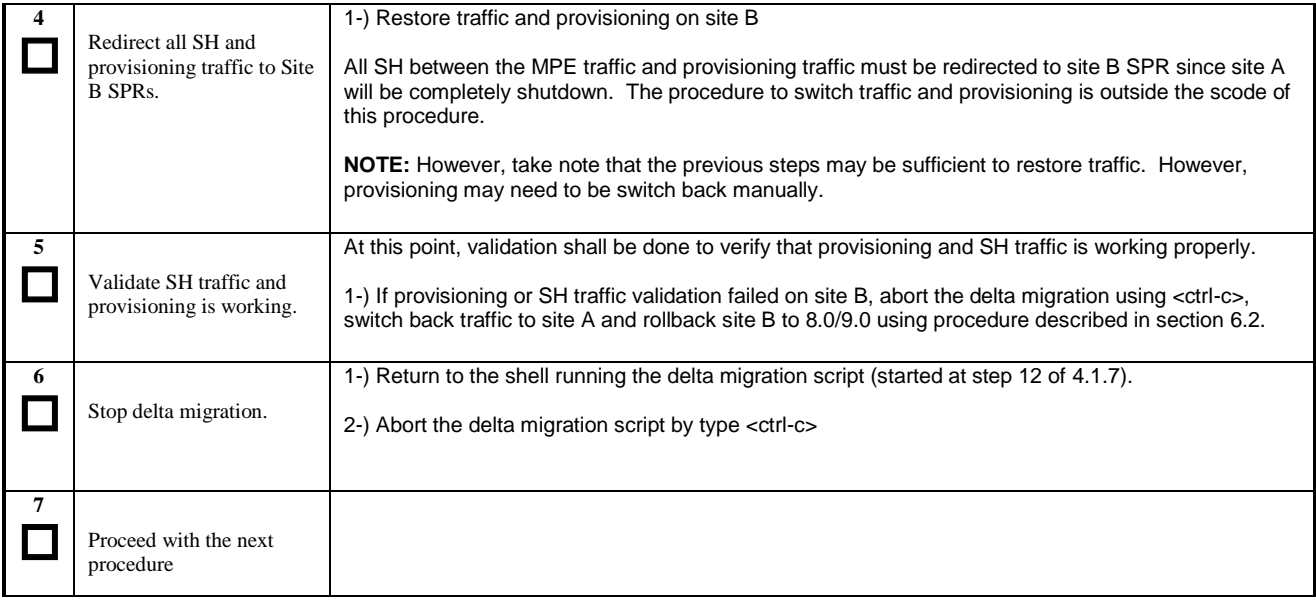

**NOTE: At this point, if all previous validation succeeds, no rollback can be done on site B as the upgrade succeeds.**

## **4.1.9 Upgrade Reference – Front-End Nodes**

If the system is configured with Front-End Nodes, those server must be upgraded first on the reference site. A node is configured as *FrontEnd* when the identity assigned to its slot is FrontEndNode. If no slot is configured as *FrontEnd*, you can skip that section and directly go to next section [4.1.10.](#page-44-0)

This procedure provides the steps required to upgrade the front-end blade on the referece site to SDM 9.3.0. The upgrade is initiated by calling Initiate Upgrade from platcfg tool. This command will call in the background ugwrap tool on the upgrade media. ugwrap will call a set a scripts that will automatically backup the mysql configuration, remove SDM 8.0/9.0 rpms, and launch upgrade server. Upgrade server will automatically upgrade TPD to version 5.1.1 and install SDM 9.3.0 software package.

After that procedure, the will be upgraded to SDM 9.3.0 and configured the same way as it was prior to execute the upgrade.

At the end of the procedure, no SDM applications (blue service) will be started on that node.

**THIS PROCEDURE MUST BE EXECUTED ON ALL FRONT-END SERVER OF REFERENCE SITE.**

## **Procedure 12:** Upgrade Reference – FrontEnd Nodes

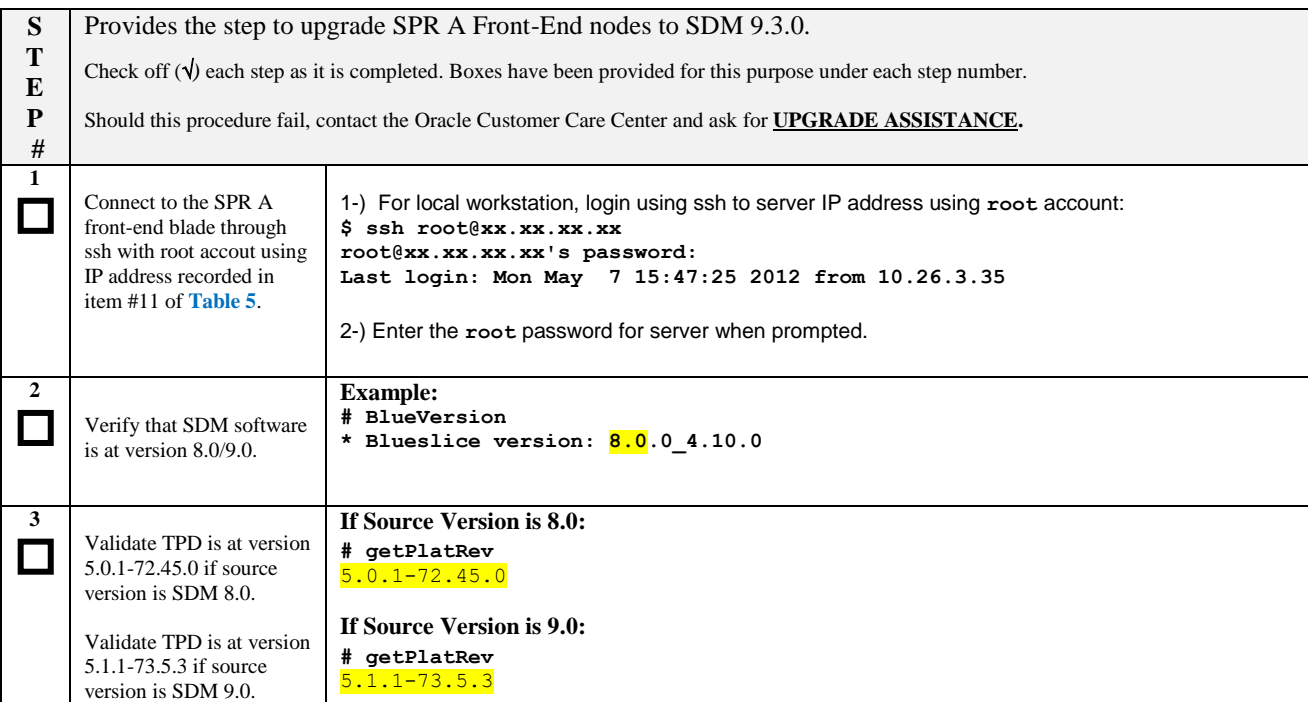

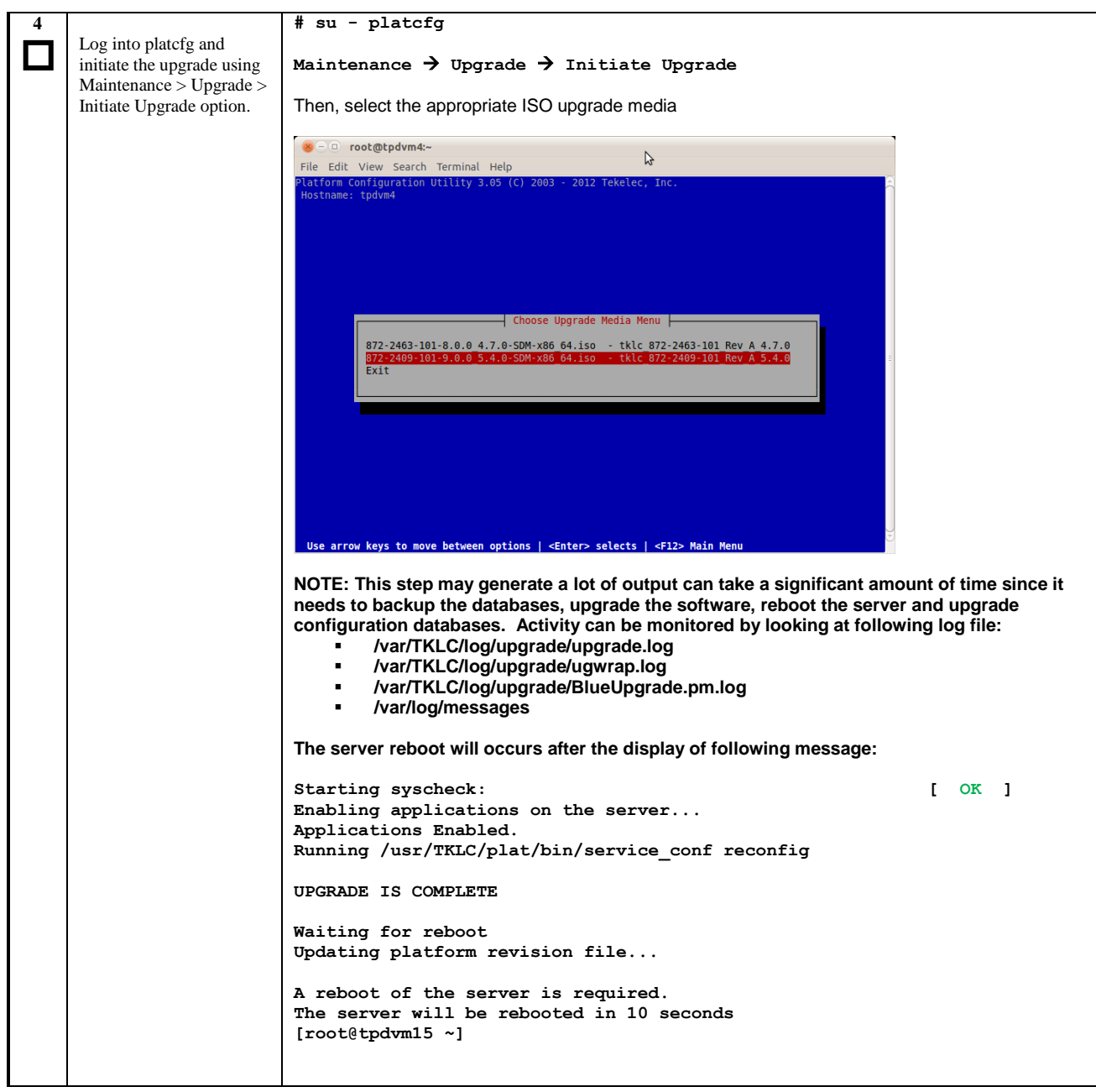

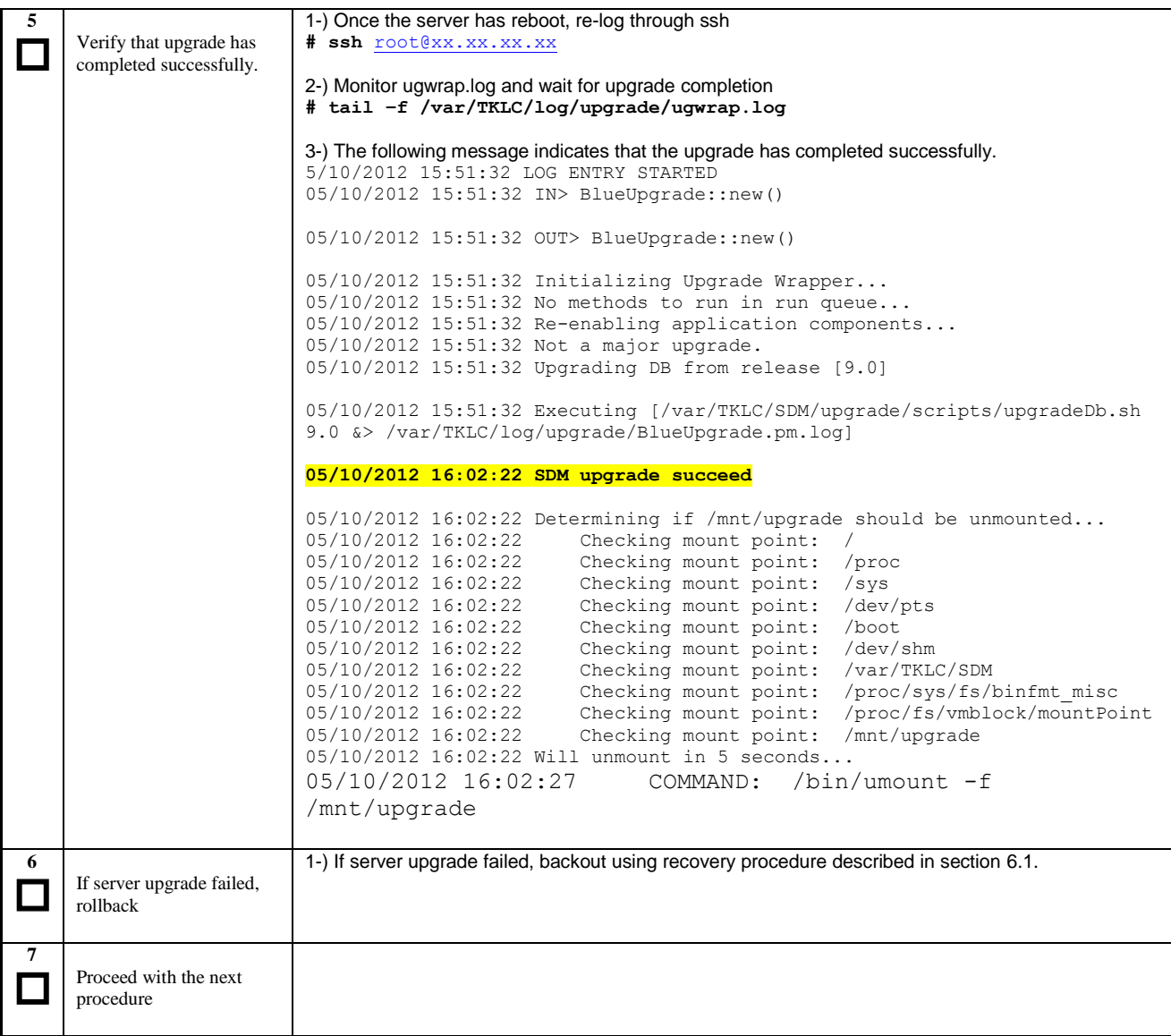

# <span id="page-44-0"></span>**4.1.10 Upgrade Reference – Standby Blade (SPR A-2)**

This procedure upgrades the standby blade of reference site (SPR A-2). At that point, traffic should already have been redirected to site B at previous procedure. No SDM application will be running on blade A-2 at the end of that procedure.

**Procedure 13:** Upgrade Reference – Standby Blade (SPR A-2)

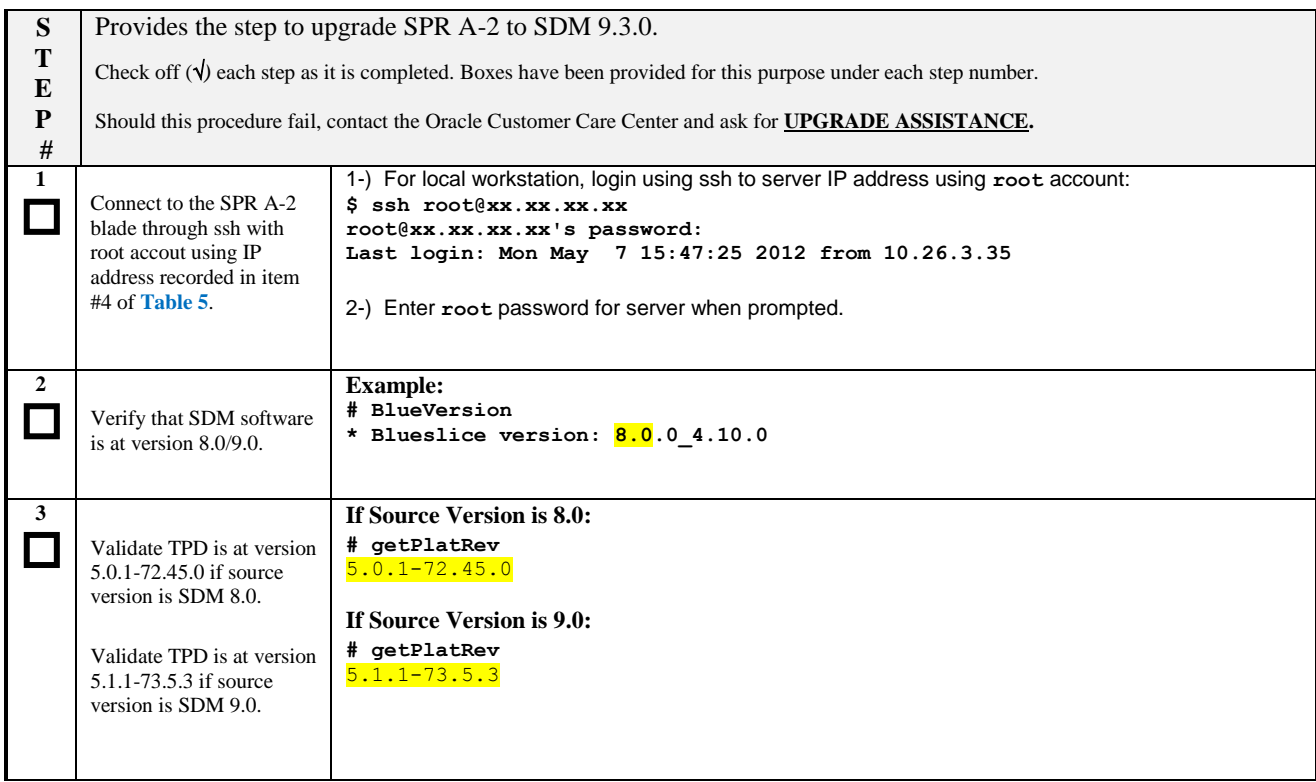

**Procedure 13:** Upgrade Reference – Standby Blade (SPR A-2)

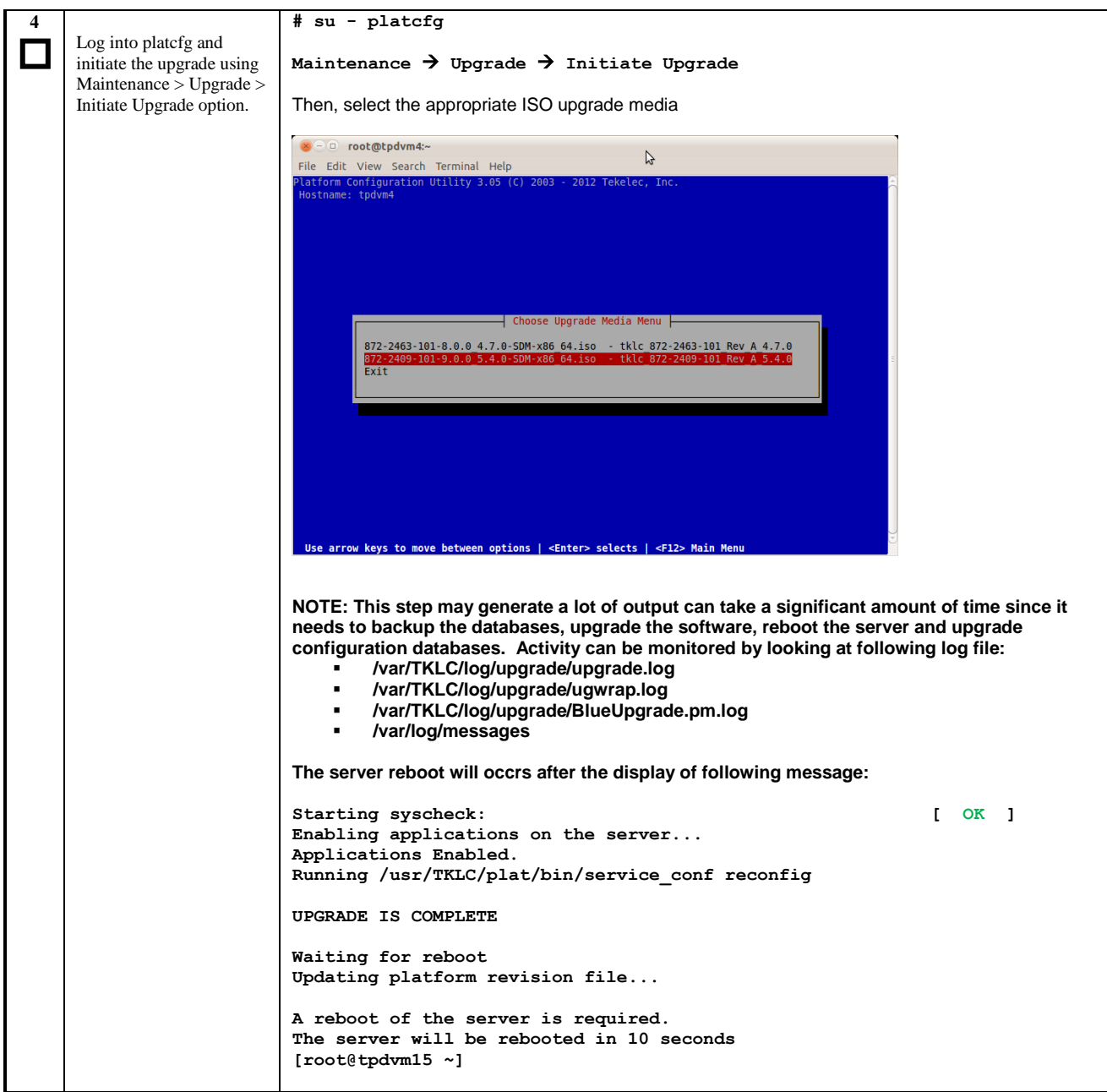

**Procedure 13:** Upgrade Reference – Standby Blade (SPR A-2)

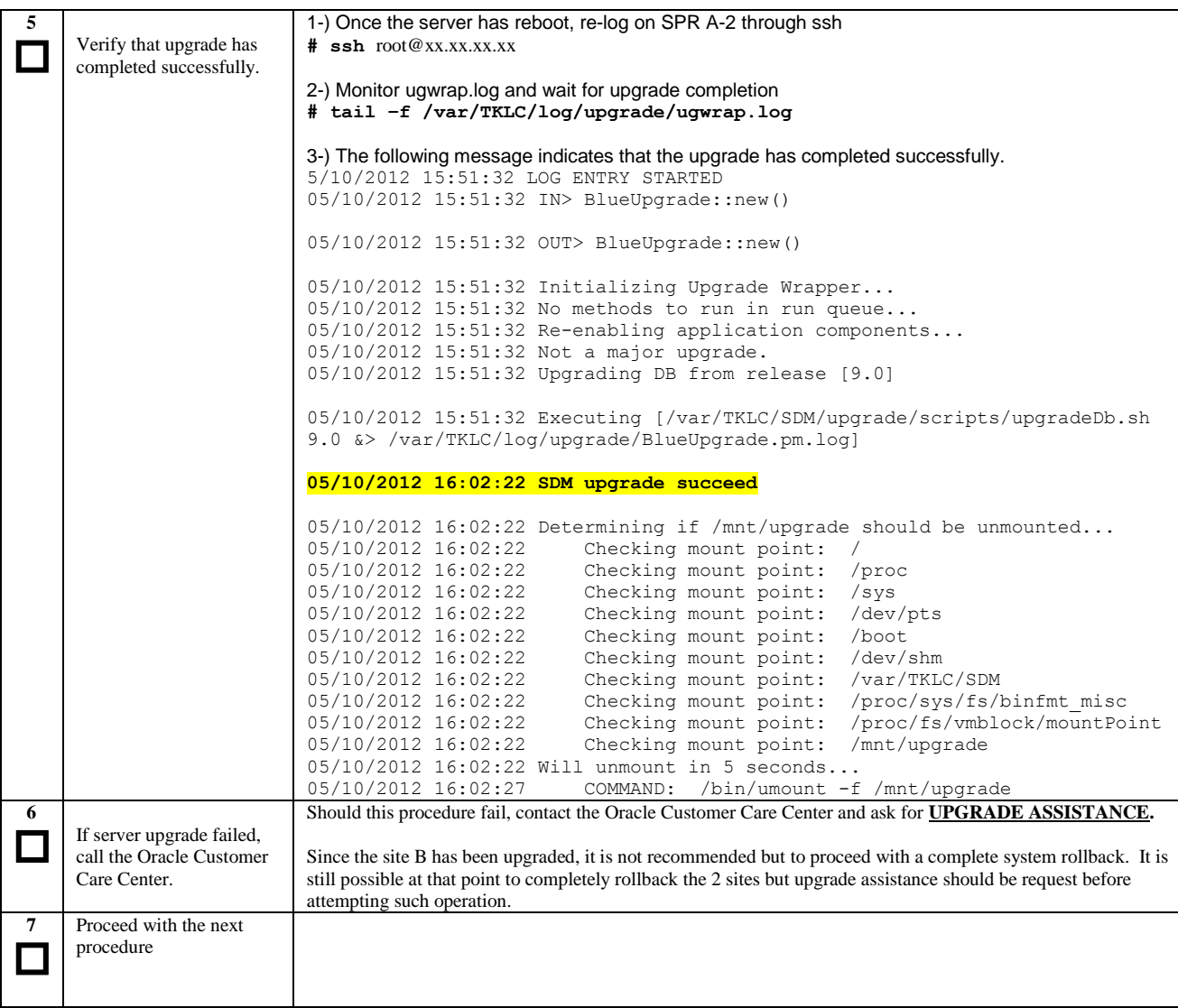

# **4.1.11 Upgrade Reference – Active Blade (SPR A-1)**

This procedure upgrades the active blade of reference site (SPR A-1). At that point, traffic should already have been redirected to site B at section. No SDM application will be running site A at the end of that procedure.

**Procedure 14:** Upgrade Reference – Active Blade (SPR A-1)

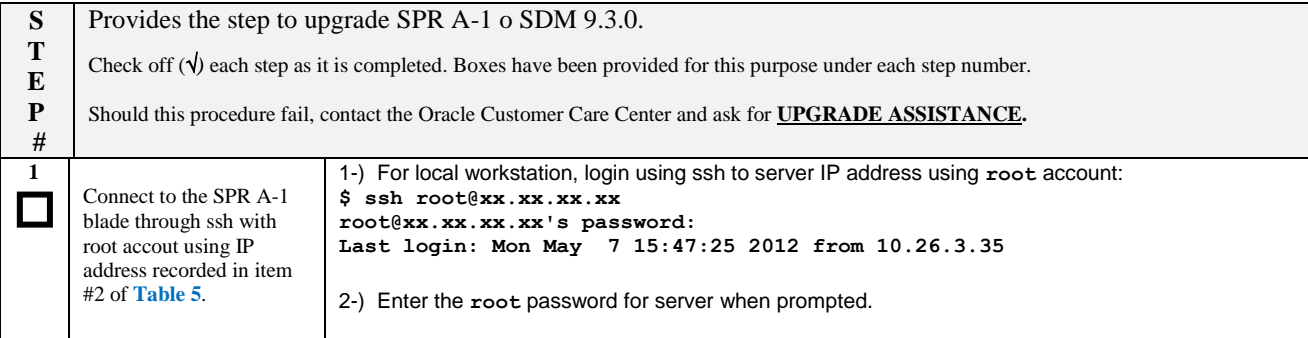

**Procedure 14:** Upgrade Reference – Active Blade (SPR A-1)

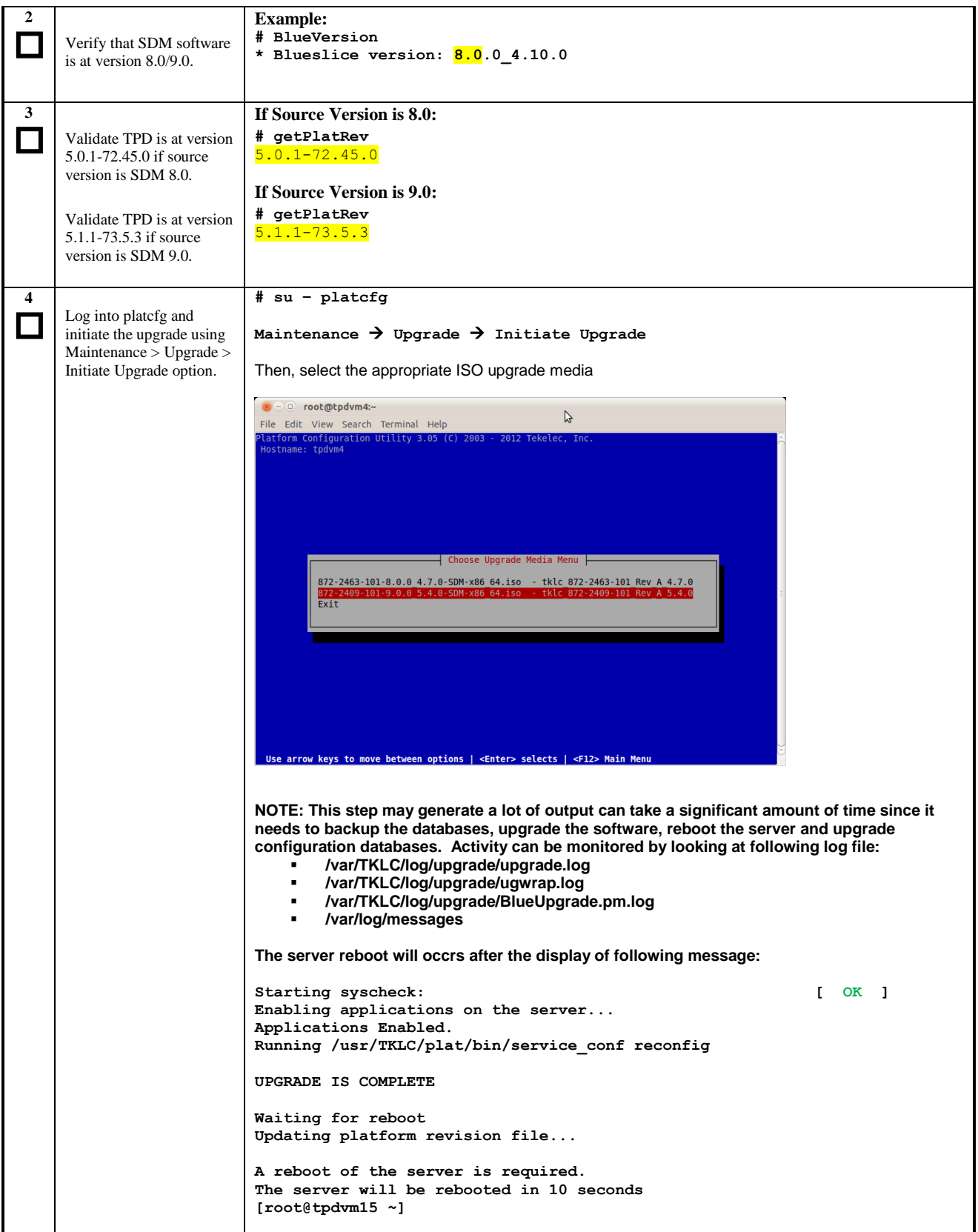

**Procedure 14:** Upgrade Reference – Active Blade (SPR A-1)

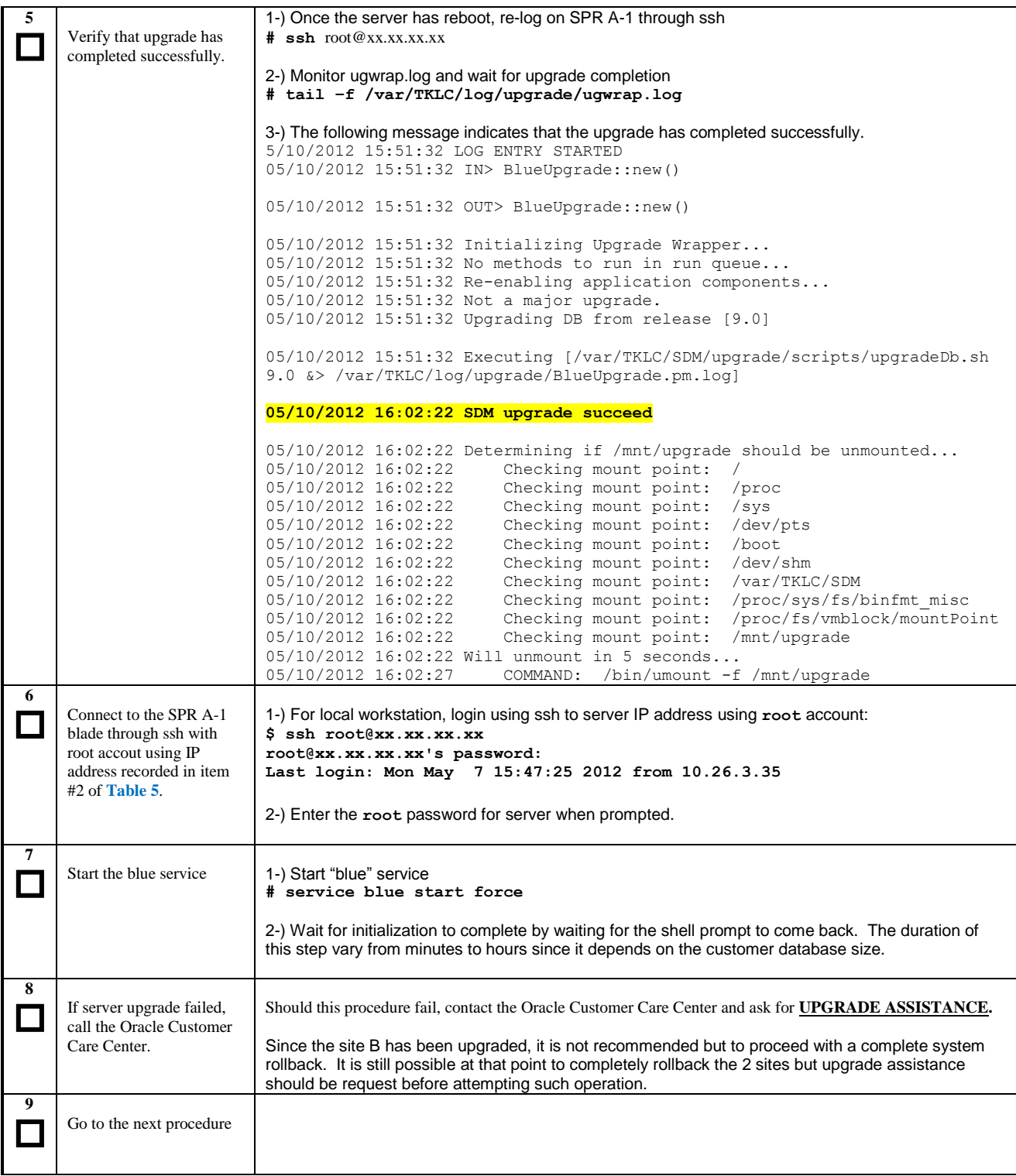

## **4.1.12 Re-Activate Geo-Redundancy on Site A**

This procedure provides the steps required re-activate geo-redundancy on site A. This procedure will bring site A to *Replica* geo-redundancy state and site B should take *ReferenceProtected* state.

**Procedure 15:** Re-Activate Geo-Redundancy on Site A

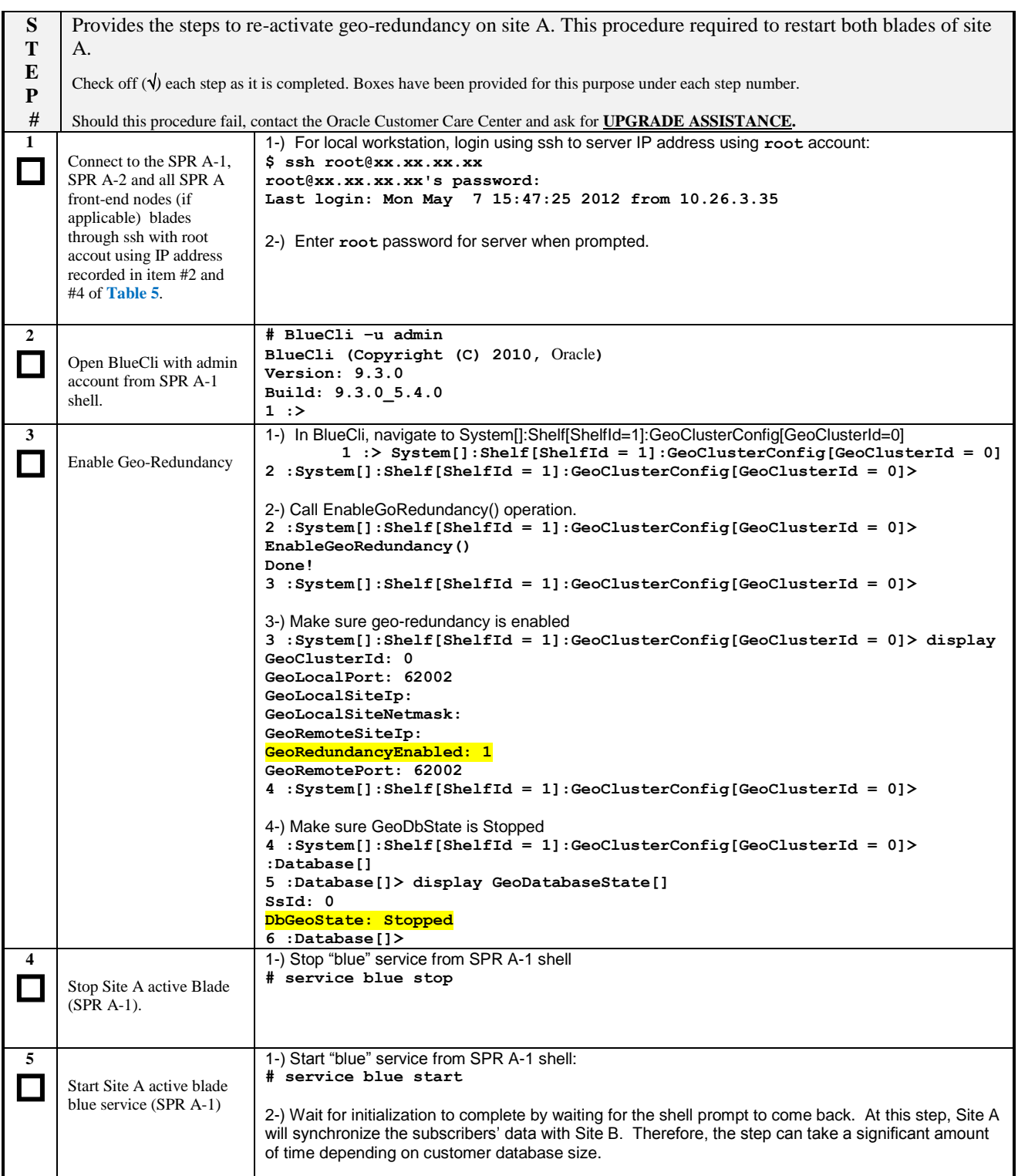

**Procedure 15:** Re-Activate Geo-Redundancy on Site A

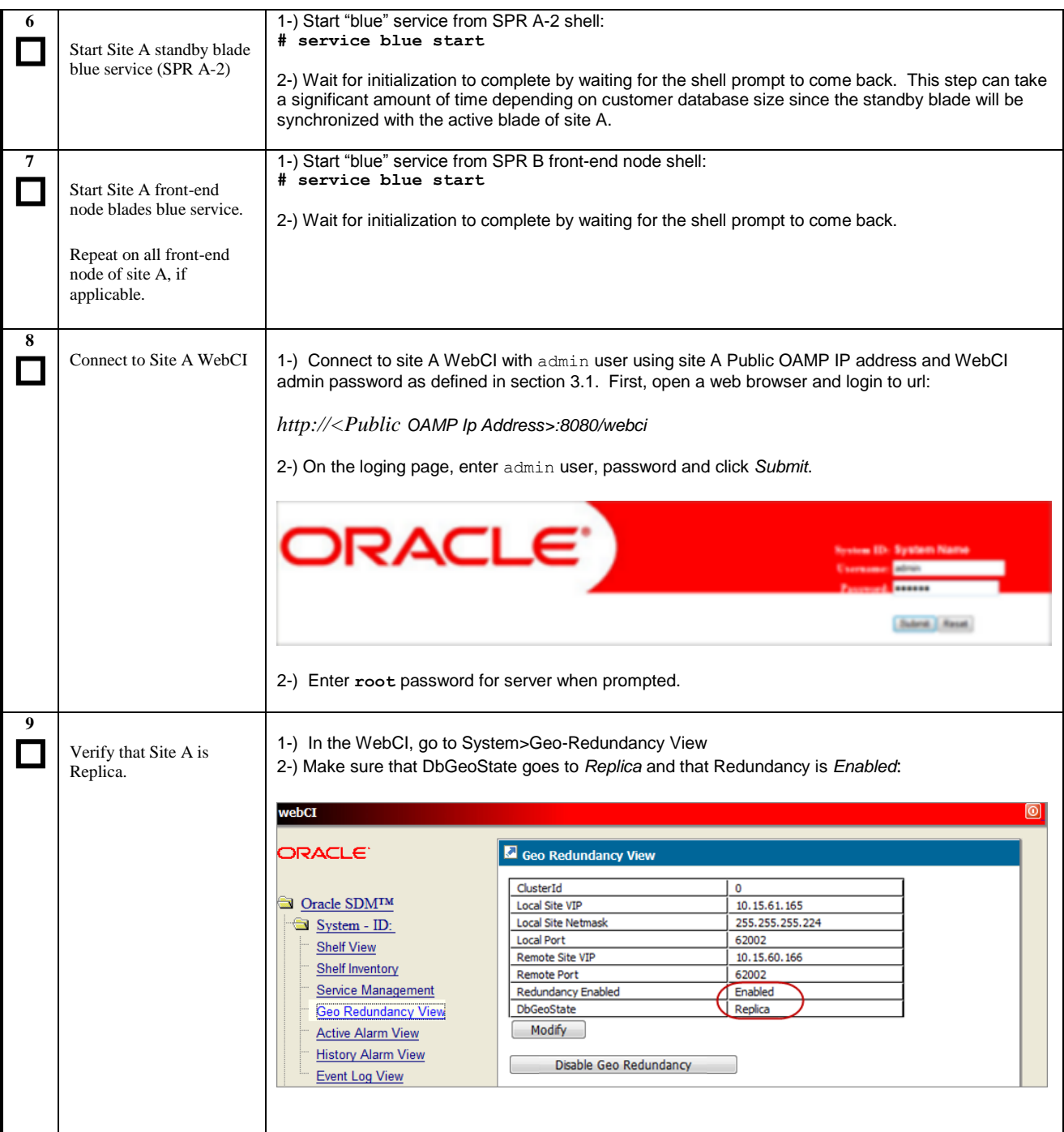

**Procedure 15:** Re-Activate Geo-Redundancy on Site A

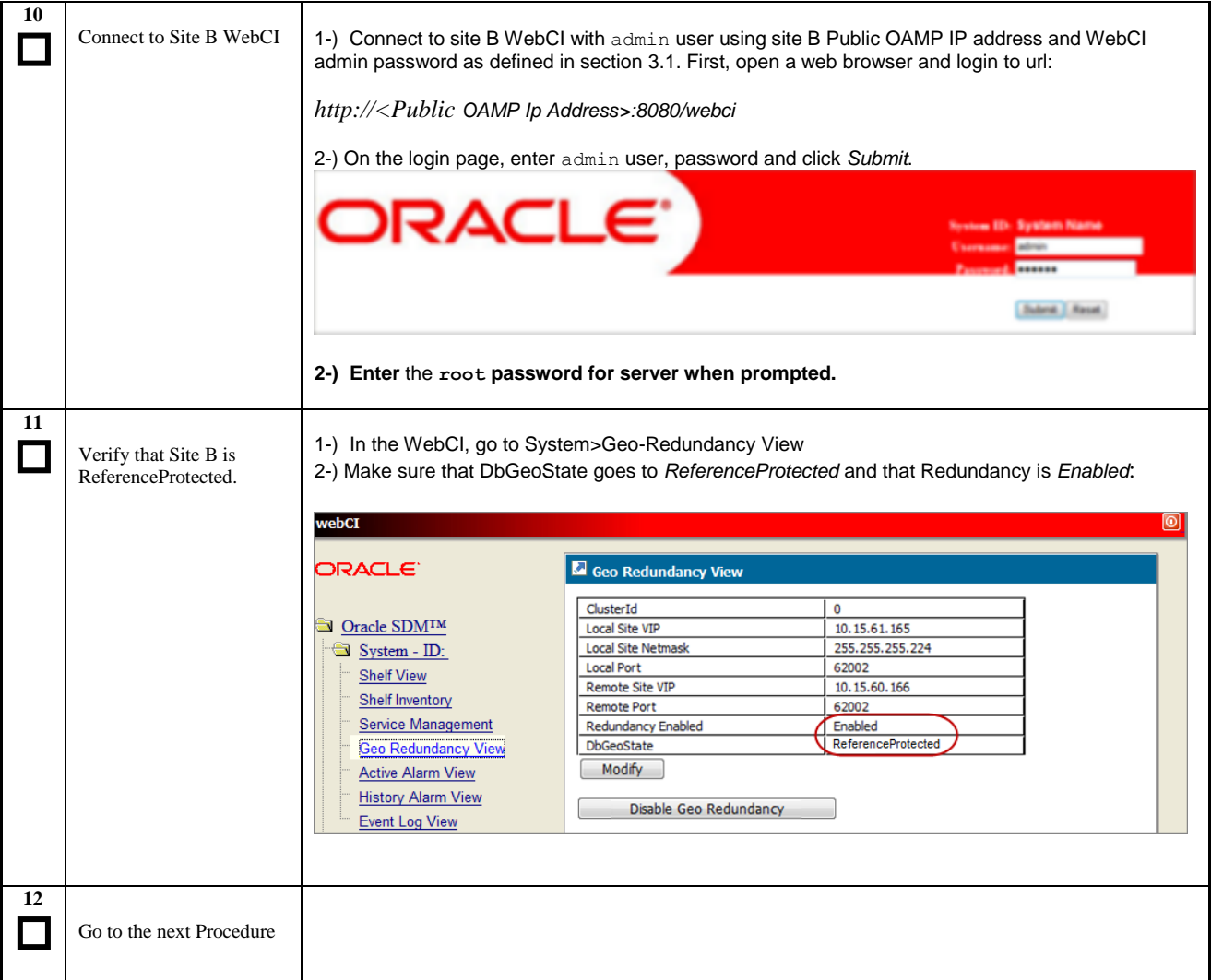

# **4.1.13 Restore Traffic Distribution**

Here we will restore traffic distribution between site A and site B.

**Procedure 16:** Start Site and Restore Traffic Distribution

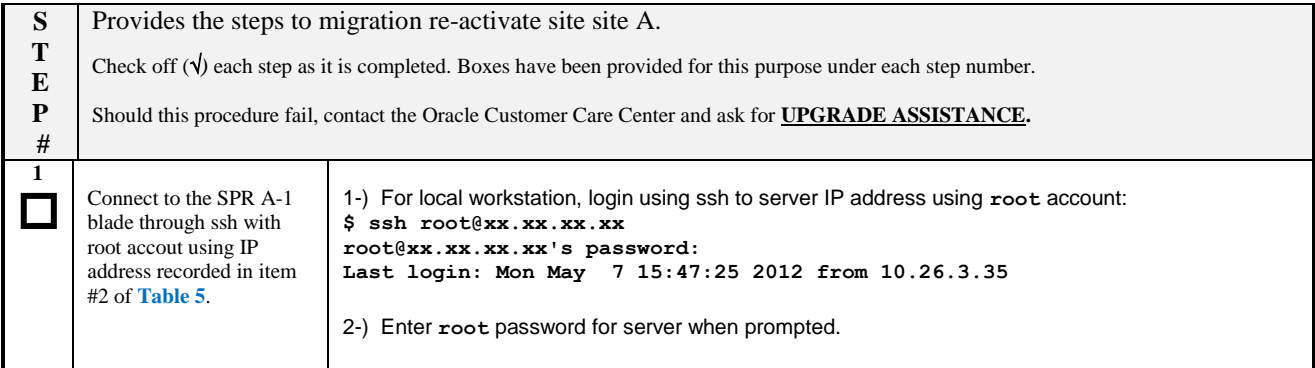

## **Procedure 16:** Start Site and Restore Traffic Distribution

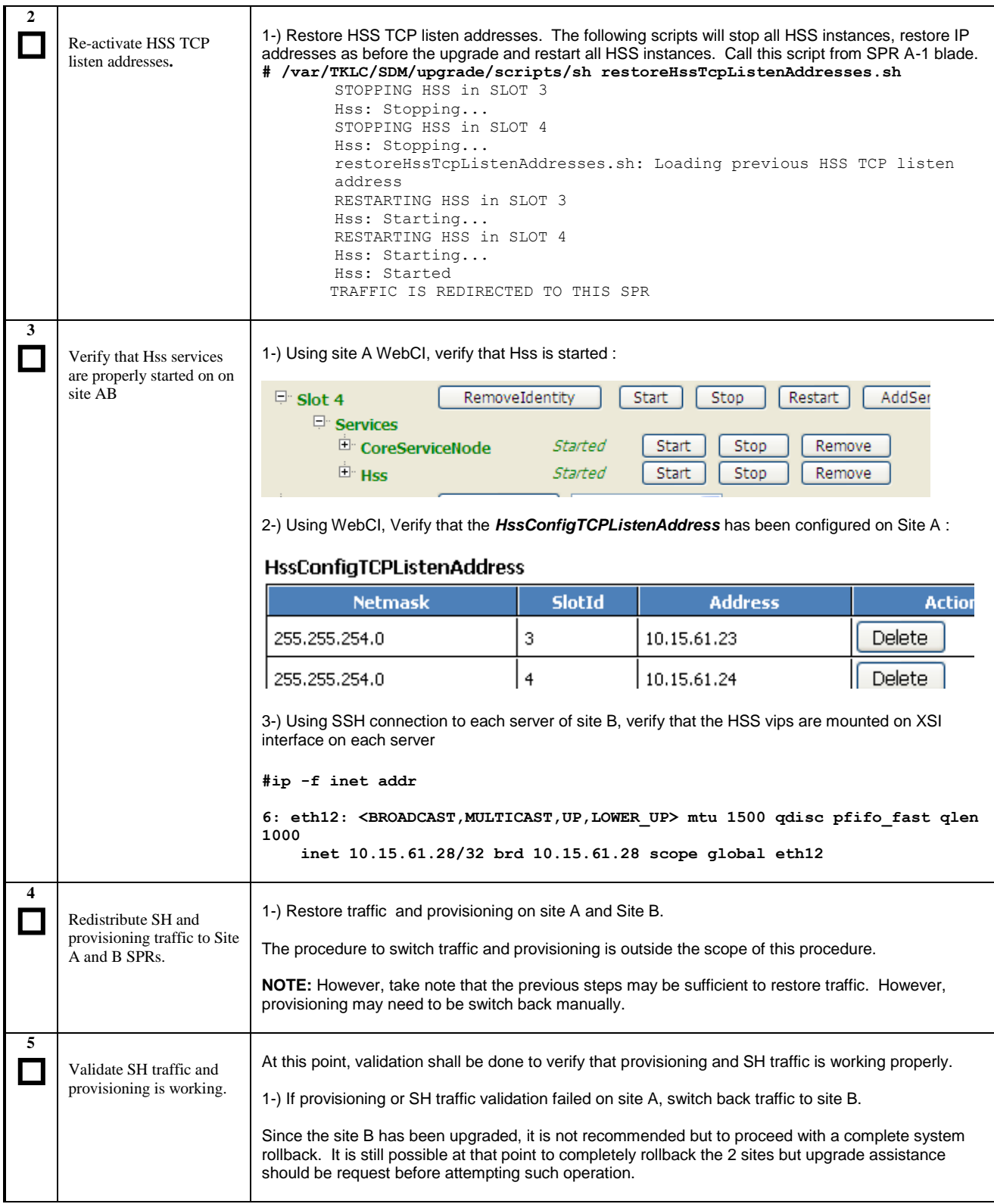

## **5. SOFTWARE UPGRADE PROCEDURE FROM 9.0.X TO 9.3.0 NON-GEO-REDUNDANT CONFIGURATION**

The procedure described in this section is used to upgrade a SDM running 9.0.x to 9.3.0 in non-geo-redundant configuration.

This procedure **CANNOT** be applied on geo-redundant system.

For SPR services, an outage of traffic of about 7 min is expected (may vary depending of HW used).

Since there is no geo-redundant site, a downtime is expected in rollback procedure.

### **5.1 Software Upgrade Execution**

This procedure should be executed inside a maintenance window.

During this procedure, external nodes connected to SDM may lose connection to a specific SDM blade since a server reboot is required when upgrading each blade. However, it is assumed that each external node is configured with redundant link and that they can connect during that time to the peer blade or the geo-redundant site if apply.

The procedure consist in first upgrading the active database server with a special command that will propagate database schema changes to all back-end blade in order to bring the schema to the 9.3.0. Then, a standard upgrade procedure is executed on remaining blades.

The initial setup of a non geo-redundant configuration is show in the image below.

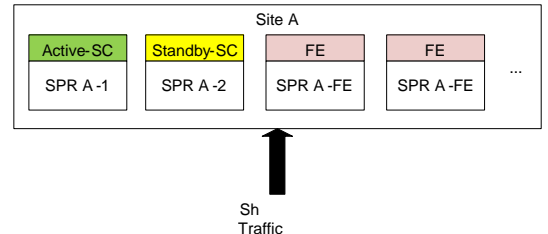

The sequence to upgrade this configuration would be to apply the procedure describes in this section on each server using the following order:

- Upgrade SPR A-2
- Upgrade SPR A-1
- Upgrade SPR A-FE

## **5.1.1 Copy ISO Image File**

This procedure transfers the SDM software upgrade ISO to each server /var/TKLC/upgrade directory.

**Note:** ISO transfers to the target systems may require a significant amount of time depending on the number of systems and the bandwidth of the network. The ISO transfers to the target systems should be performed prior to and outside of the scheduled maintenance window. Schedule the required maintenance windows accordingly before proceeding.

The iso images are put in the /var/TKLC/upgrade directory on the server. Because the iso images are large, the following procedure includes instructions to check space available before copying the iso to this directory.

**Procedure 17:** Copy ISO Image File to target systems

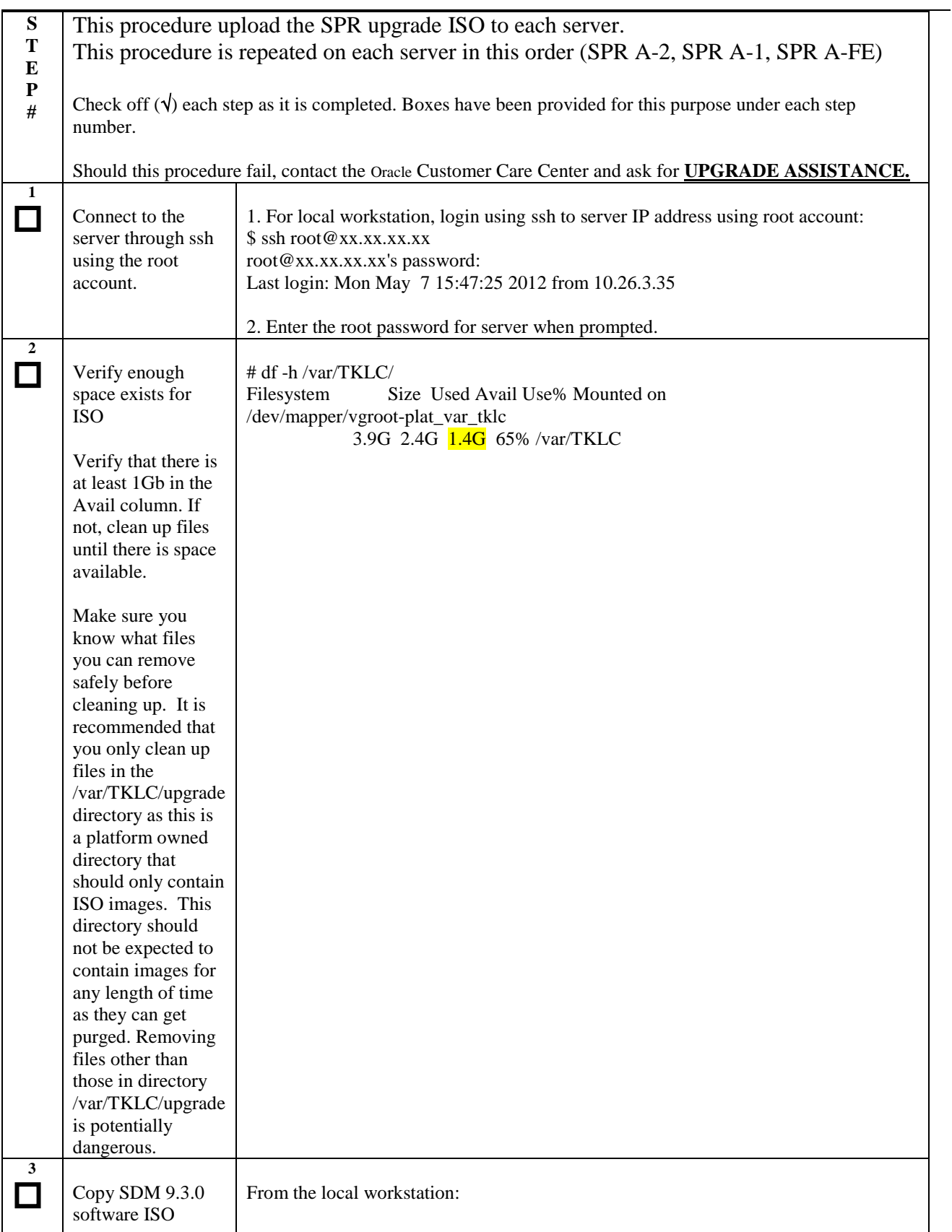

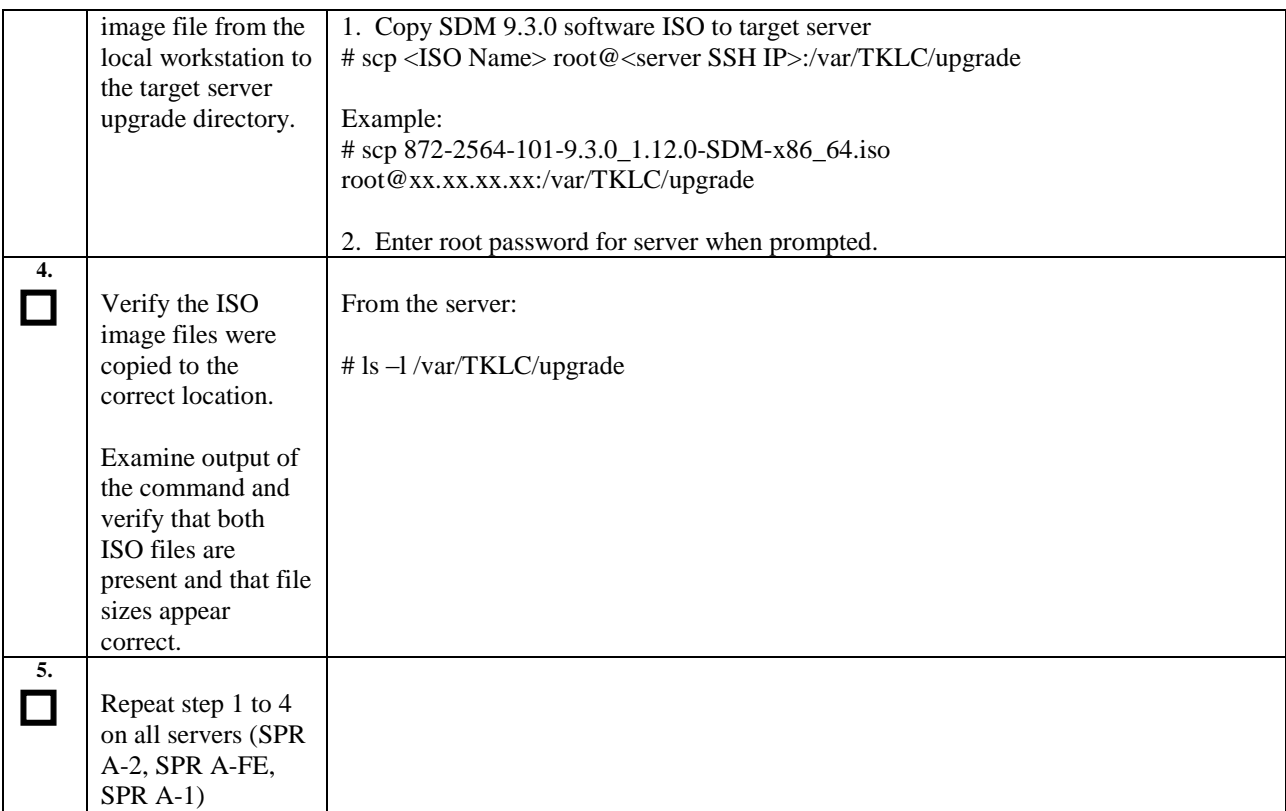

# **5.1.2 Validate ISO image file**

Detailed steps are shown in the procedure below to validate the resulting ISO image file on the target system.

**Procedure 18:** Validate & Mount ISO image file

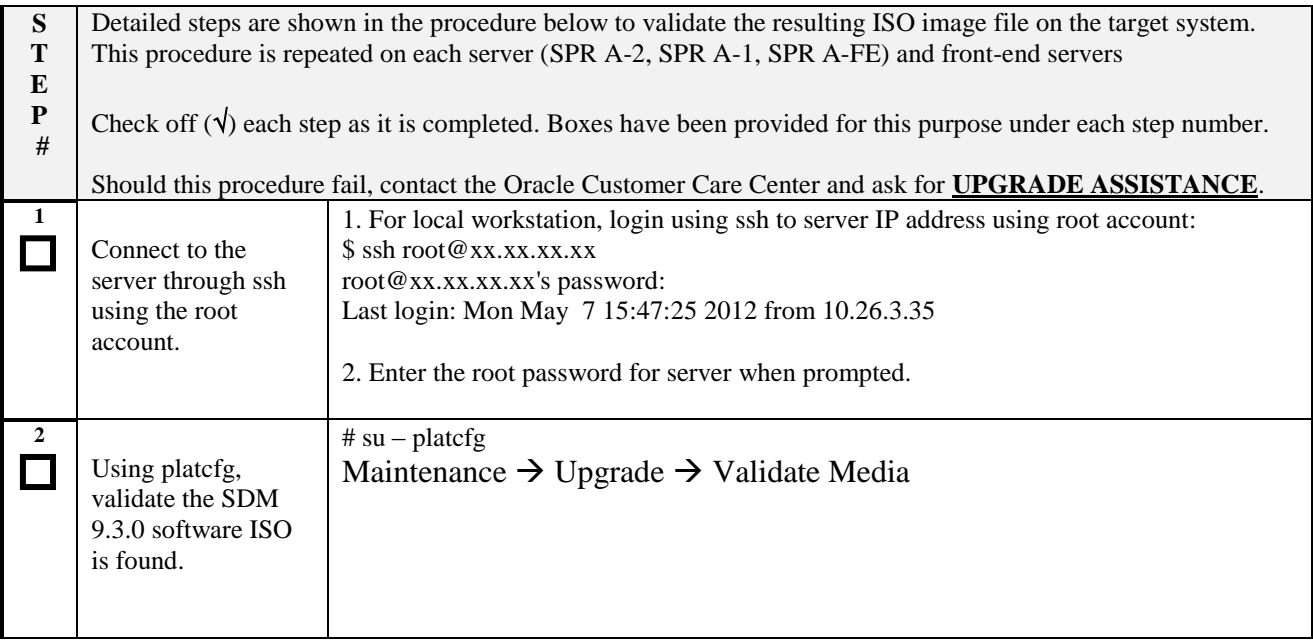

**Procedure 18:** Validate & Mount ISO image file

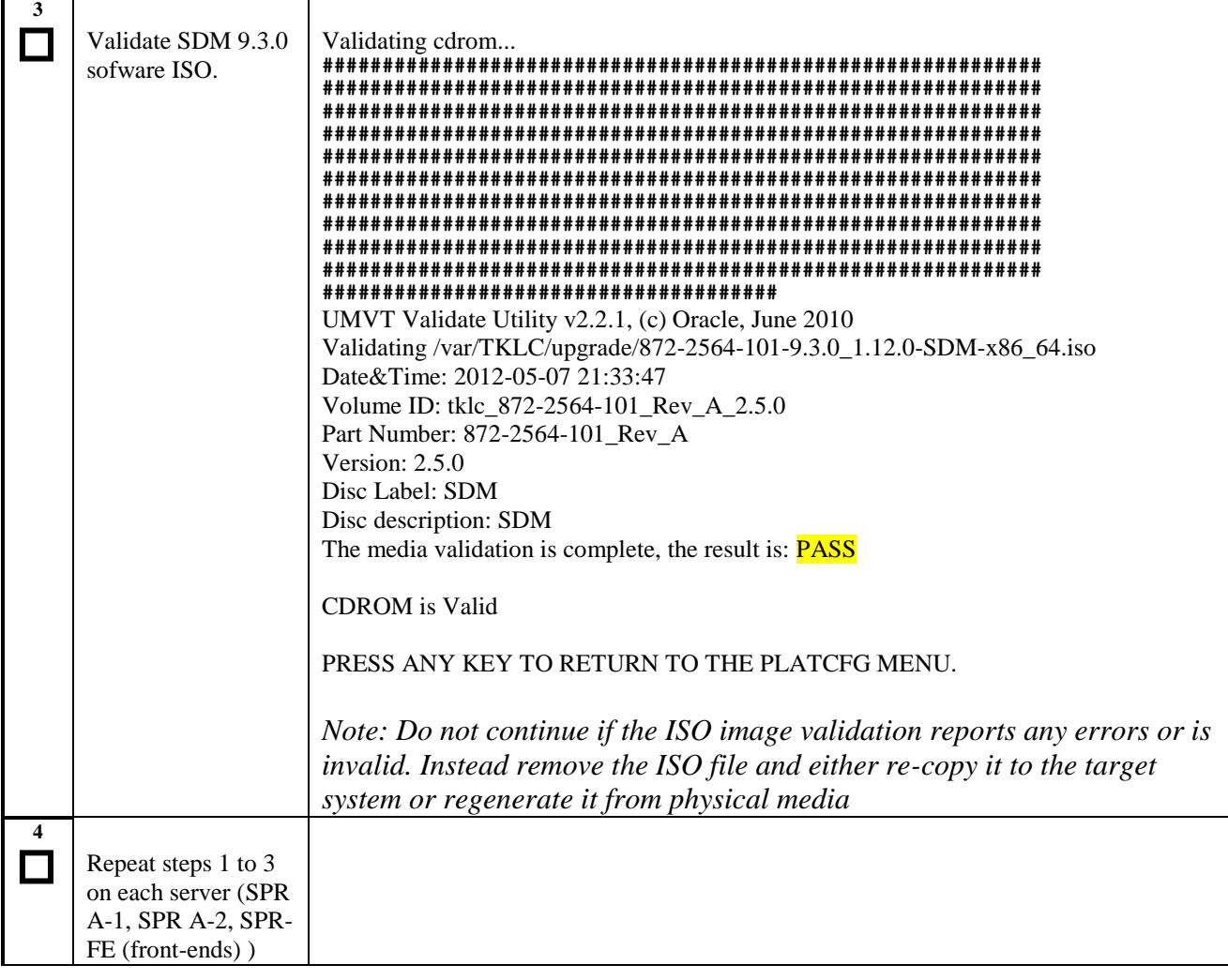

# **5.1.3 Upgrade the Standby blade server**

This procedure provides the steps required to upgrade the Standby server (SPR A-2) from 9.0.x to another 9.3.0.

Upgrade\_server will automatically upgrade TPD to appropriate version if required and install new SDM 9.3 rpm.

After this procedure, the server will be upgraded to SDM 9.3 and configured the same way as it was prior to executing the upgrade.

At the end of the procedure, no SPR applications (blue service) will be started on that node.

**Procedure 19:** Upgrade 9.1.1 Standby Server

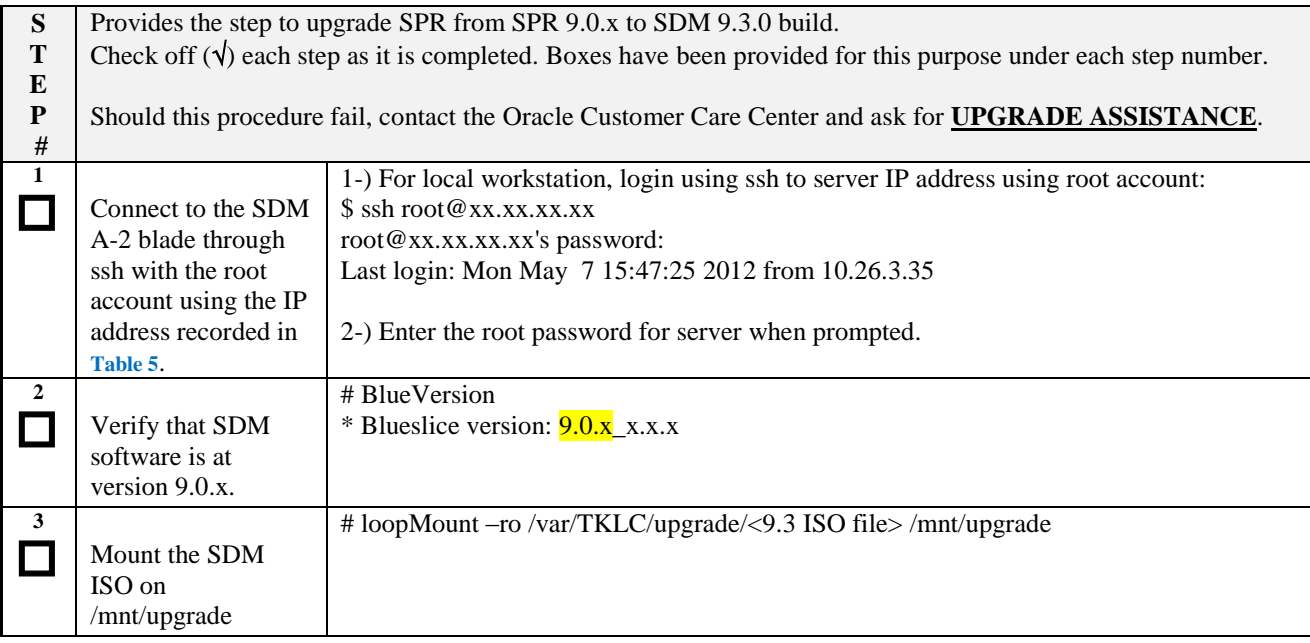

**Procedure 19:** Upgrade 9.1.1 Standby Server

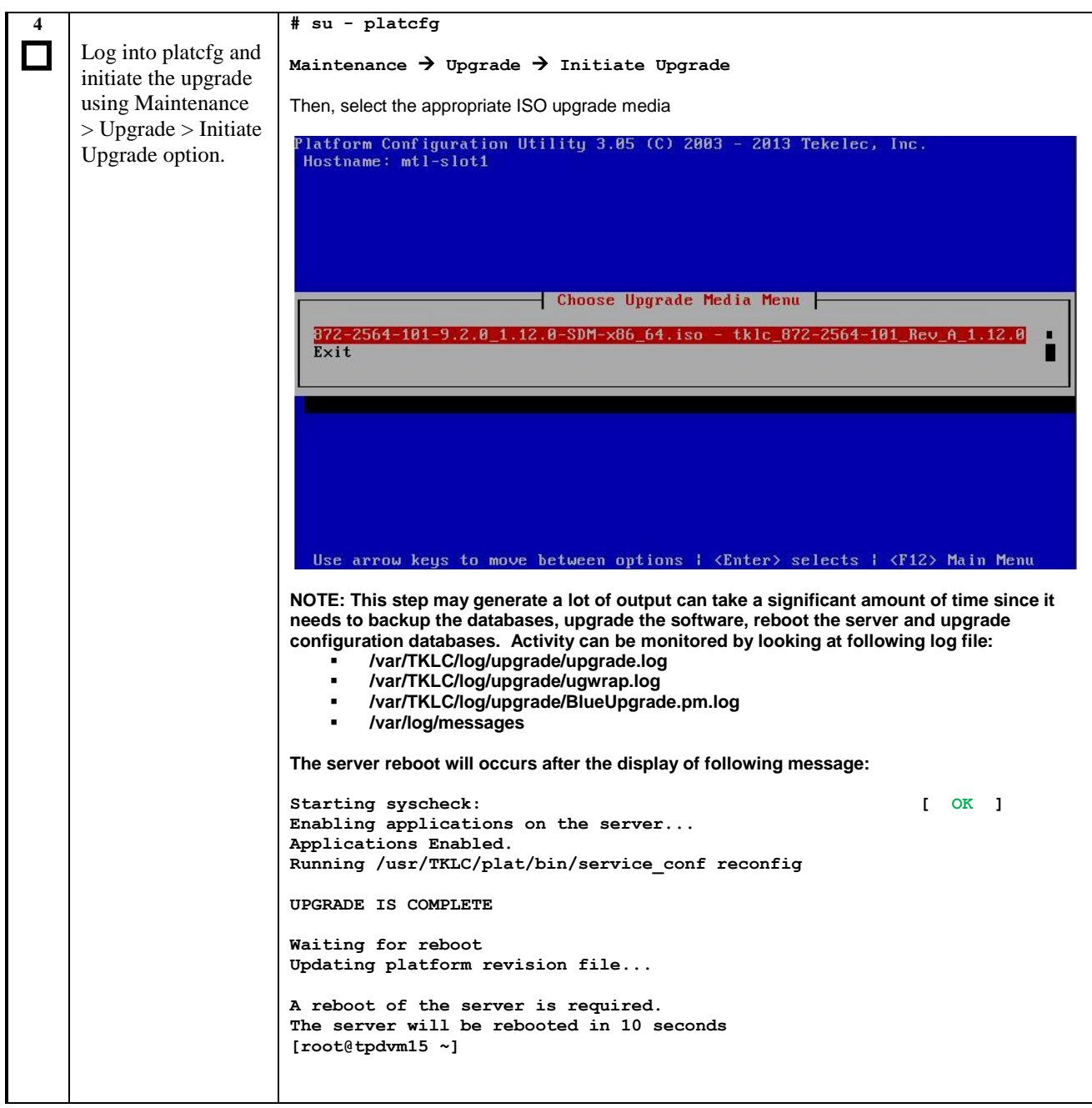

**Procedure 19:** Upgrade 9.1.1 Standby Server

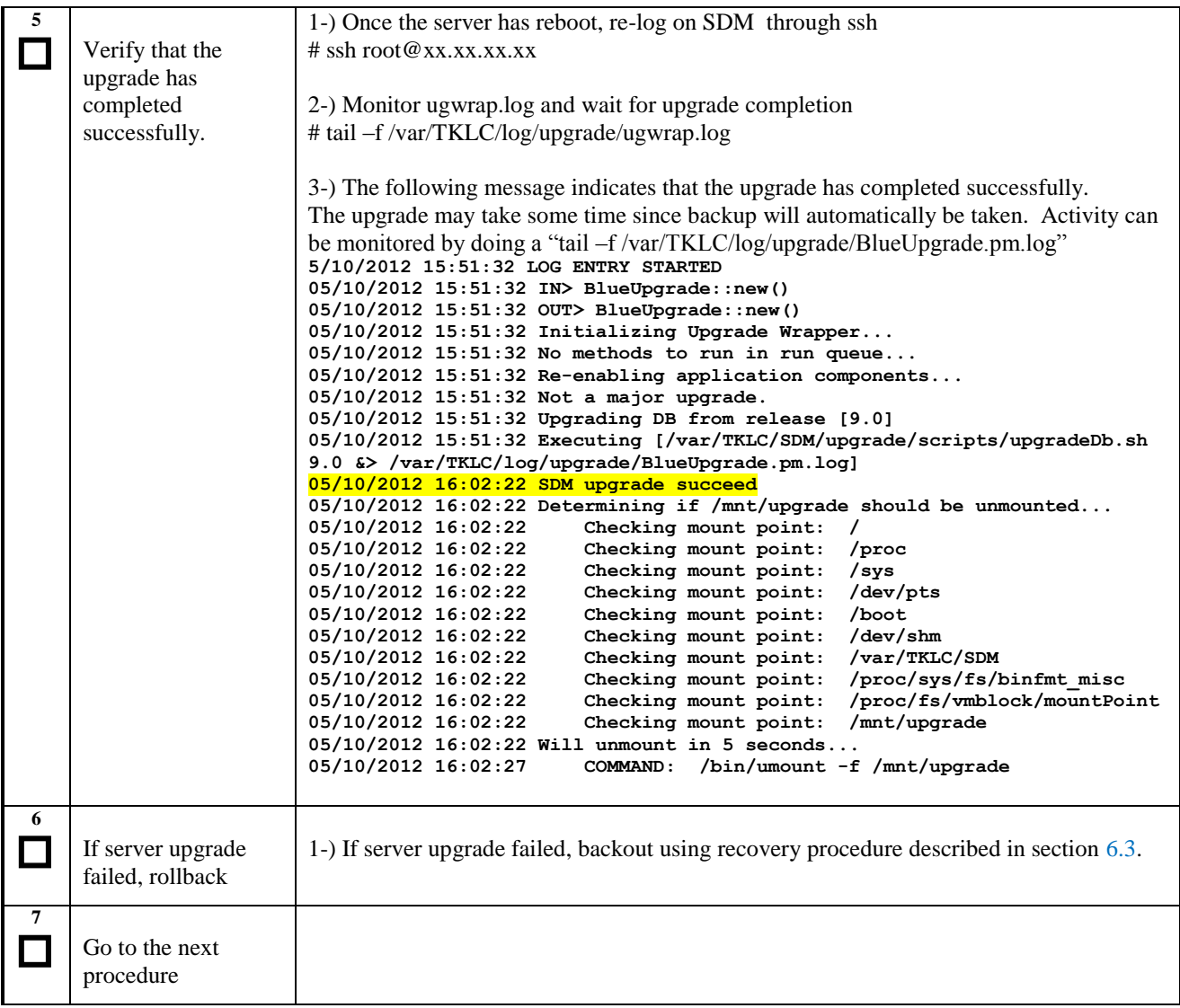

# **5.1.4 Perform Subscribers Migration**

At this point, the software and configurations of the Standby blade (SPR A-2) have been upgraded but the subscriber data is no longer there. Now we will perform a subscriber migration from the Active Blade (SPR A-1). The migration is done in 1 step for NON-GEO:

A bulk migration that migrates data up to the time at which the migration has been started.

Procedure 20: Perform Subscribers Migration

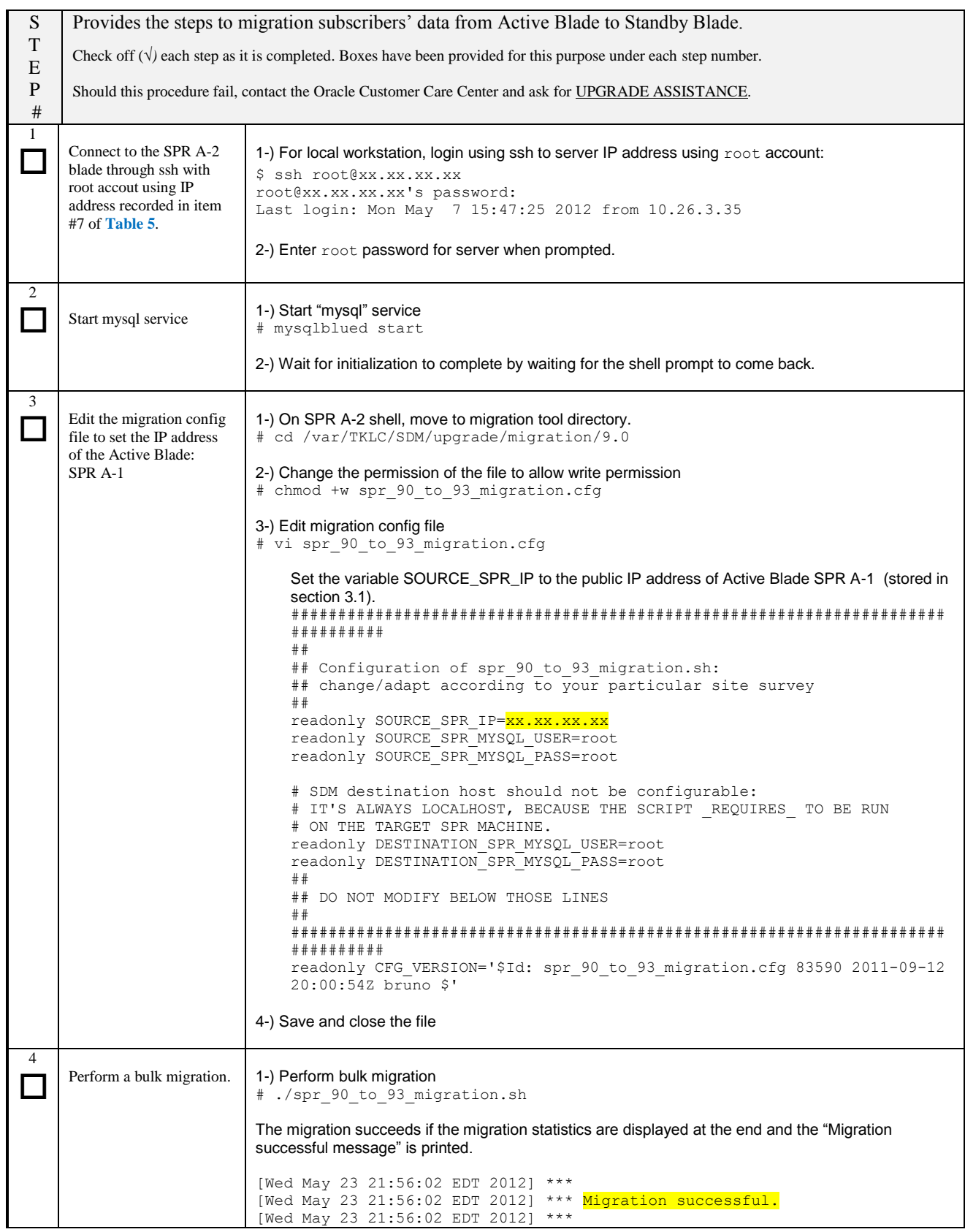

Procedure 20: Perform Subscribers Migration

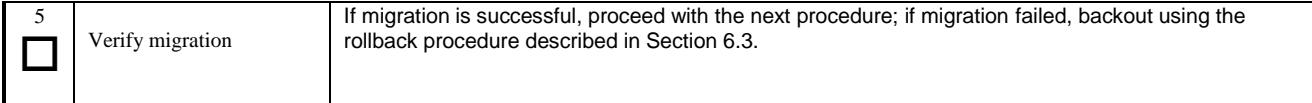

## **5.1.5 Stop all remaining blades or servers (SPR A-1, SPR-FE)**

**Procedure 21:** Stop all servers on SPR-A

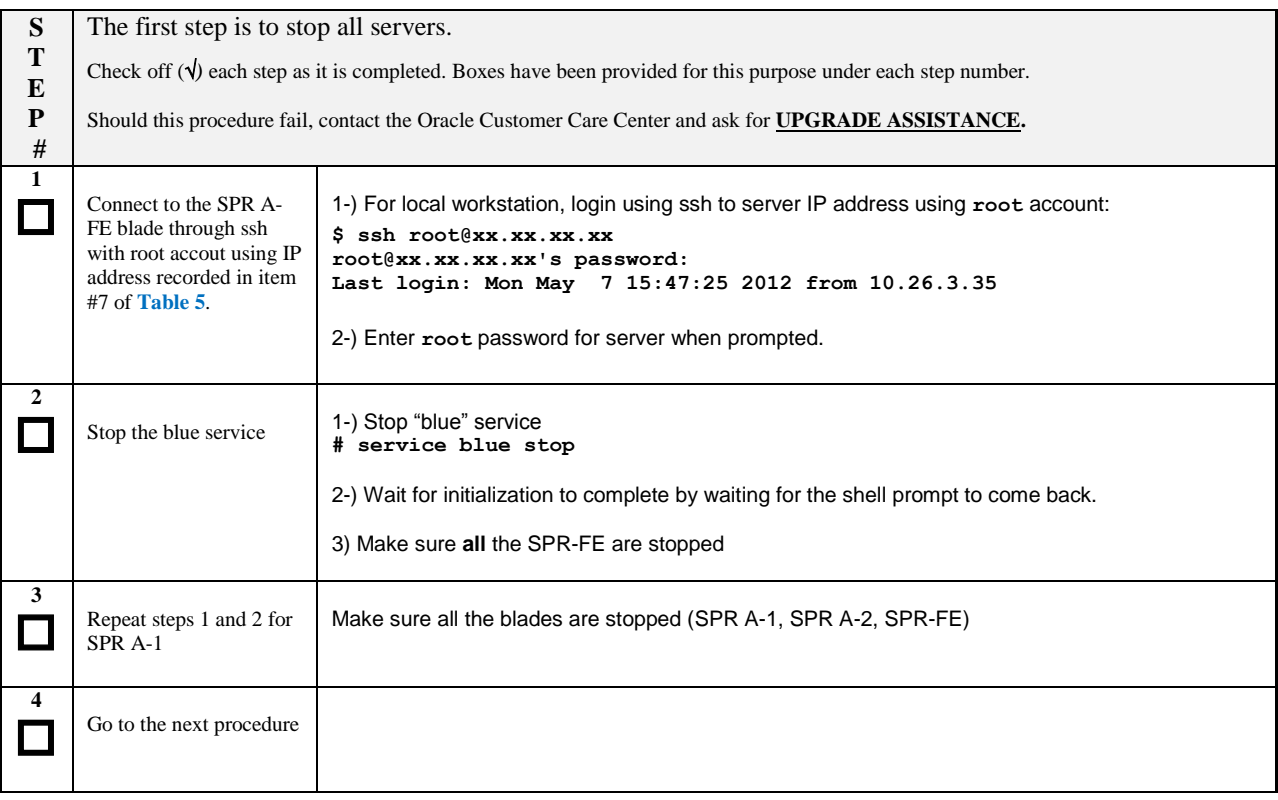

### **5.1.6 Start the upgraded blade or server (SPR A-2)**

At this point, the software and database have been upgraded but the blade is not automatically restarted by the upgrade. Here, we will start the upgraded blade (9.3.0). We will start that blade using force command and it should come up as the new Active Blade.

## **Procedure 22. Start the upgraded blade or server**

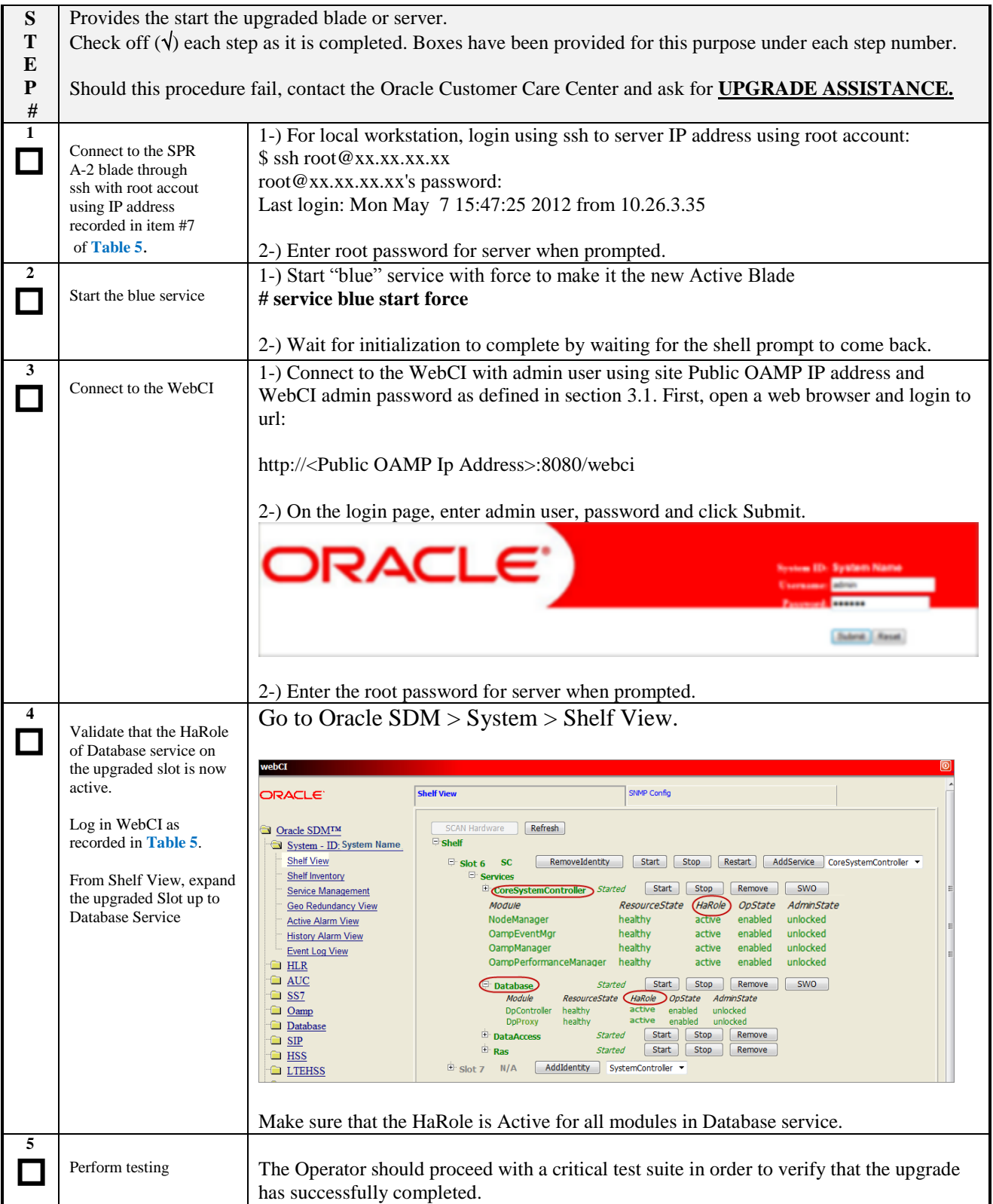

#### **Procedure 22. Start the upgraded blade or server**

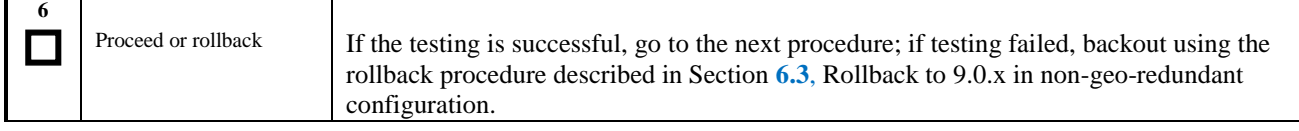

# **5.1.7 Upgrade the remaining servers (SPR A-1, SPR-FE)**

This procedure provides the steps required to upgrade the remaining servers (SPR A-1, SPR-FE) from 9.0.x to the 9.3.0 build. The upgrade is initiated by calling Initiate Upgrade from platcfg tool. This command will call in the background ugwrap tool on the upgrade media. ugwrap will call a set a scripts that will automatically backup the configuration mysql database, remove SPR 9.0 blue rpm and launch upgrade server.

Upgrade server will automatically upgrade TPD to the appropriate version if required and install a new SPR 9.3.0 rpm. After that procedure, the server will be upgraded to SPR 9.3.0 and configured the same way as it was prior to execute the upgrade.

At the end of the procedure, no SPR applications (blue service) will be started on that node.

#### **We recommended this procedure is applied on the remaining servers in the following order:**

- 1. Active SystemController blade (SPR A-1)
- 2. Front-End nodes running Spr service with unassigned HaRole
- 3. Front-End nodes running Spr service with active HaRole

To view which service is running in which node, connect to the WebCI. Go to System>Shelf View and expand all nongray slots. Then expand the Services value and the "Service" in order to view the HaRole.

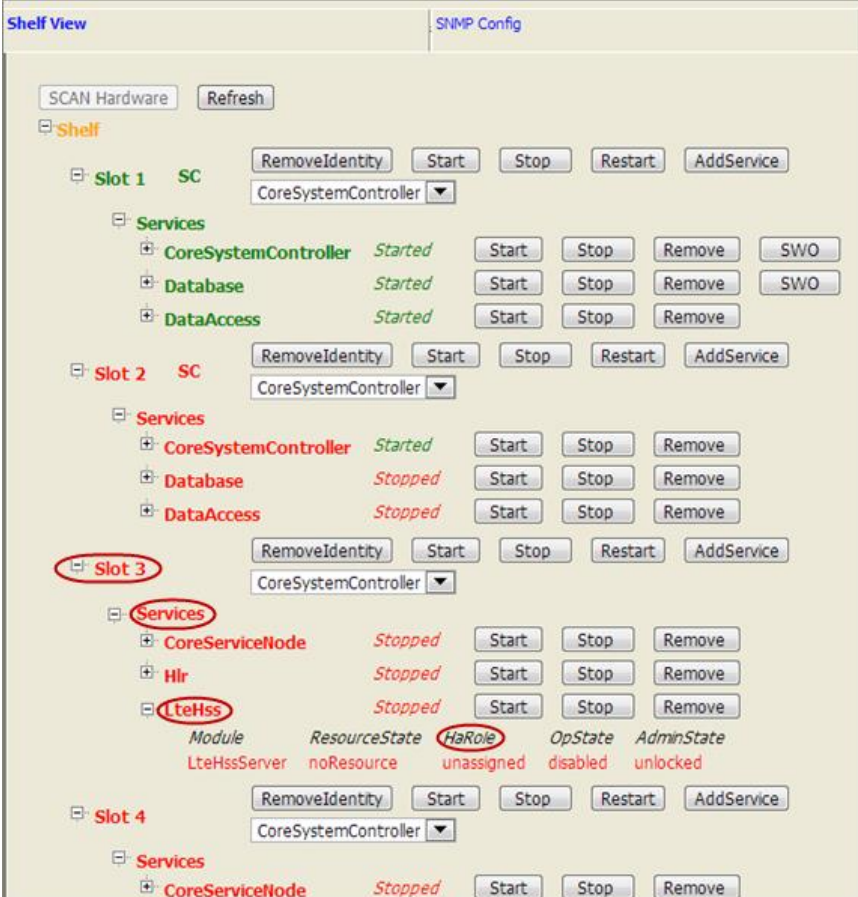

**Procedure 23:** Upgrade remaining Server

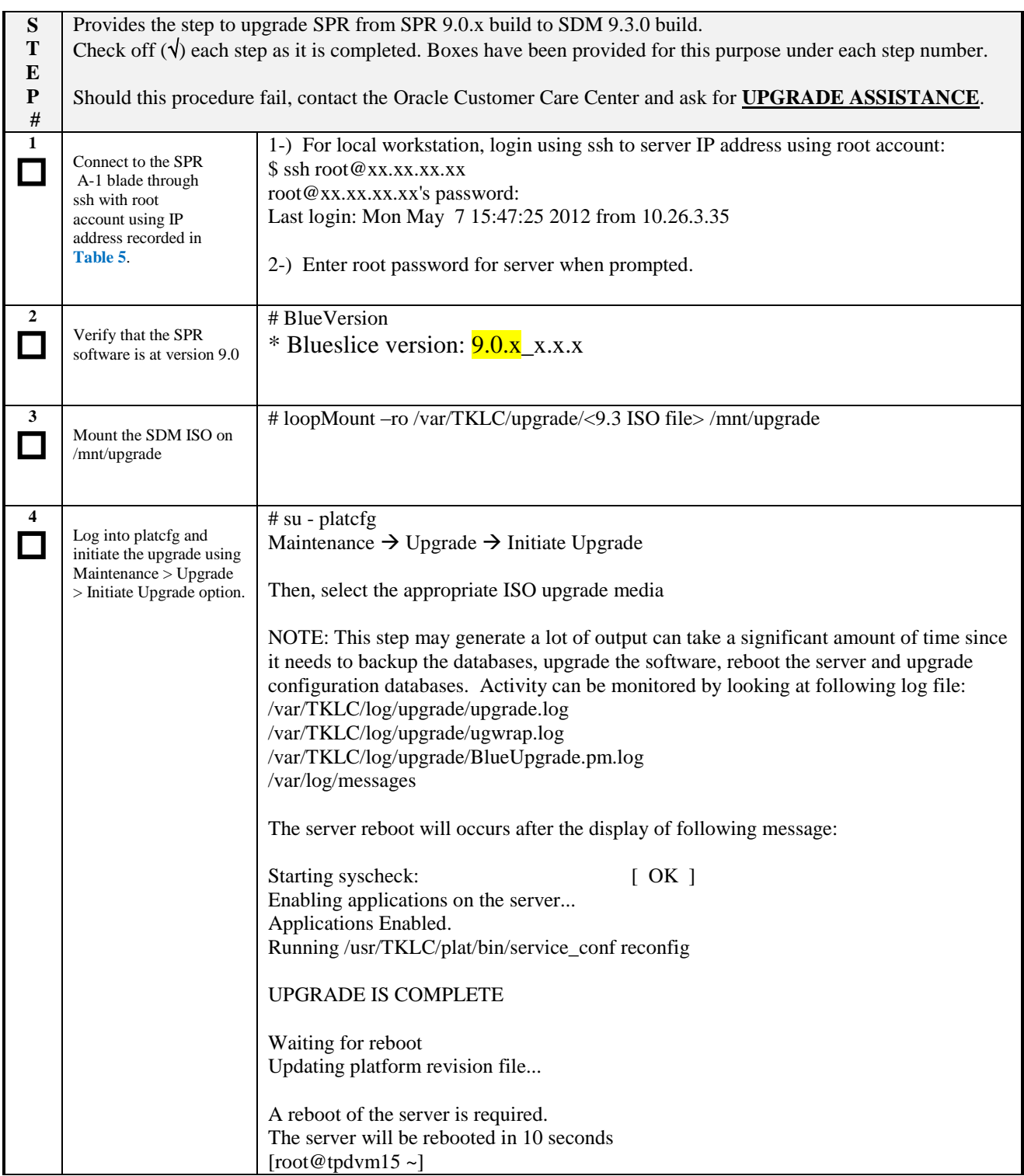

**Procedure 23:** Upgrade remaining Server

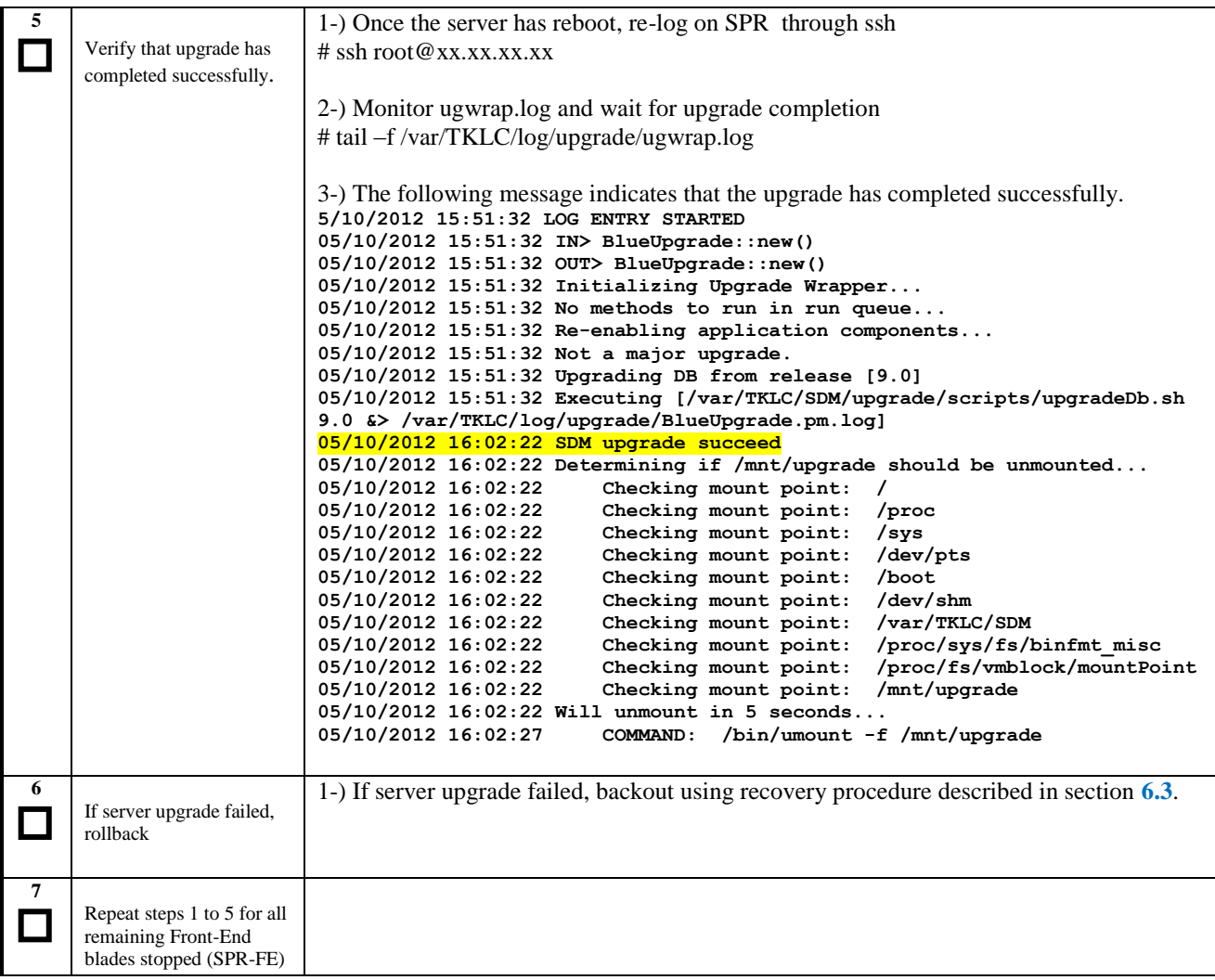

# **5.1.8 Start SPR A-1 and start all SPR-FE Blade or server**

**Procedure 24**: Start SPR A-1 and all SPR-FE blade

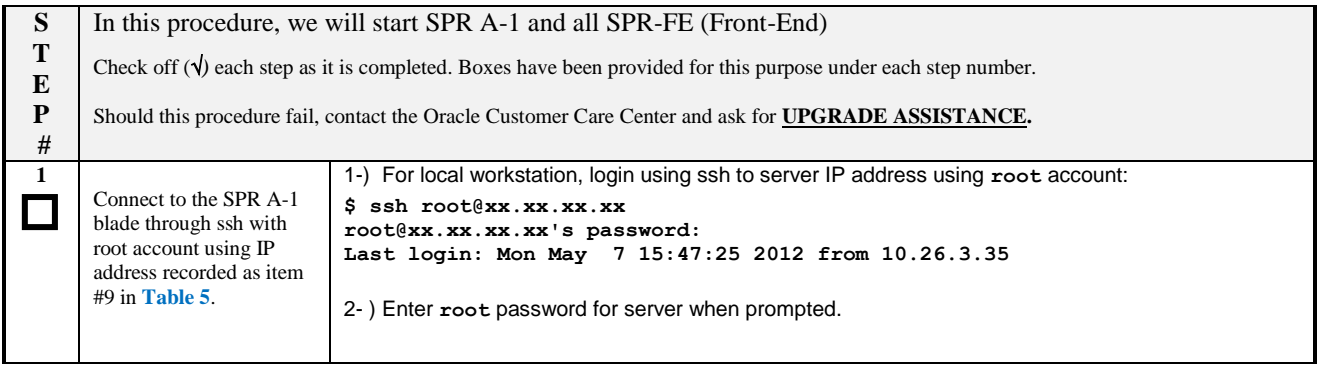

#### **Procedure 24**: Start SPR A-1 and all SPR-FE blade

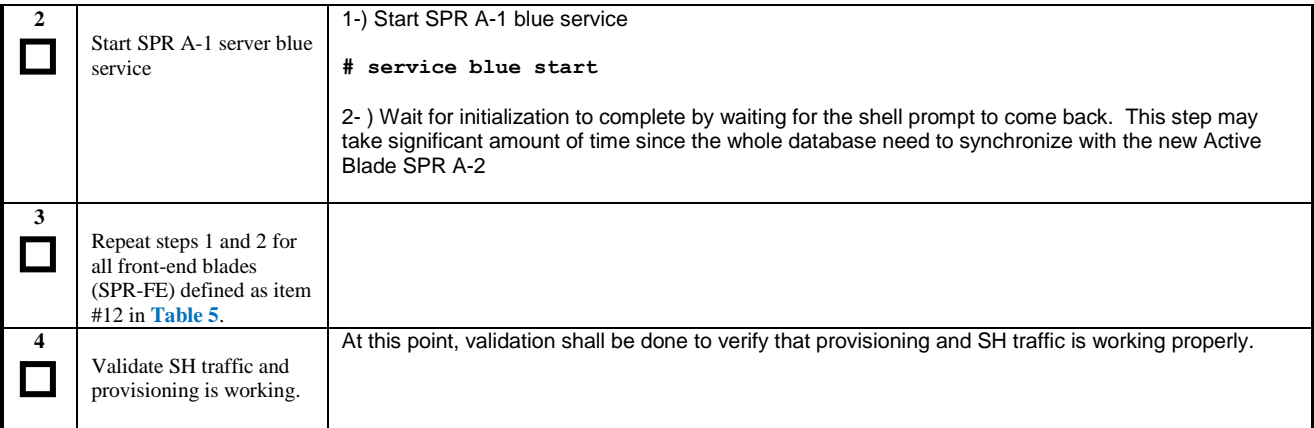

#### **Susbscriber Data Management Release 9.3 Software Upgrade Procedure**

## **6. RECOVERY PROCEDURES**

Upgrade procedure recovery issues should be directed to the Oracle Customer Care Center. Before executing any of these procedures, contact the Oracle Customer Care Center at 1-888-FOR-TKLC (1-888-367-8552); or 1-919-460-2150 (international). In the event that a full installation is needed, the original Site Installation Procedure also needs to be performed. Personnel performing the upgrade should be familiar with these documents.

### <span id="page-68-0"></span>**6.1 Rollback SPR B-2 server**

This procedure shall be used to rollback only if upgrade has failed after front-end node upgrade or SPR B-2 server (standby DB) upgrade.

Prior to execute this procedure, the following material described in section [2.6](#page-11-0) is required:

• SDM 9.3 ISO stored in /var/TKLC/upgrade/ directory.

### **6.1.1 Restore Geo-Redundancy**

**Procedure 25:** Restore Geo-Redundancy

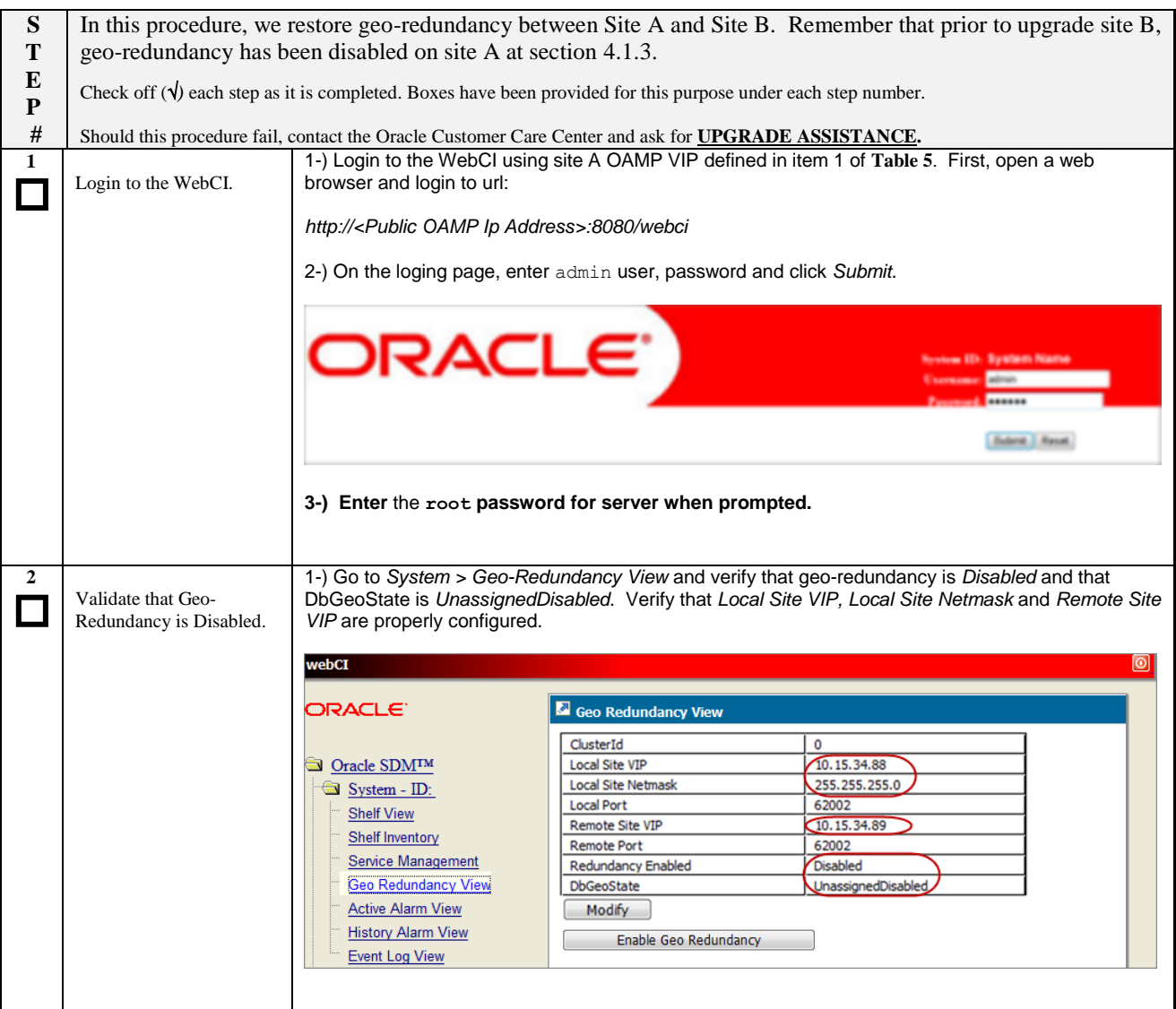

## **Procedure 25:** Restore Geo-Redundancy

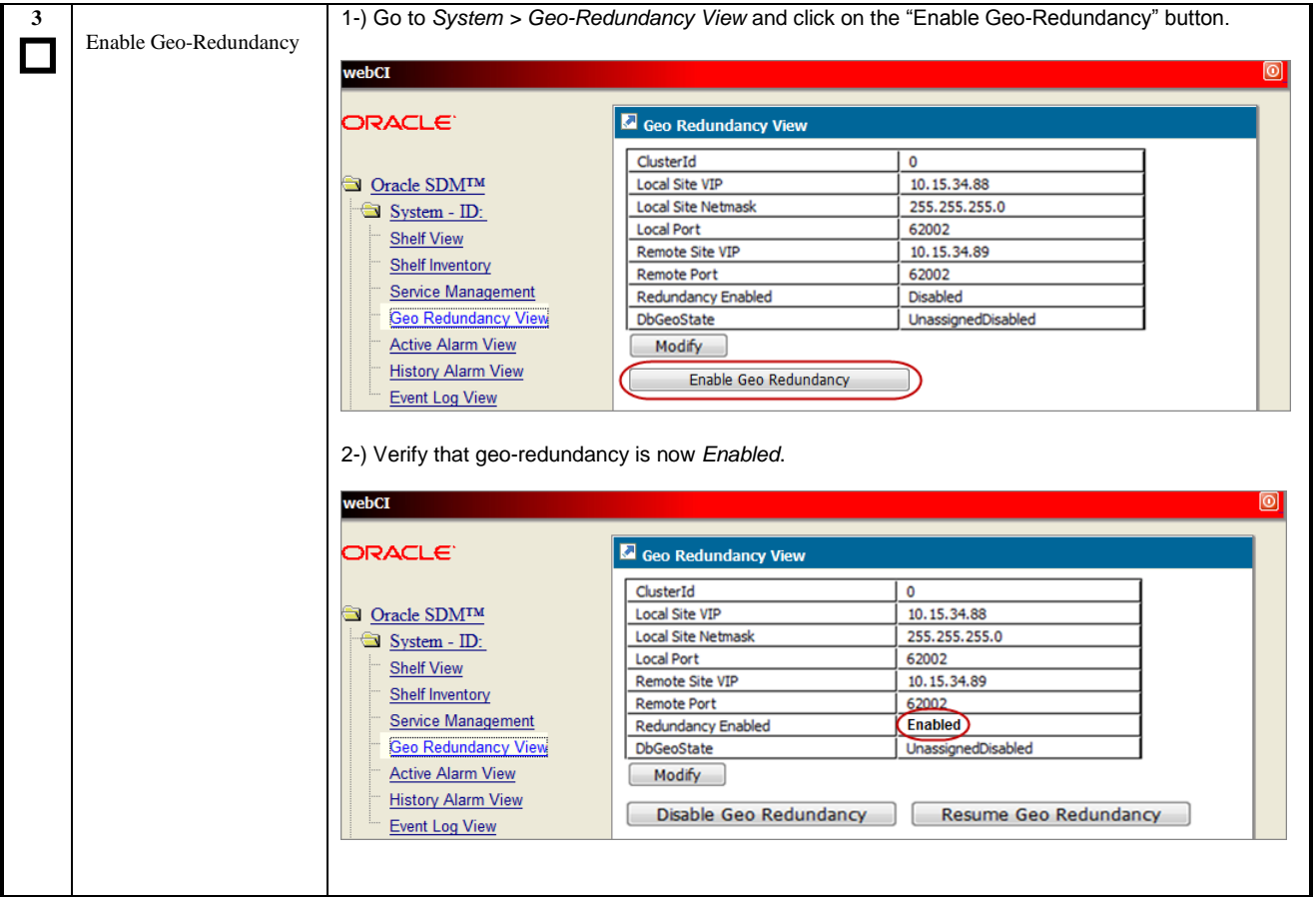

#### **Procedure 25:** Restore Geo-Redundancy

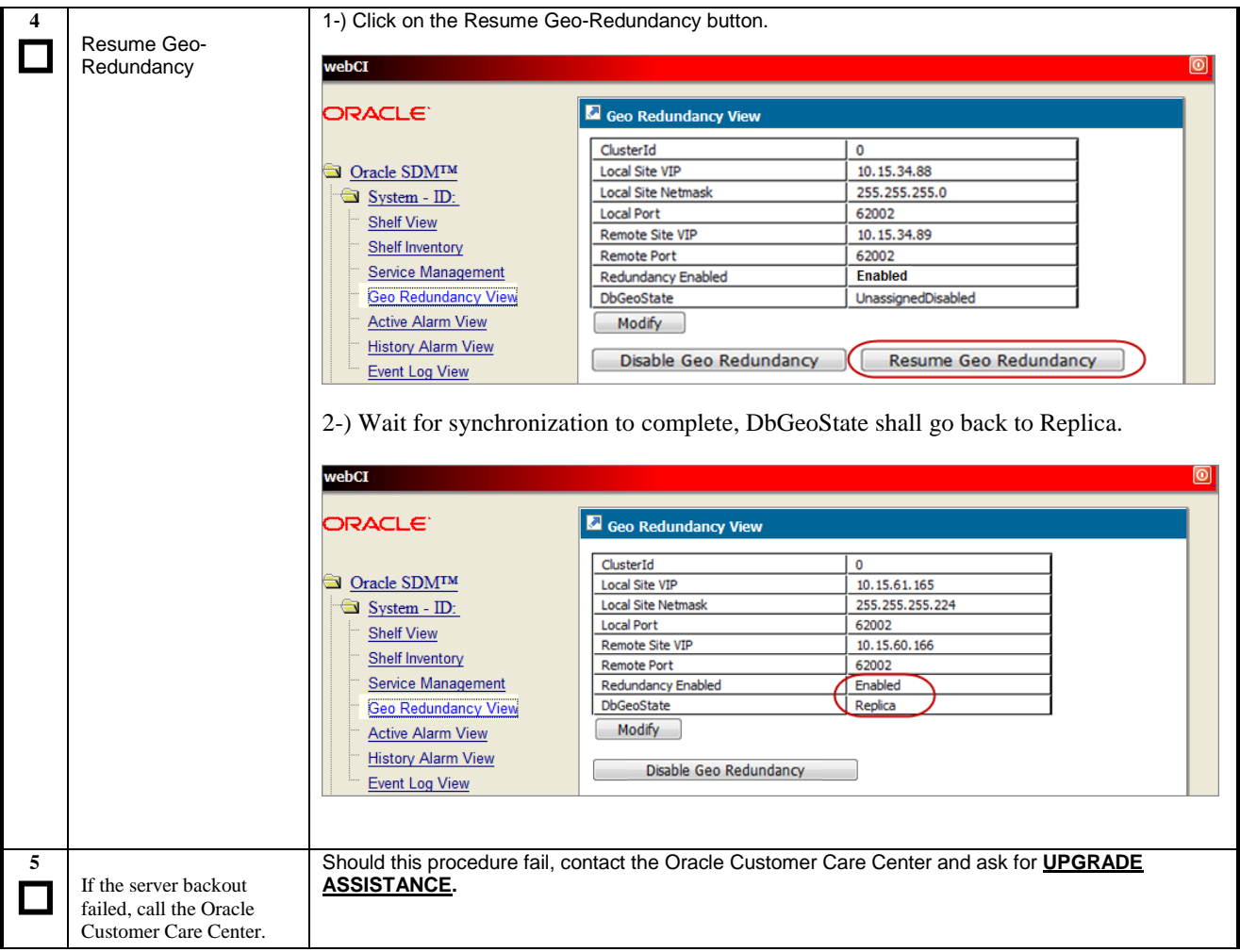

## **6.1.2 Rollback Front-End Blades**

**Procedure 26:** Rollback Replica – Front-End Blades

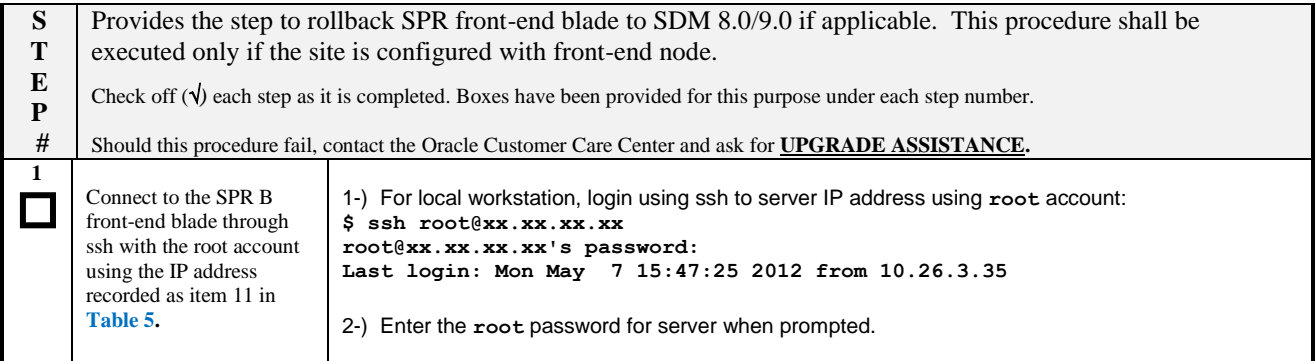

**Procedure 26:** Rollback Replica – Front-End Blades

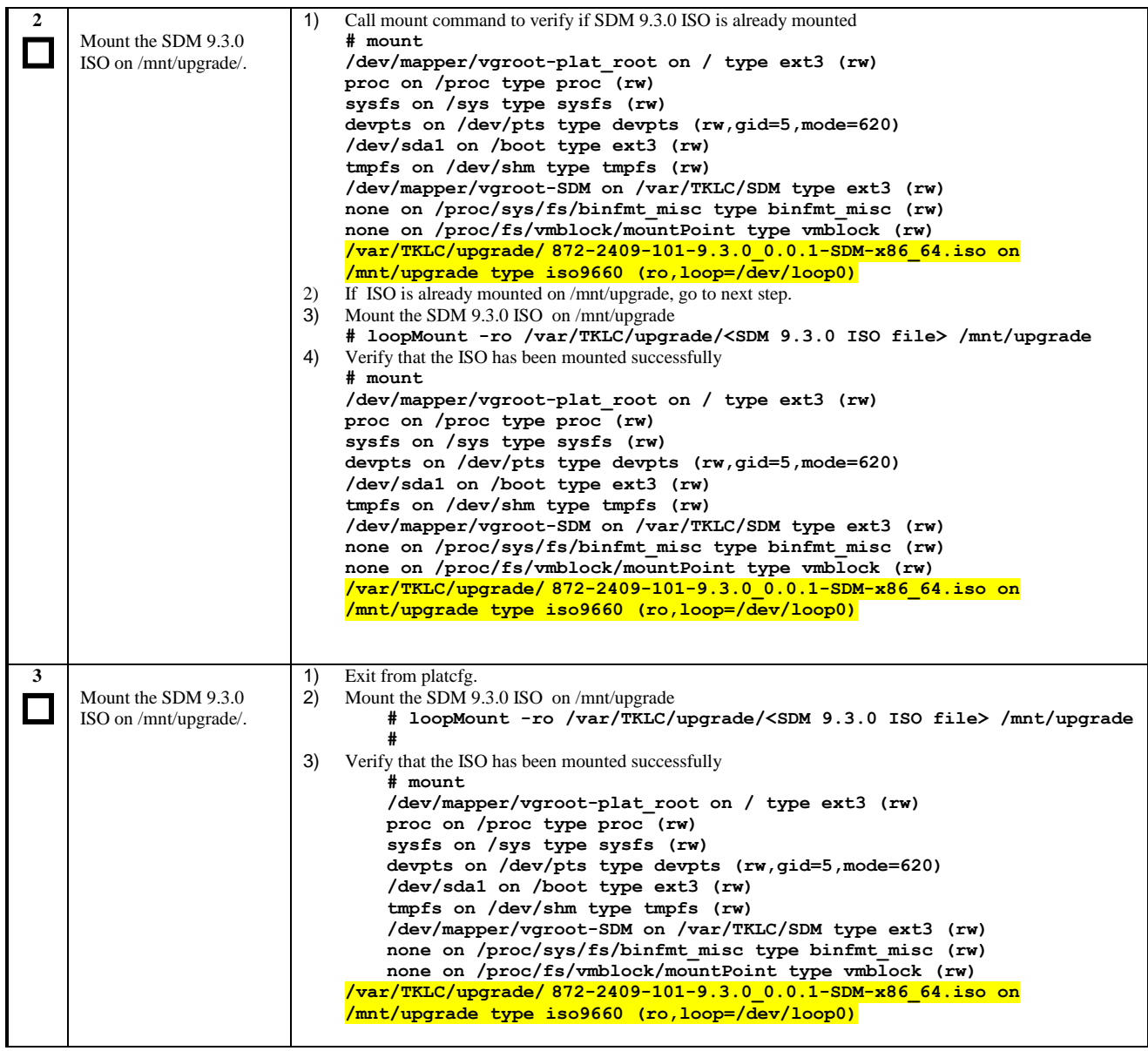
**Procedure 26:** Rollback Replica – Front-End Blades

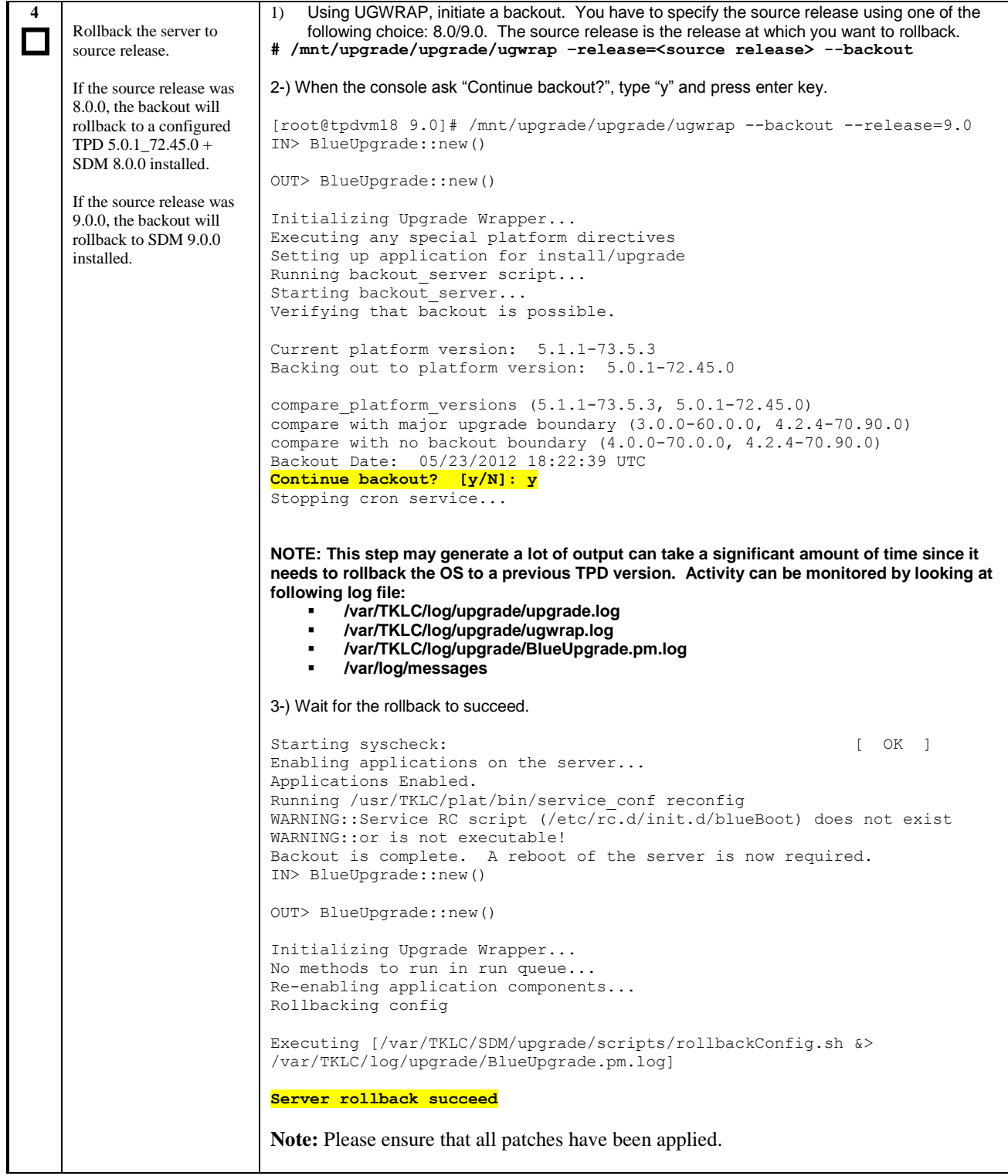

#### **Procedure 26:** Rollback Replica – Front-End Blades

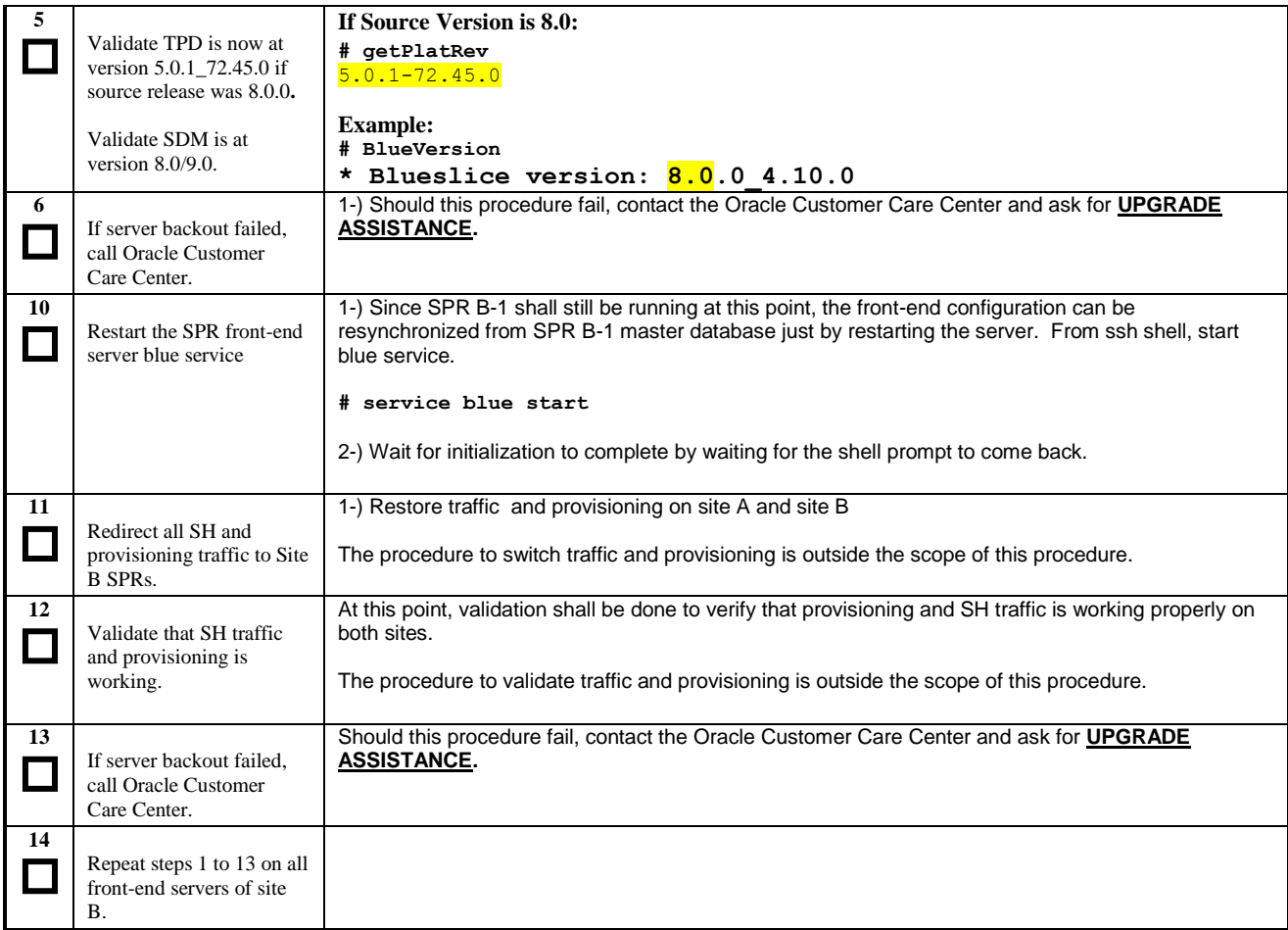

## **6.1.3 Rollback Replica Standby Blade (SPR B-2)**

**Procedure 27:** Rollback Replica – Standby Blade (SPR B-2)

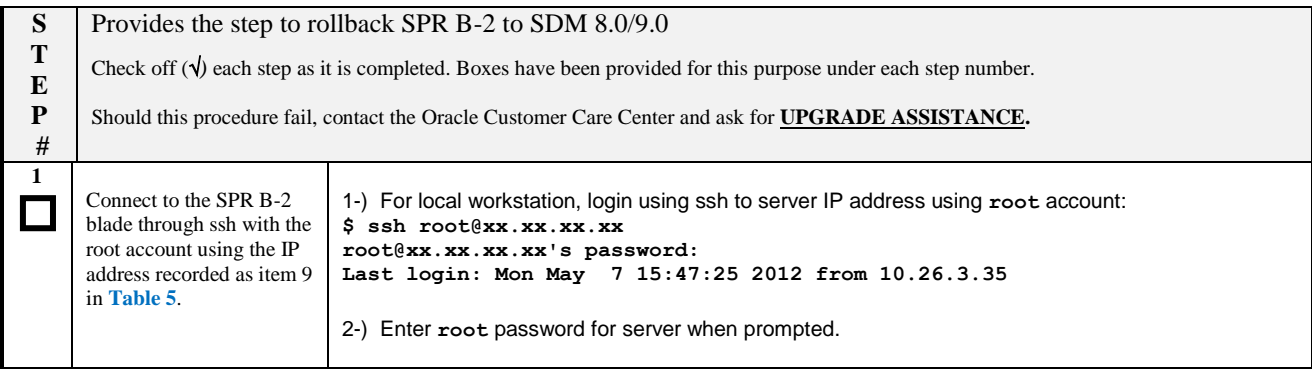

**Procedure 27:** Rollback Replica – Standby Blade (SPR B-2)

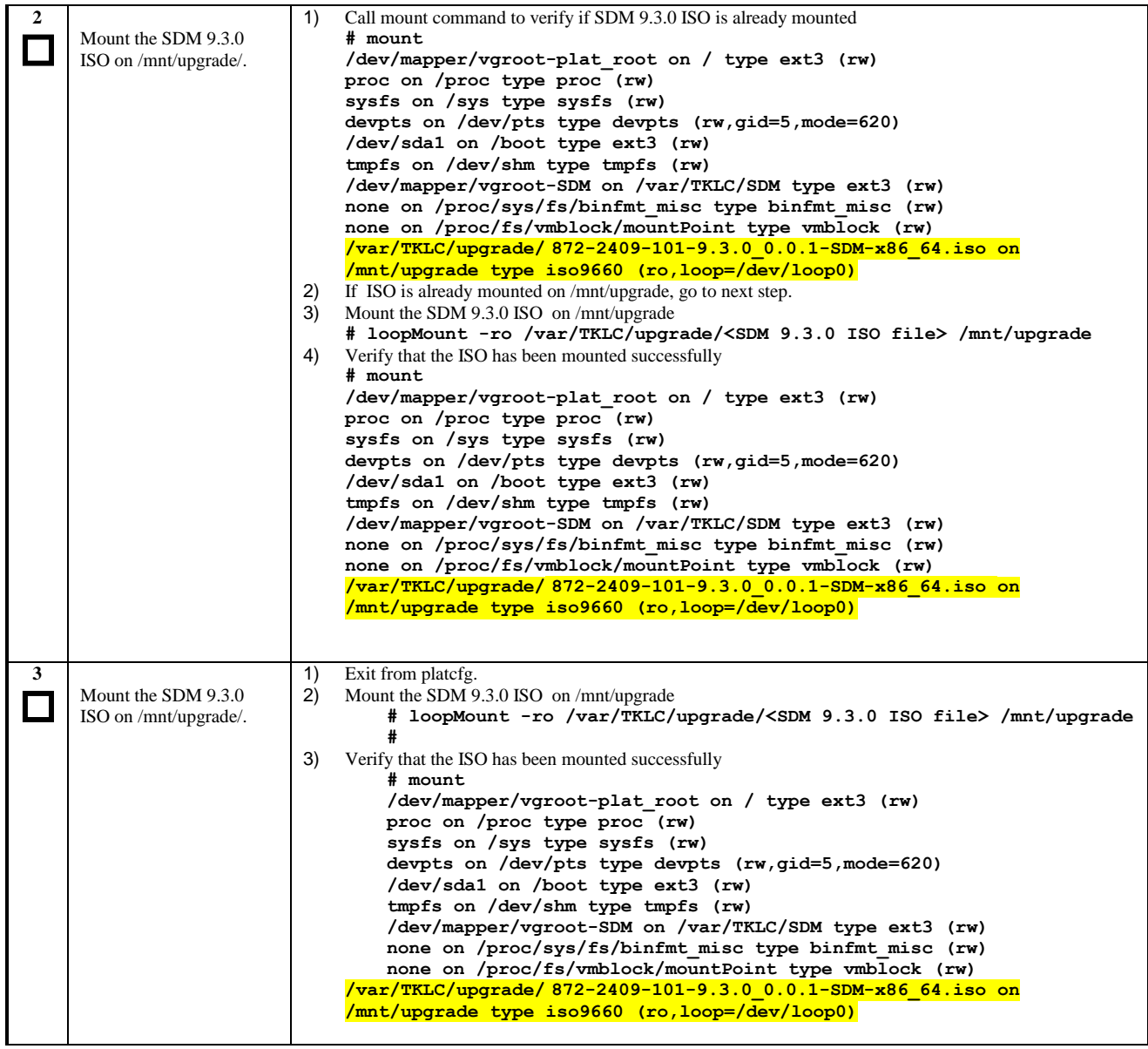

**Procedure 27:** Rollback Replica – Standby Blade (SPR B-2)

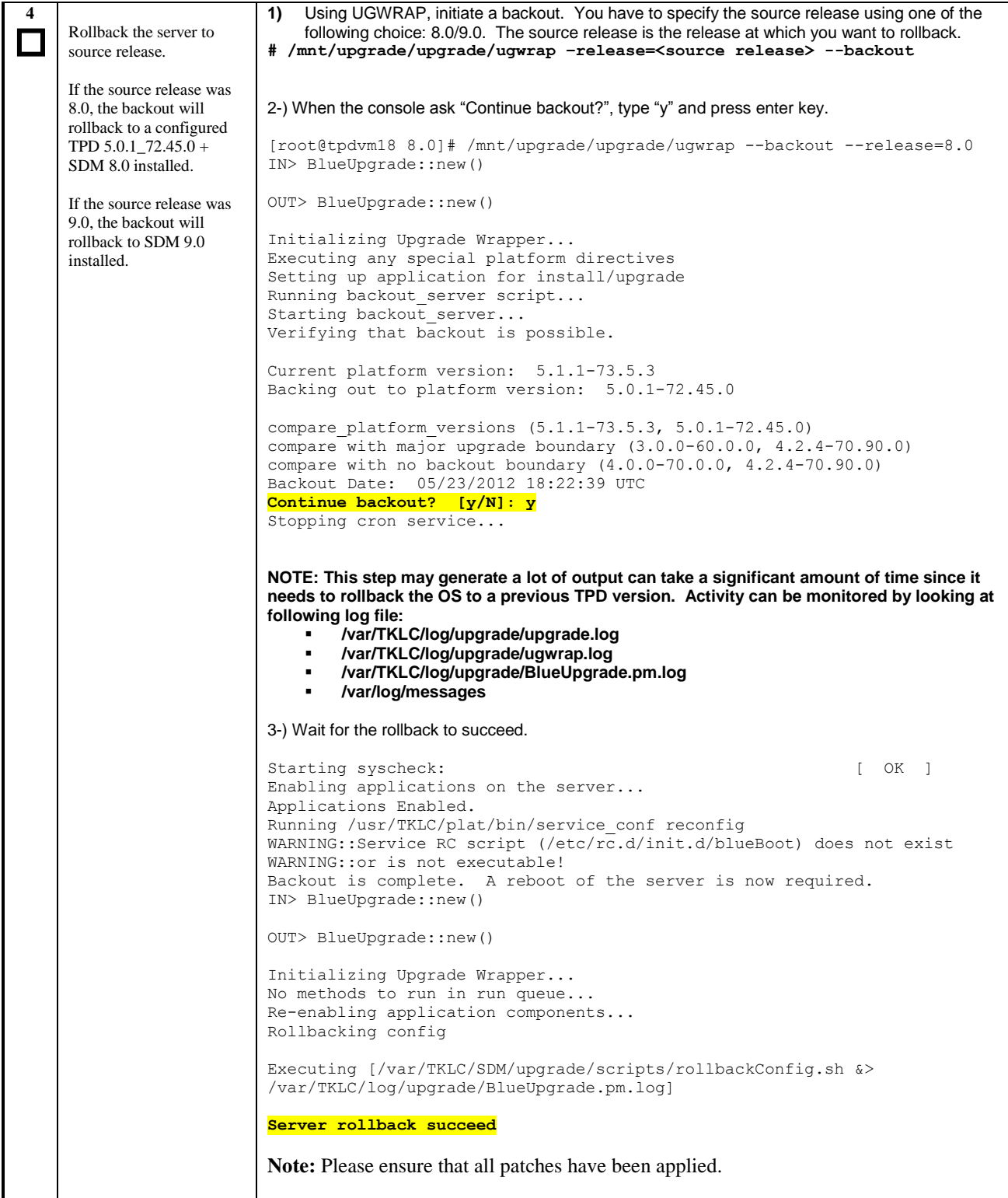

**Procedure 27:** Rollback Replica – Standby Blade (SPR B-2)

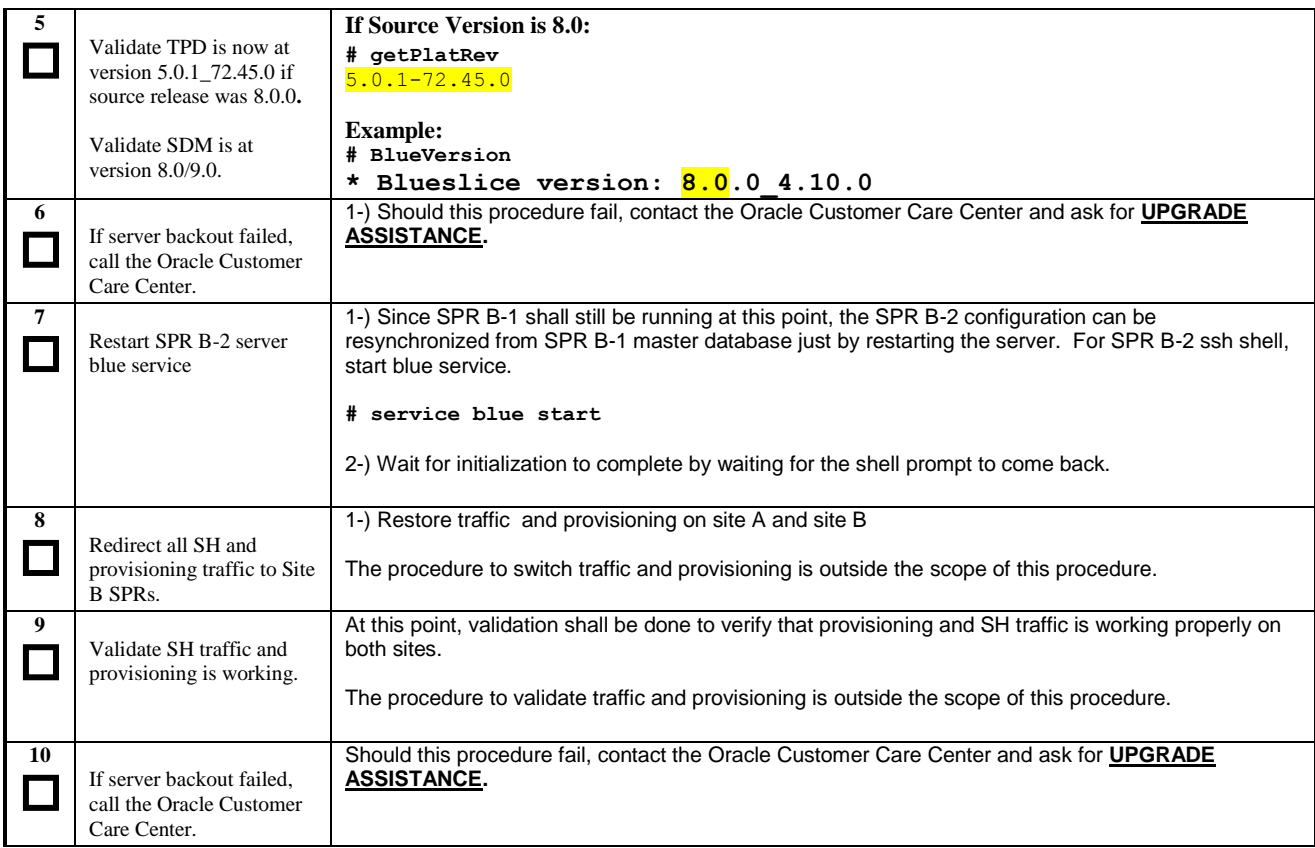

#### **6.2 Rollback Site B server**

This procedure shall be used to rollback site B (SPR B-1 and SPR B-2 and front-ends) to 8.0/9.0 in the case of an upgrade failure. If this procedure is applied, it is assumes that server B-1 and B-2 have been upgraded.

### **6.2.1 Rollback SPR B-1 server**

**Procedure 28:** Rollback Replica –Active Blade (SPR B-1)

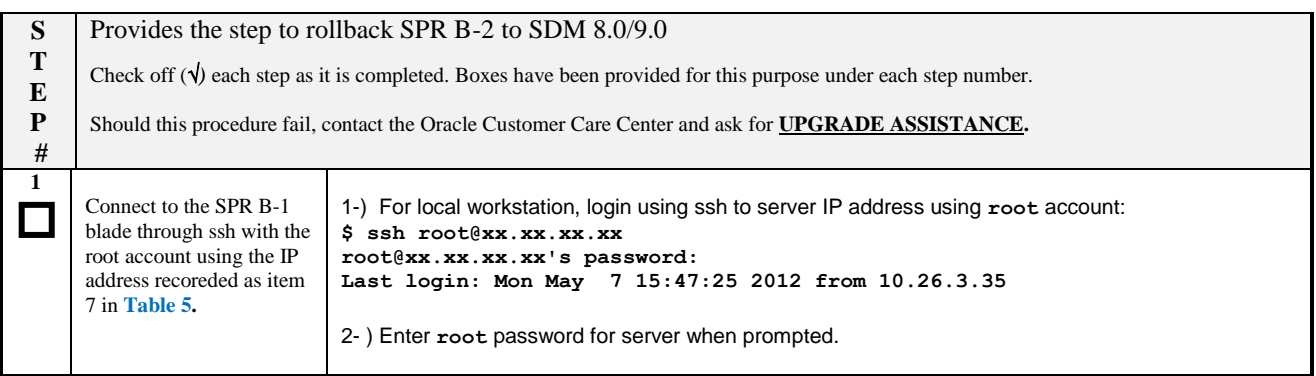

**Procedure 28:** Rollback Replica –Active Blade (SPR B-1)

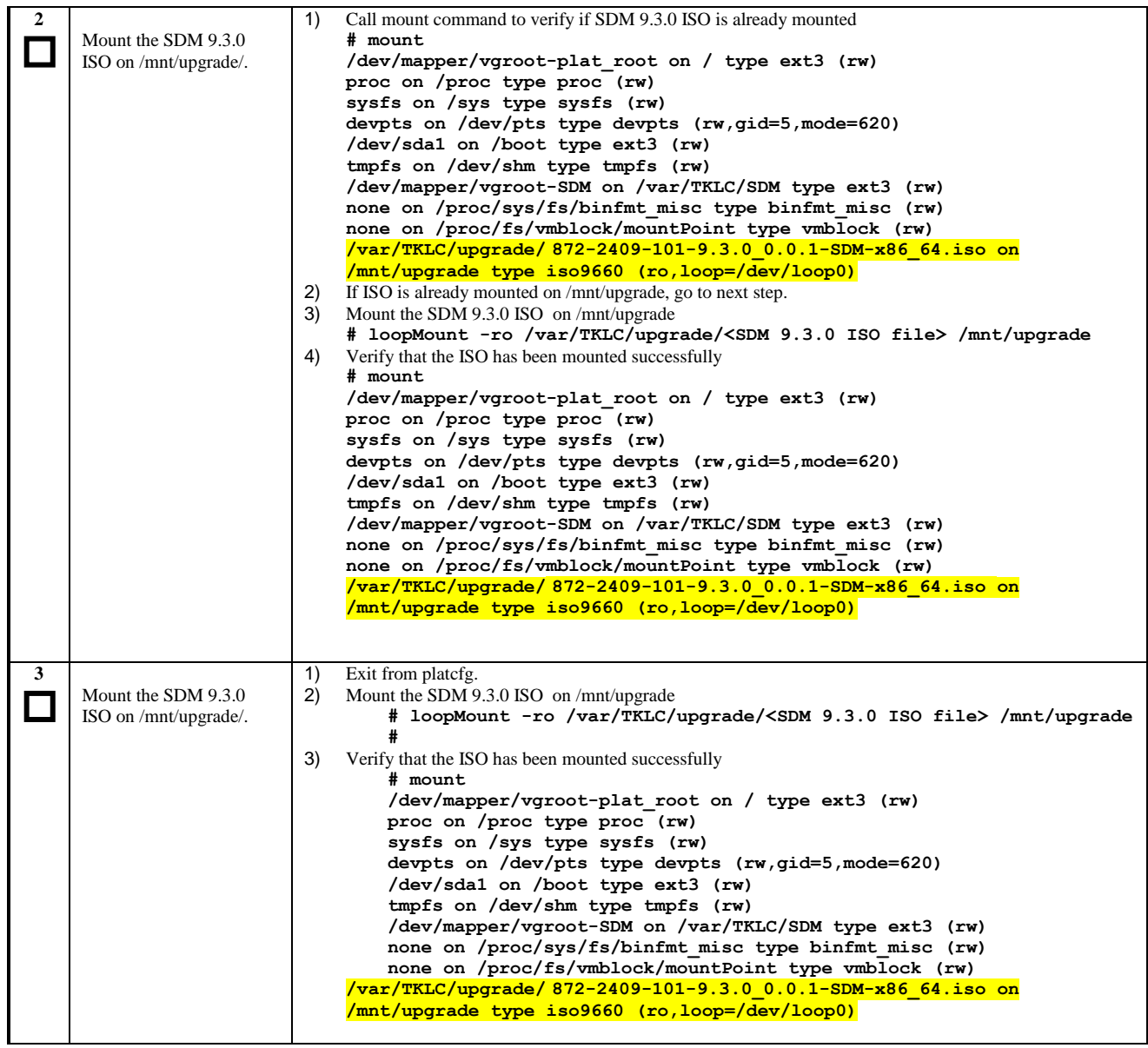

**Procedure 28:** Rollback Replica –Active Blade (SPR B-1)

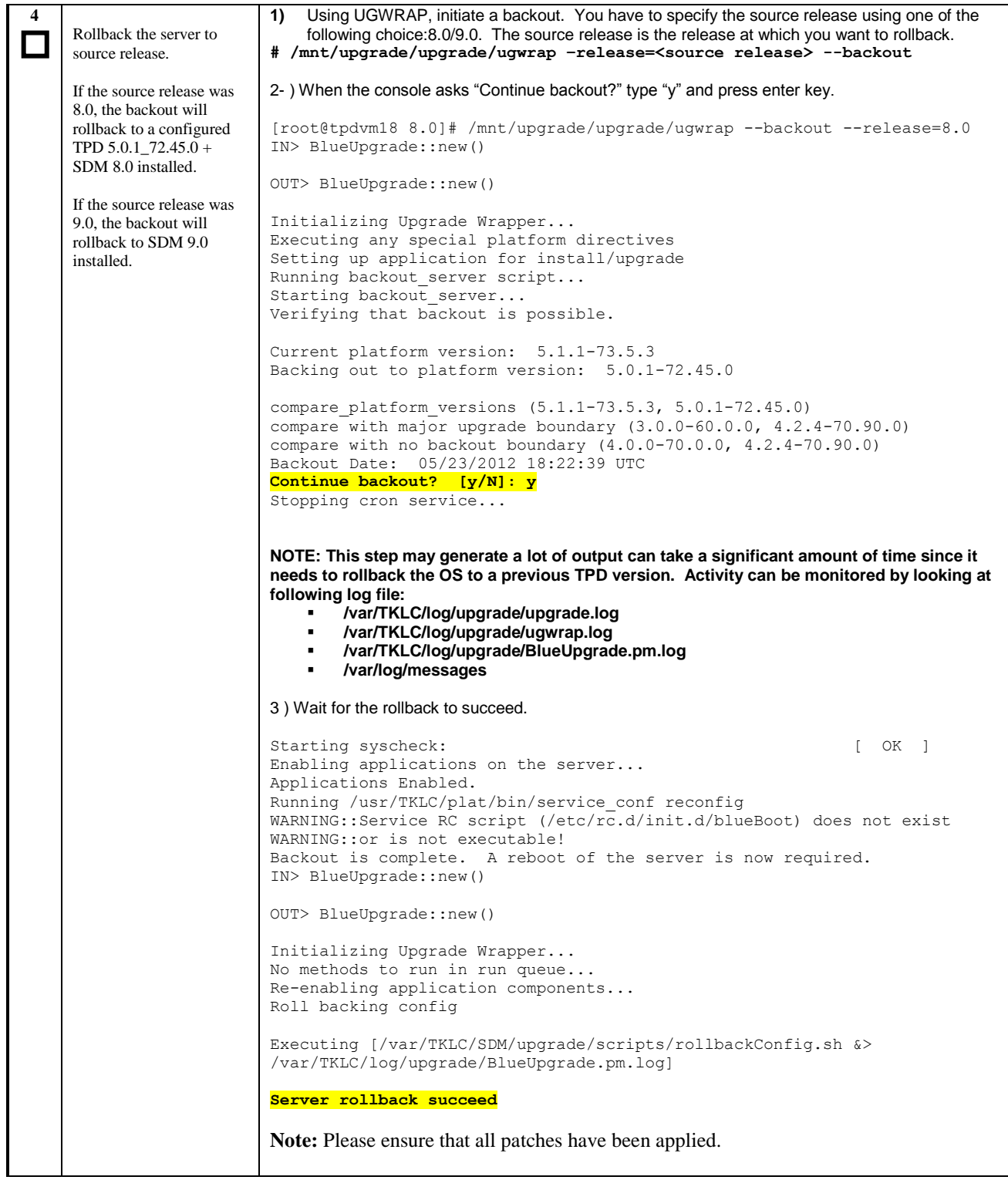

**Procedure 28:** Rollback Replica –Active Blade (SPR B-1)

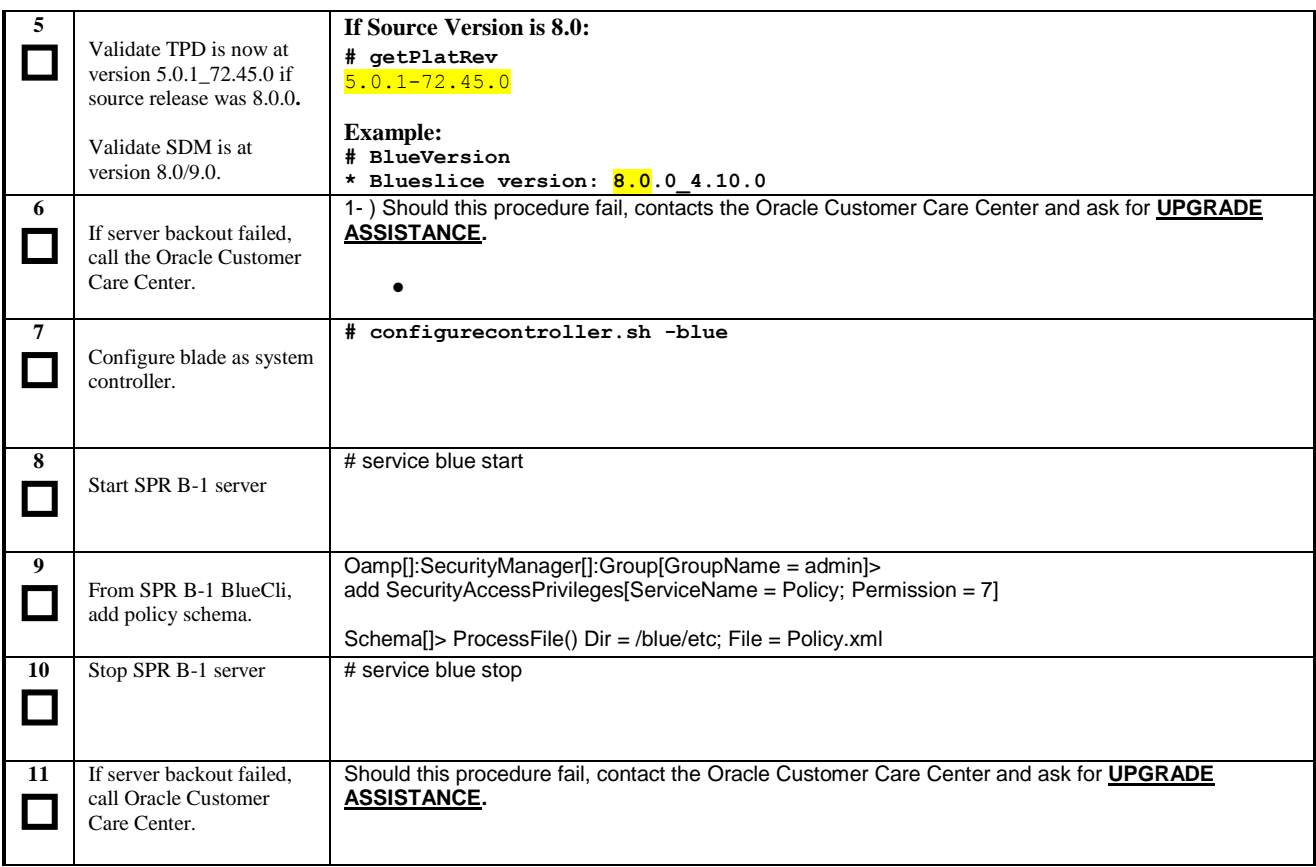

## **6.2.2 Rollback SPR B-2 server**

**Procedure 29:** Rollback Replica – Standby Blade (SPR B-2)

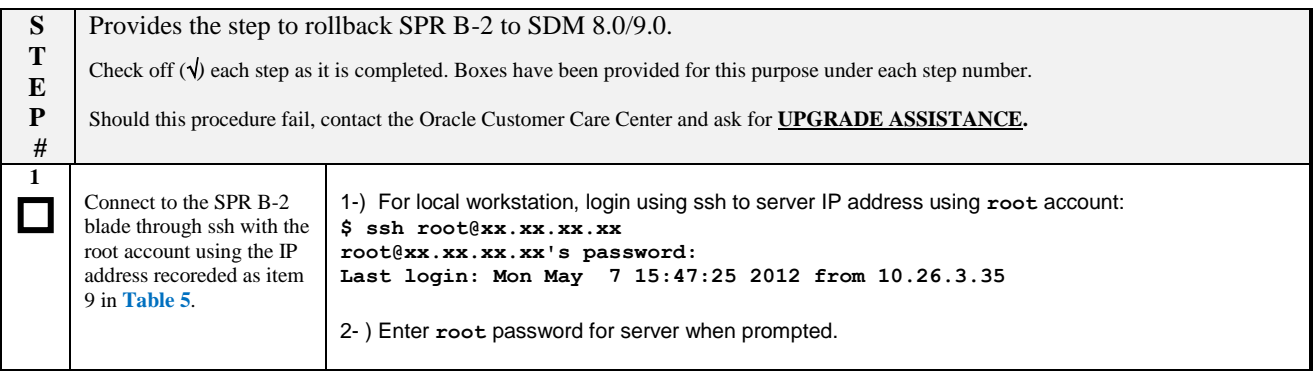

**Procedure 29:** Rollback Replica – Standby Blade (SPR B-2)

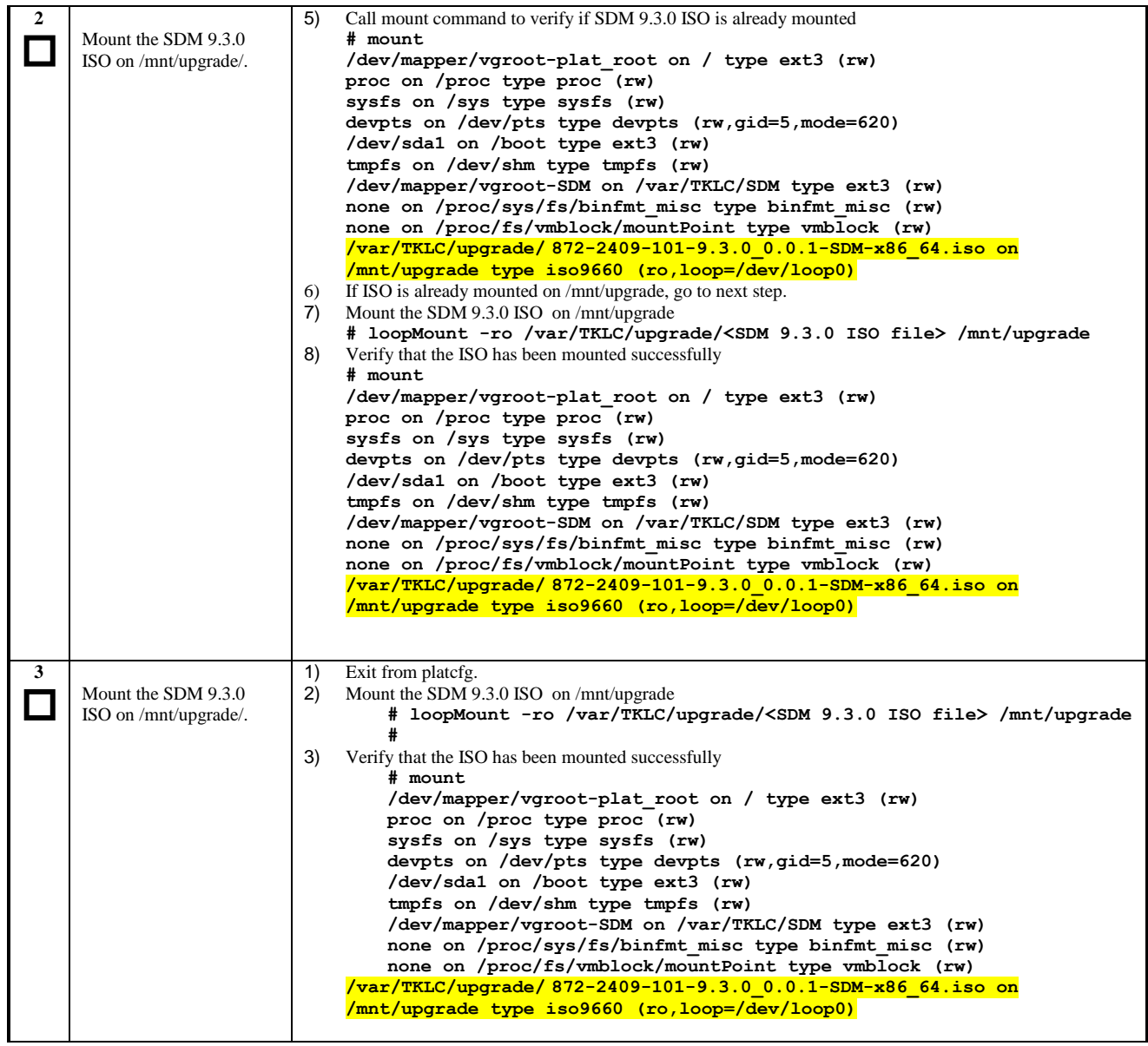

**Procedure 29:** Rollback Replica – Standby Blade (SPR B-2)

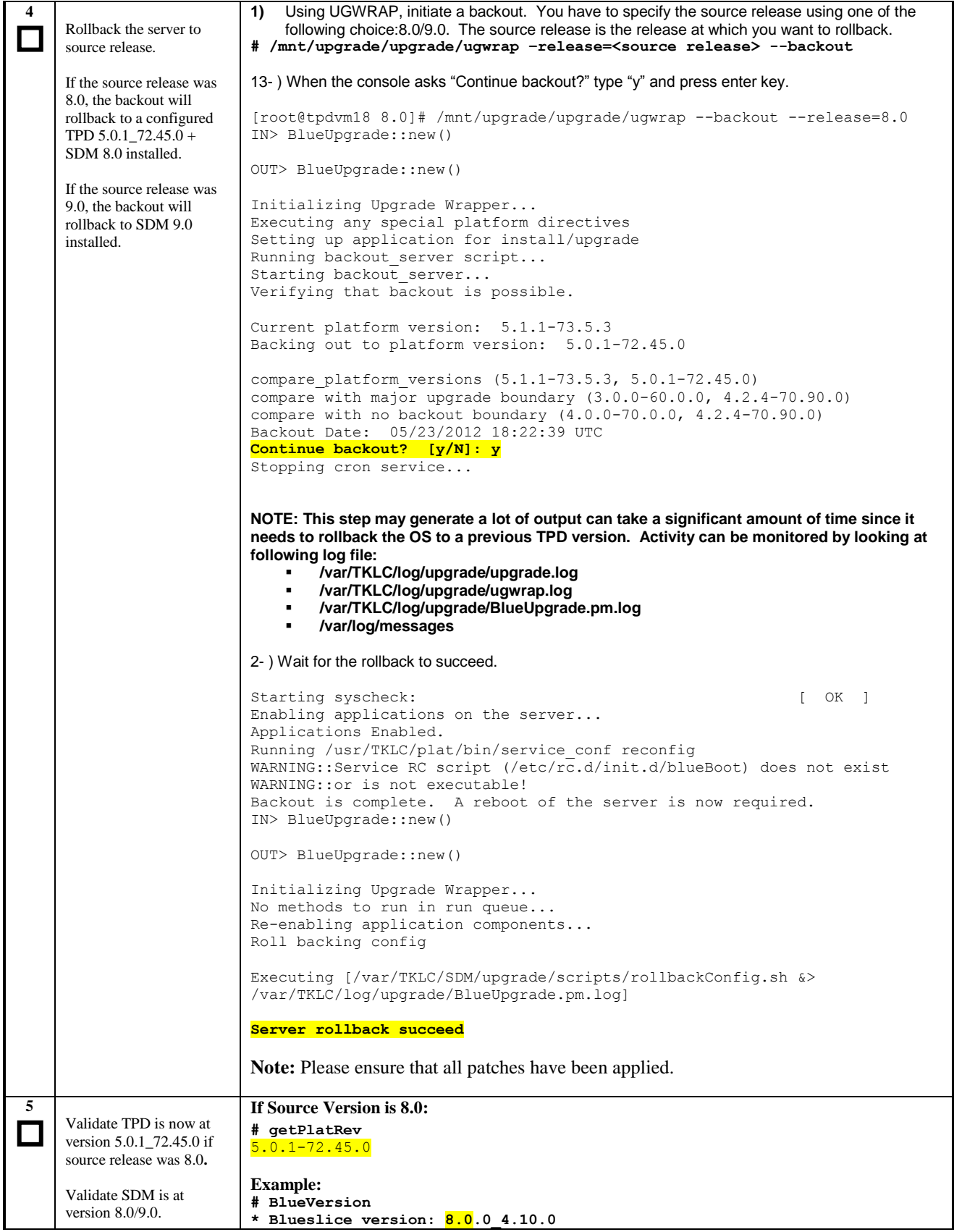

**Procedure 29:** Rollback Replica – Standby Blade (SPR B-2)

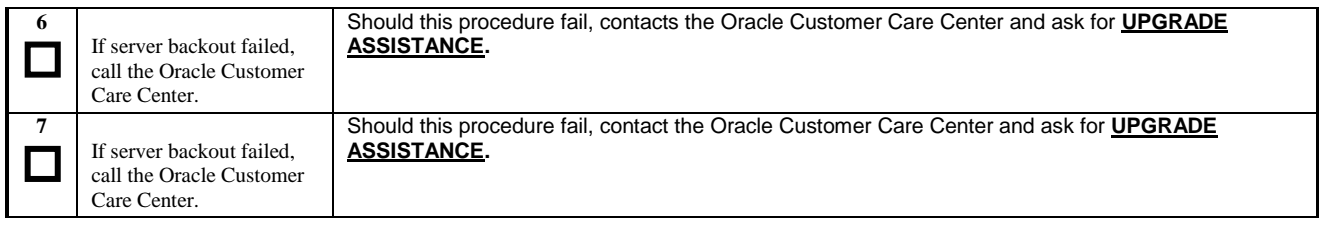

## **6.2.3 Rollback Front-End Blades**

**Procedure 30:** Rollback Replica – Front-End Blades

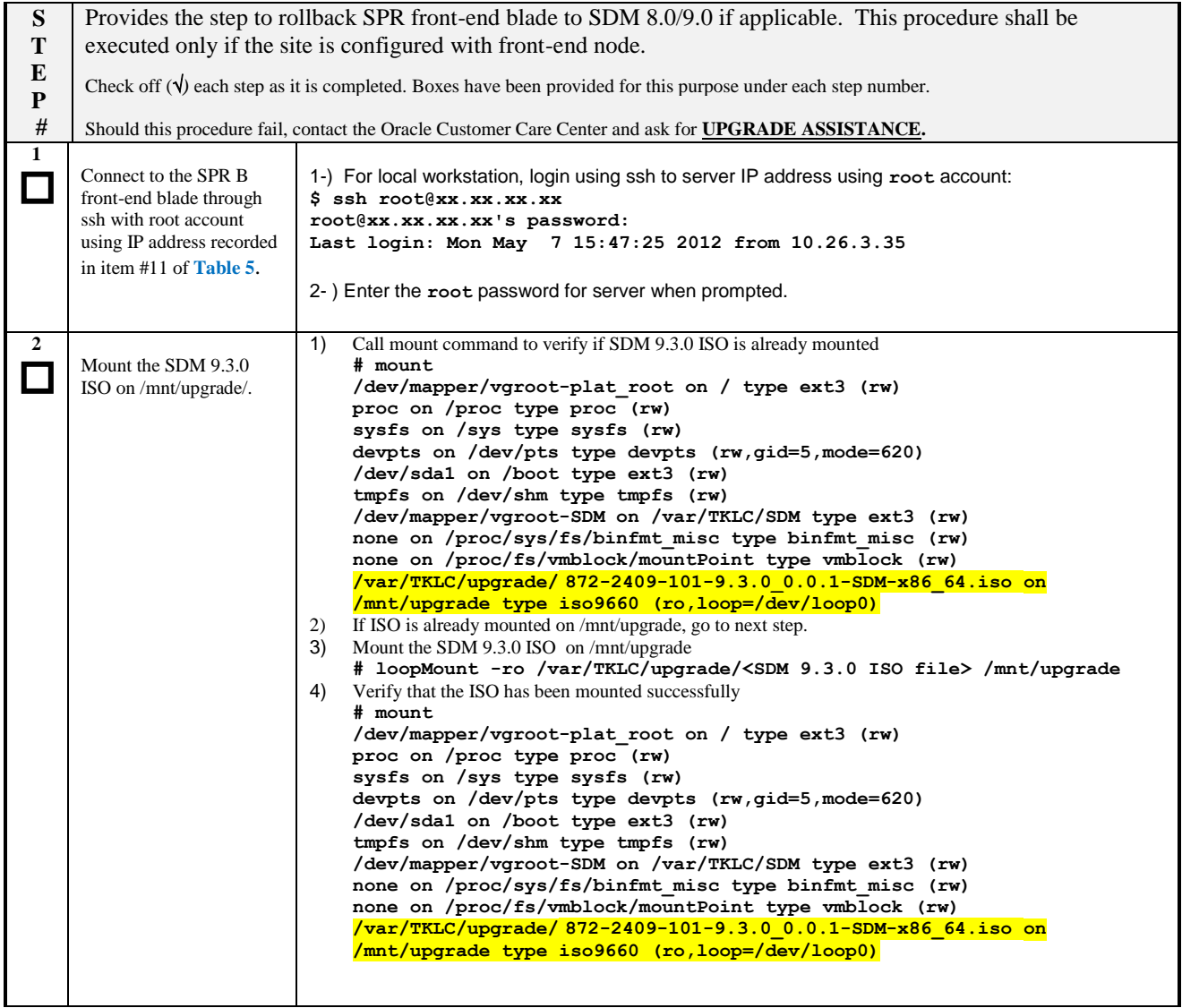

**Procedure 30:** Rollback Replica – Front-End Blades

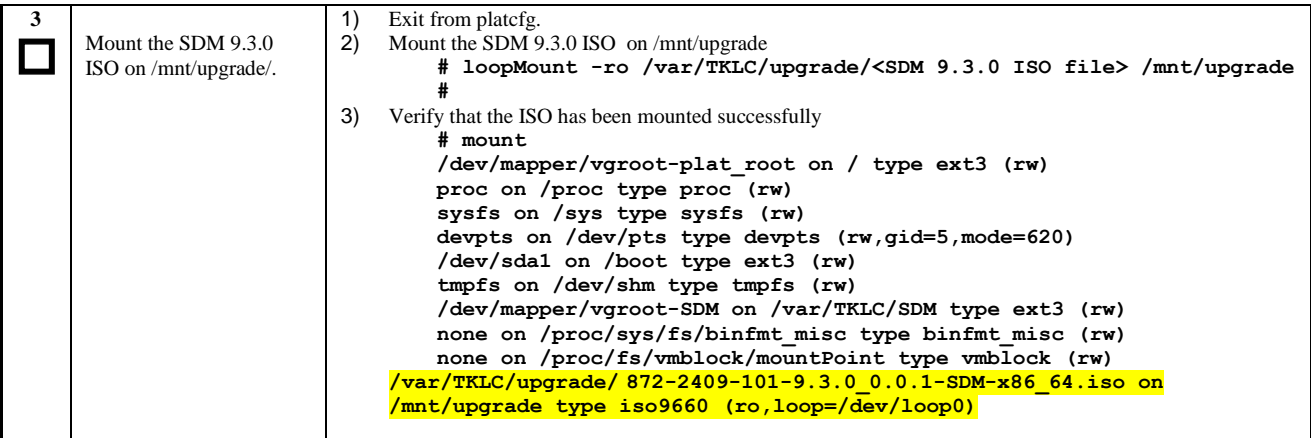

**Procedure 30:** Rollback Replica – Front-End Blades

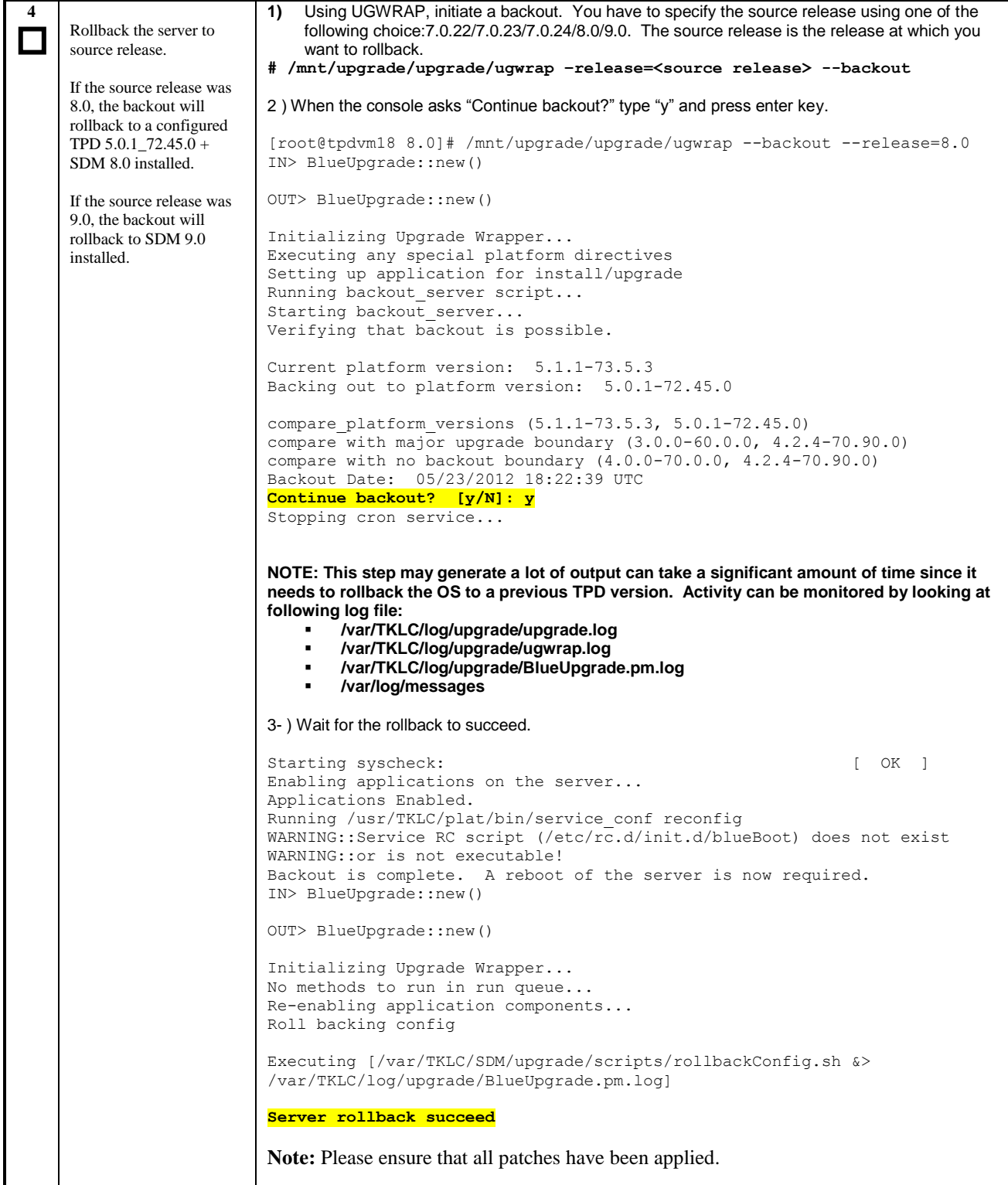

**Procedure 30:** Rollback Replica – Front-End Blades

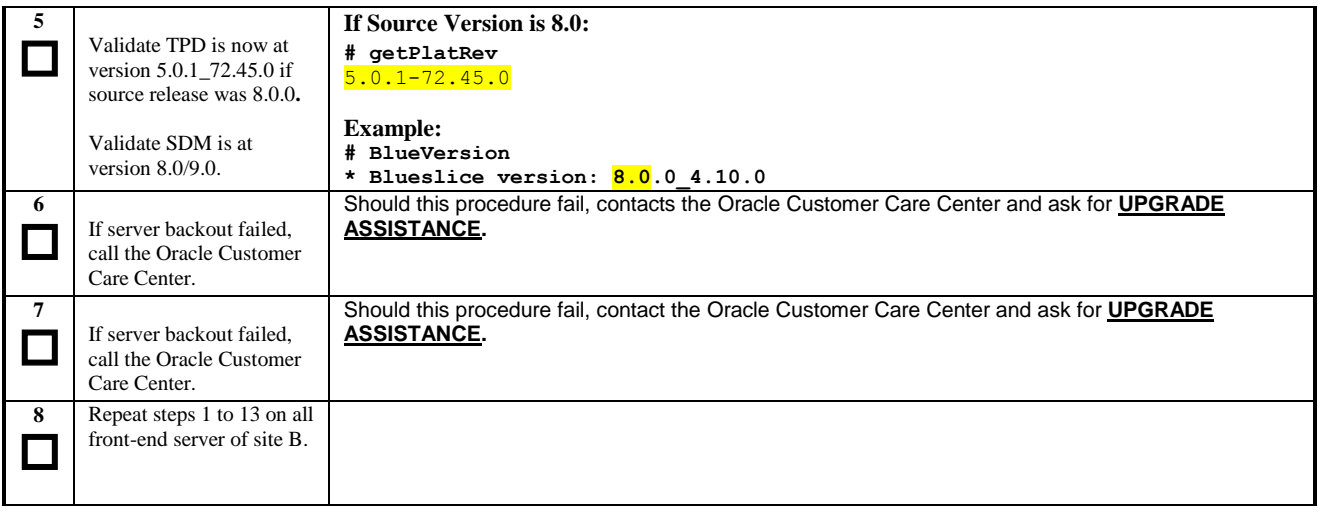

# **6.2.4 Restore Backup**

**Procedure 31:** Restore backup

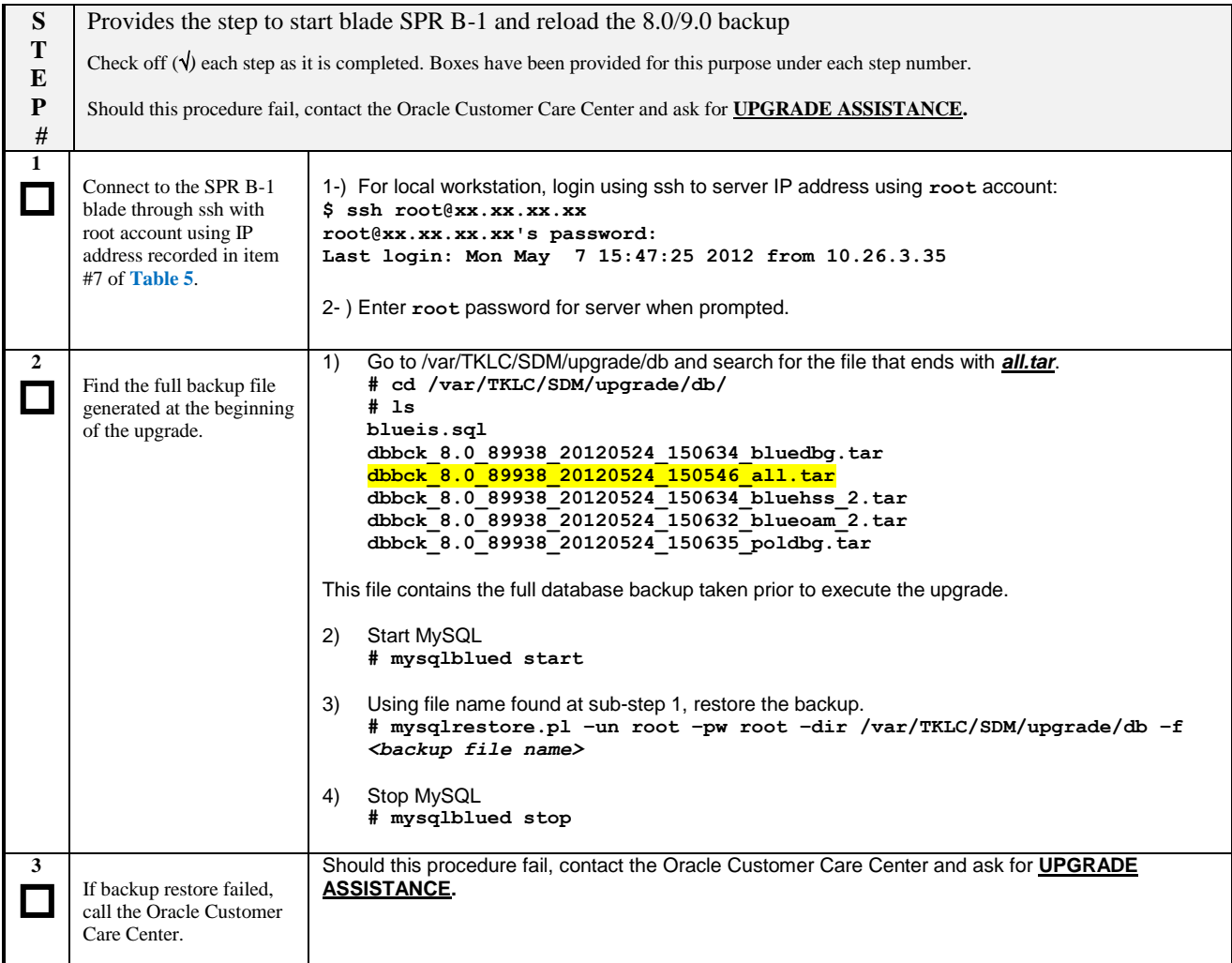

# **6.2.5 Enable Geo-Redundancy on site A and Start Site B Active Blade**

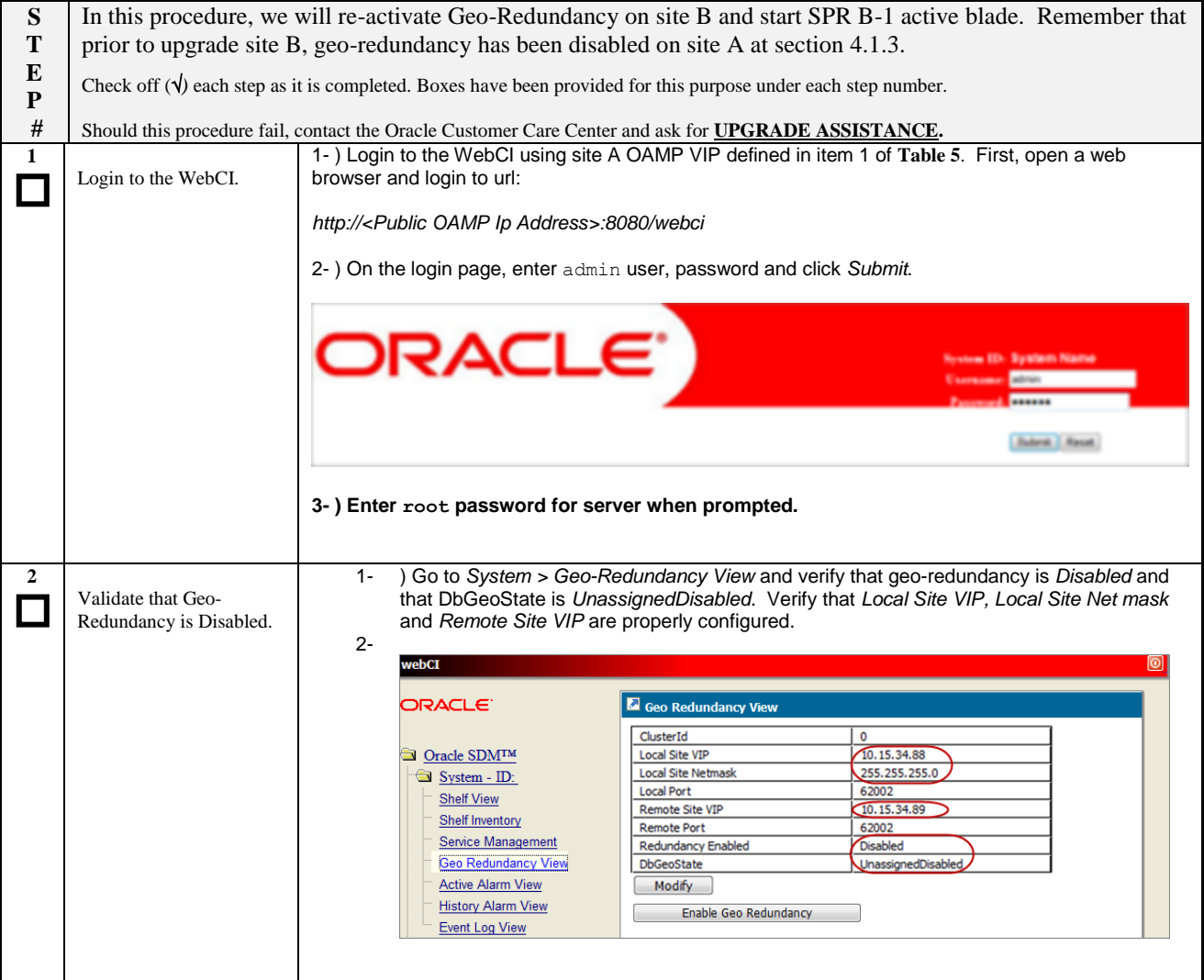

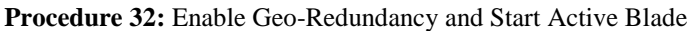

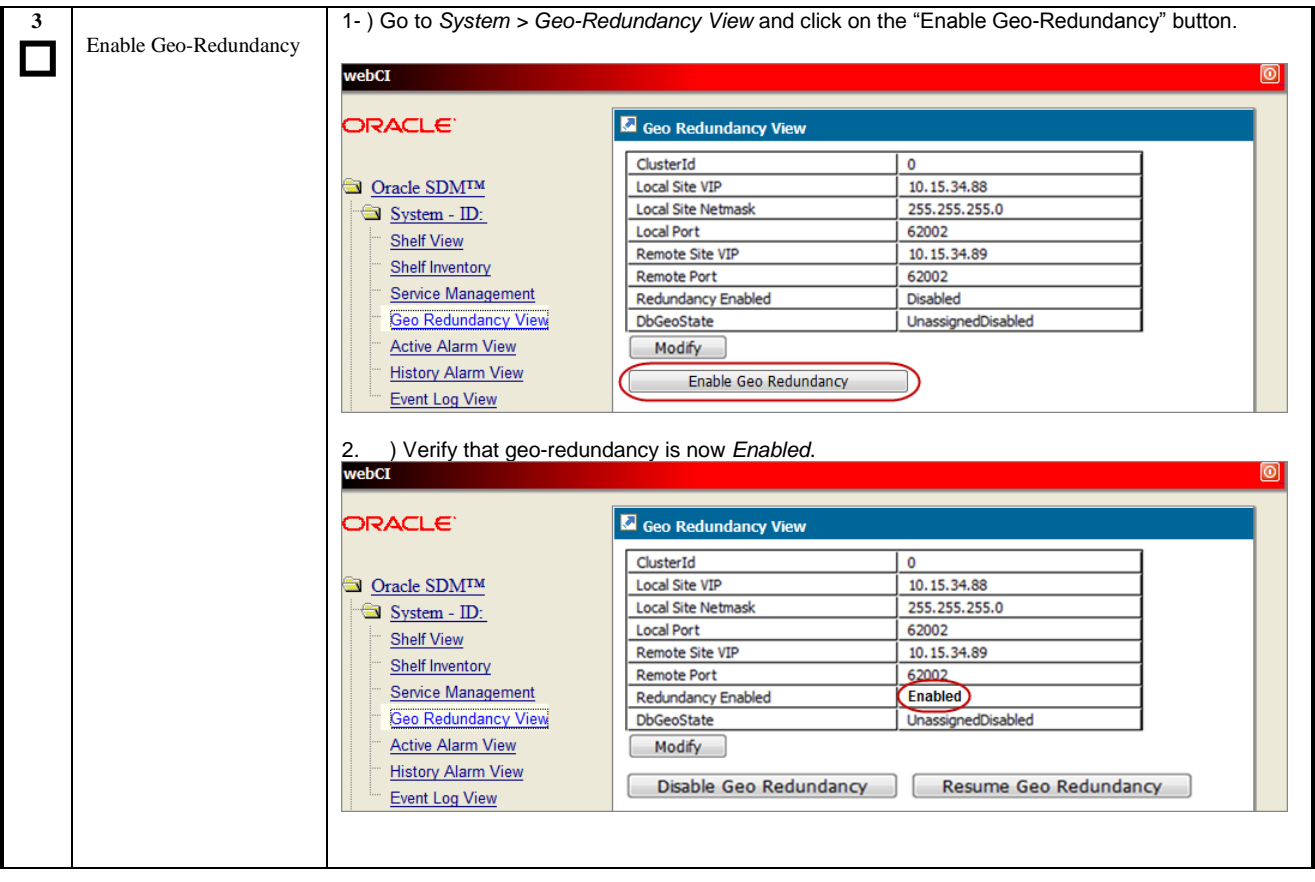

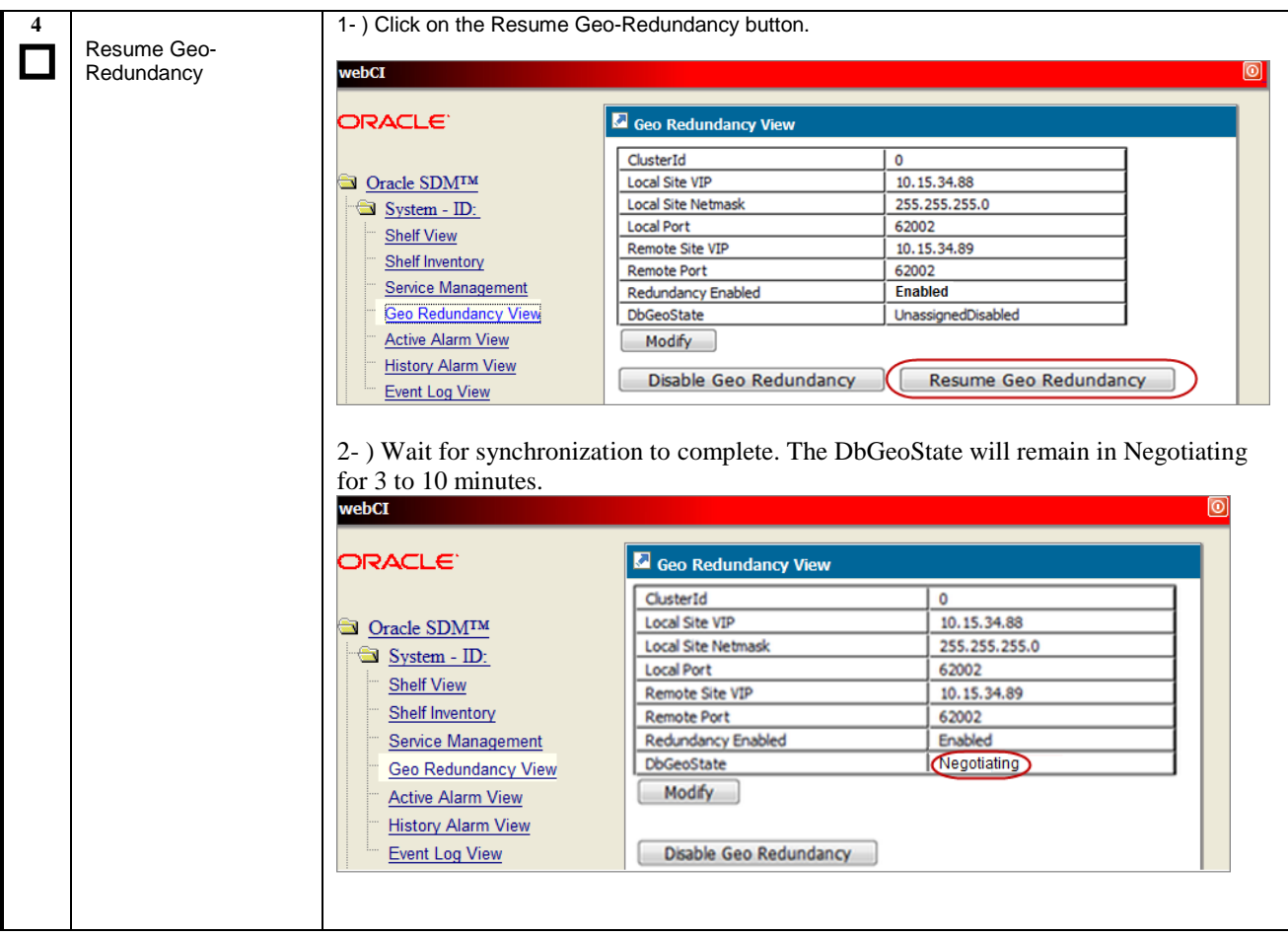

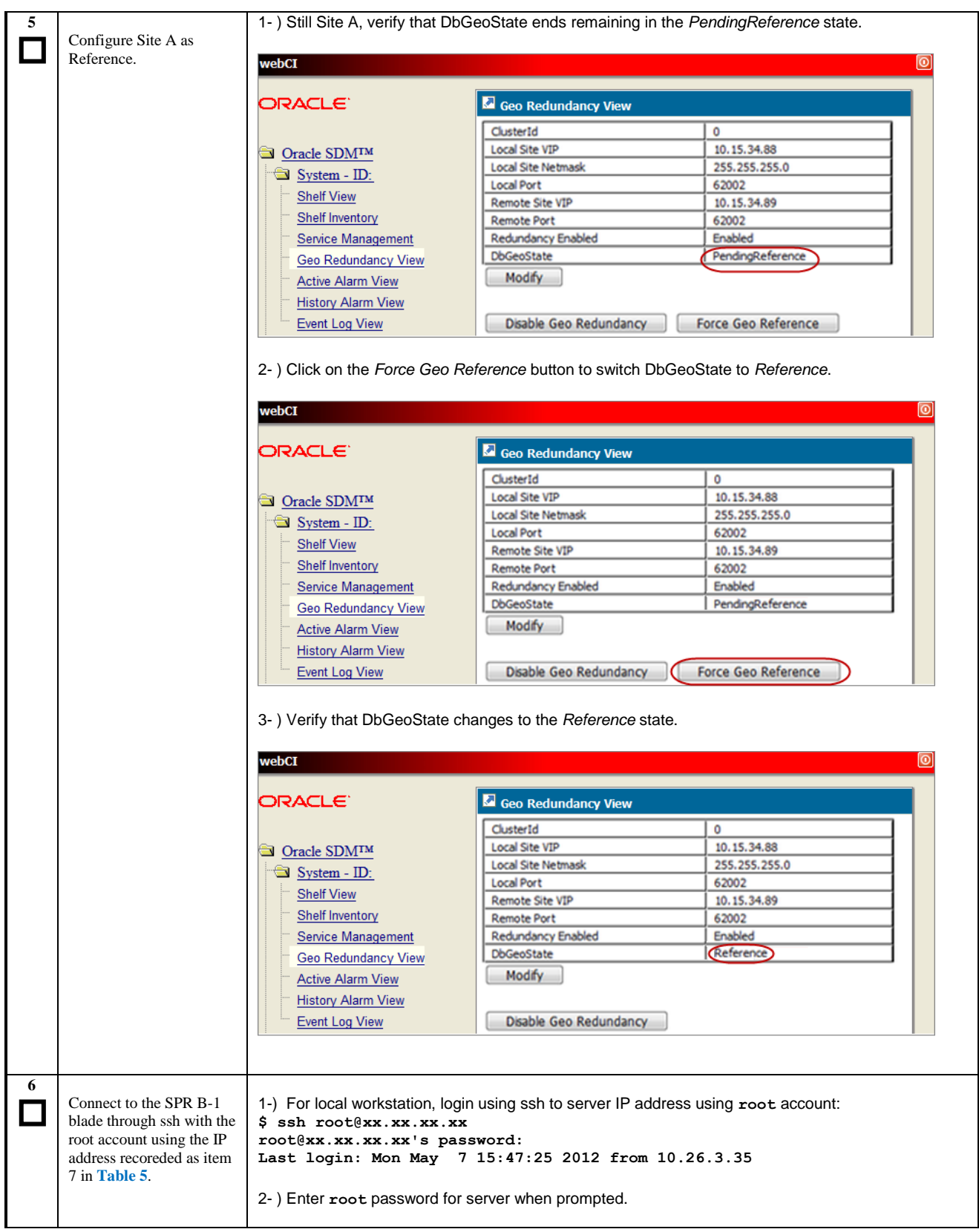

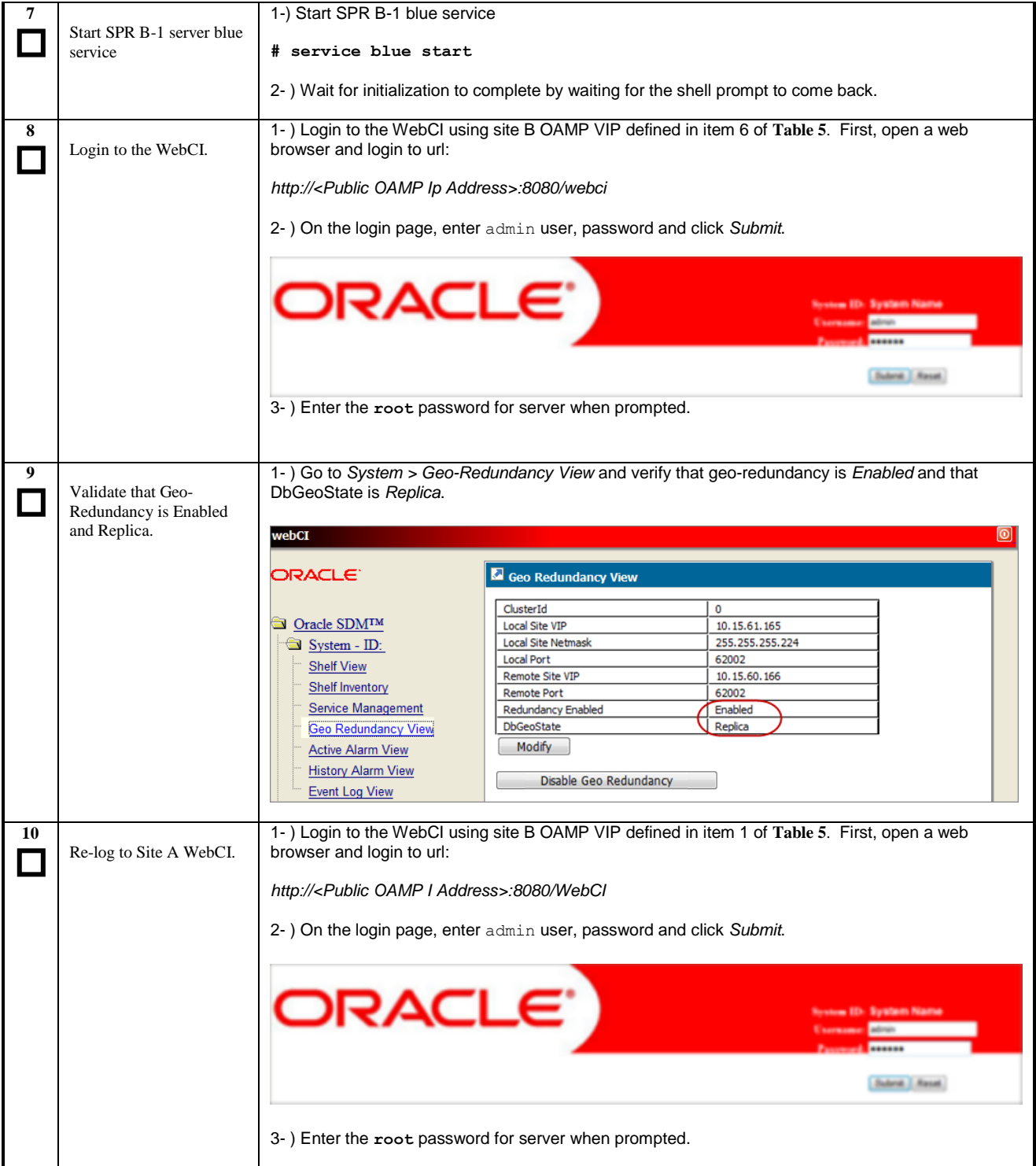

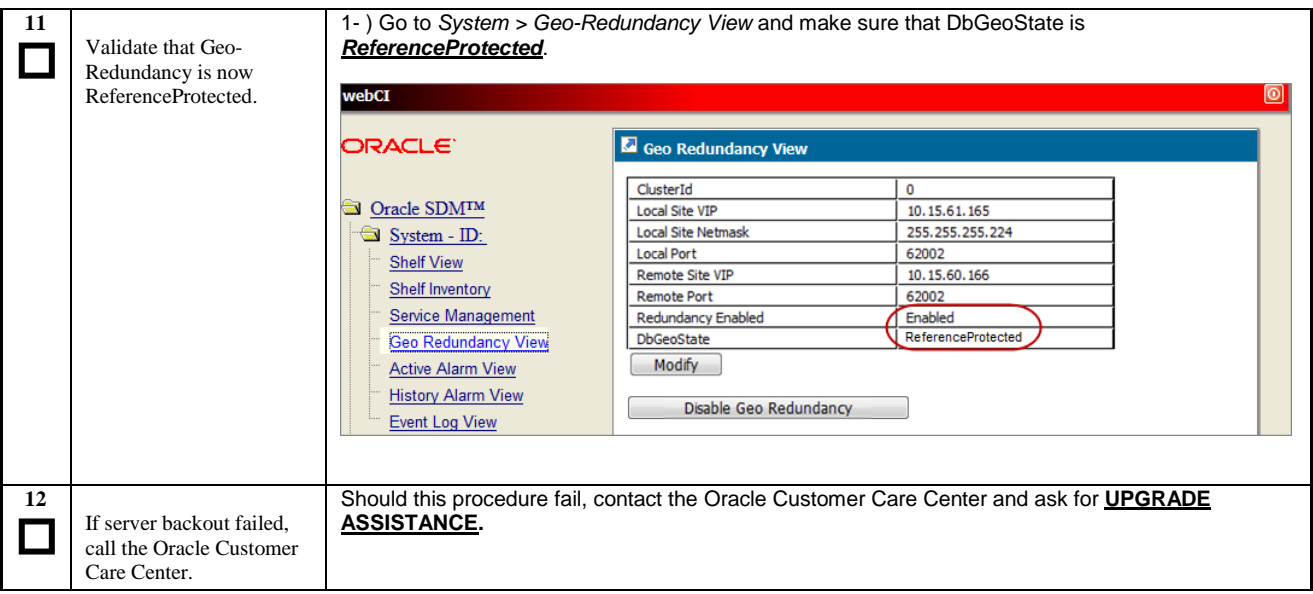

# **6.2.6 Start standby blade, front-end-blades and re-distribute traffic**

**Procedure 33**: Start standby blade, front-end-blades and re-distribute traffic

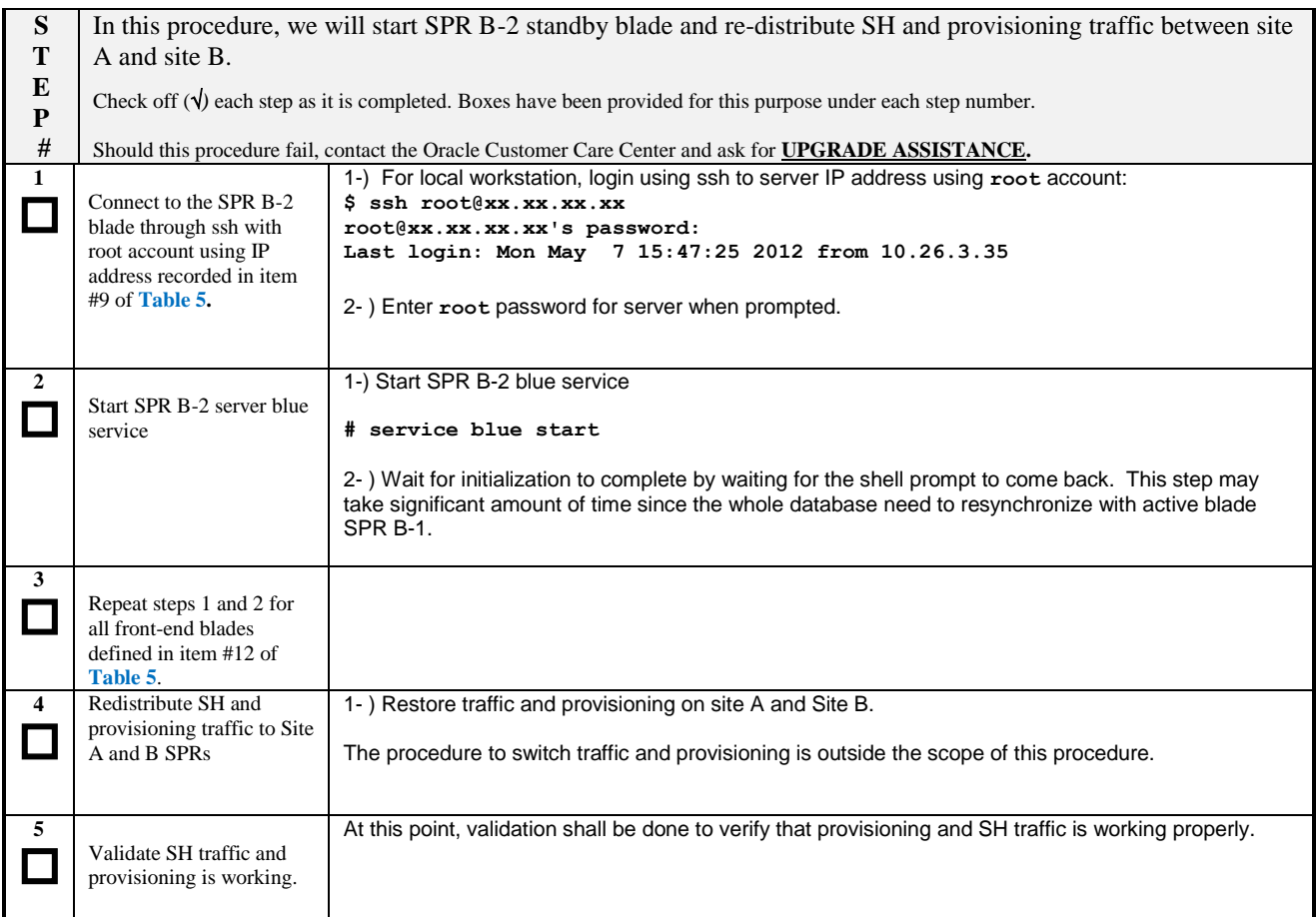

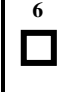

If server backout failed, call Oracle Customer Care Center.

Should this procedure fail, contact the Oracle Customer Care Center and ask for **UPGRADE ASSISTANCE.** 

## **6.3 Rollback to 9.0.x in non-geo-redundant configuration**

This procedure is used to rollback a non-geo-redundant site to 9.0.x from 9.3.0 build.

Prior to execute this procedure, the following material is required:

- SPR 9.3 ISO stored in /var/TKLC/upgrade/ directory.
- Ensure patches (if required) for 9.0 are stored in /var/TKLC/SDM/patches for all blades to be rolled back. These patches were copied to a non-SDM location (e.g. /export) in the setup procedure of Section 3.2.

The initial setup is:

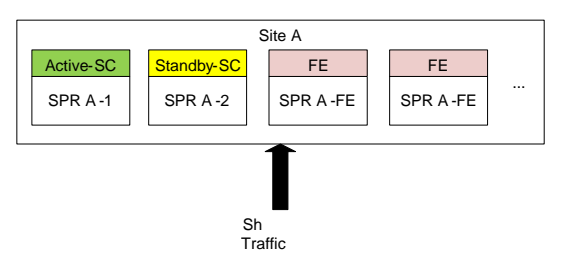

Where at least one server has been upgraded to 9.3 FOA/GA build. This rollback procedure will restore the database backup taken prior to executing the upgrade procedure.

**This rollback procedure will create an outage of signaling and provisioning.**

#### **6.3.1 Stop all servers**

**Procedure 34:** Stop all servers

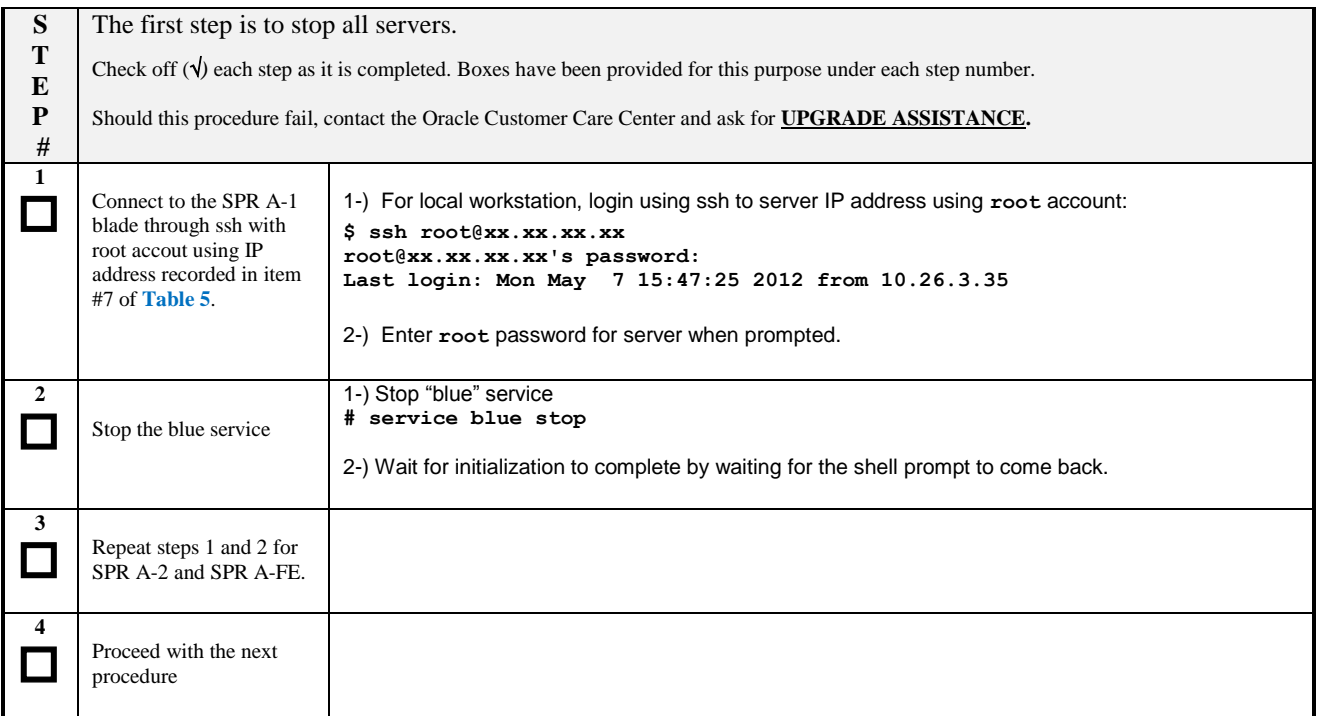

### **6.3.2 Rollback all blades**

**Procedure 35:** Rollback all blades

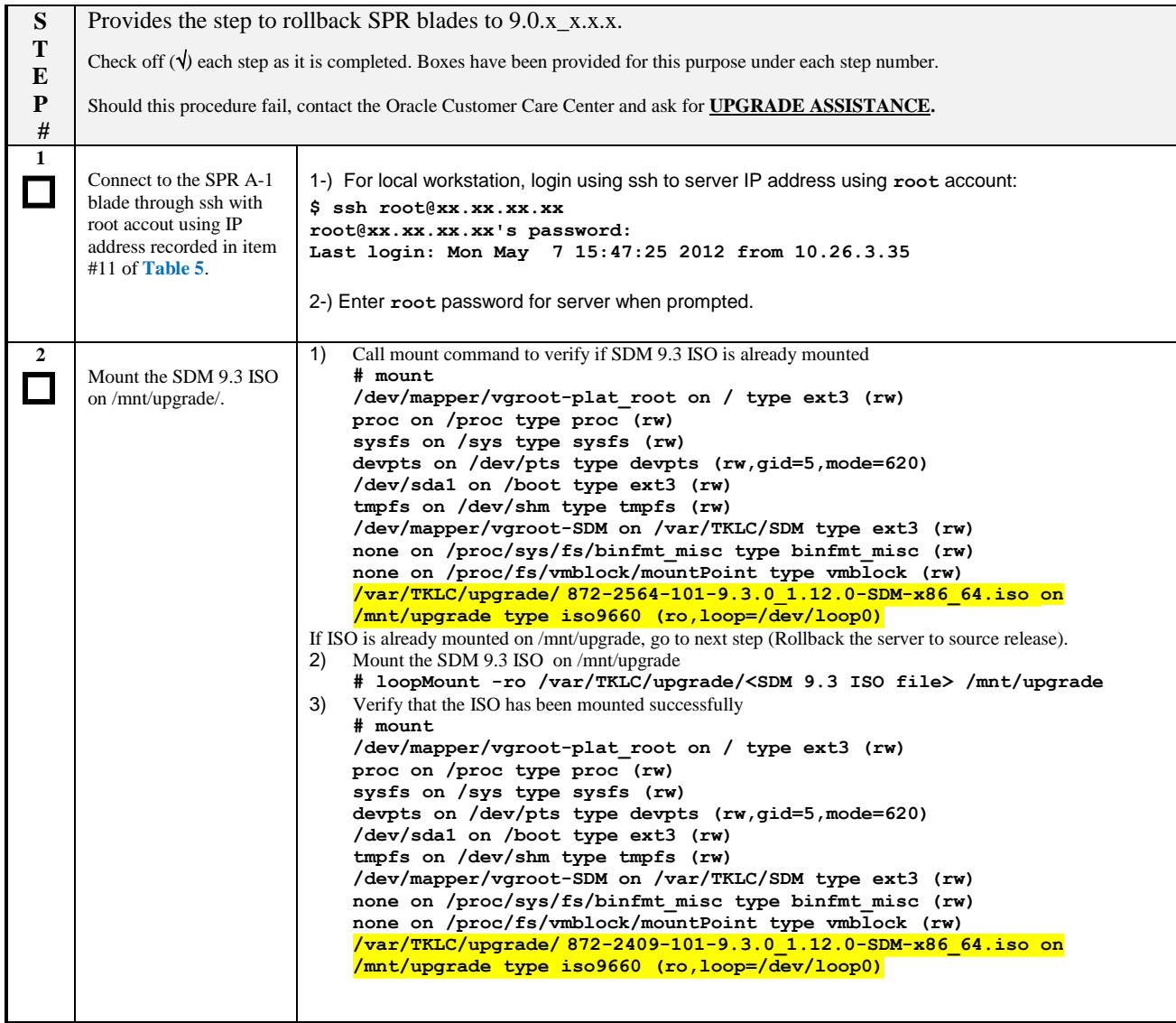

#### **Procedure 35:** Rollback all blades

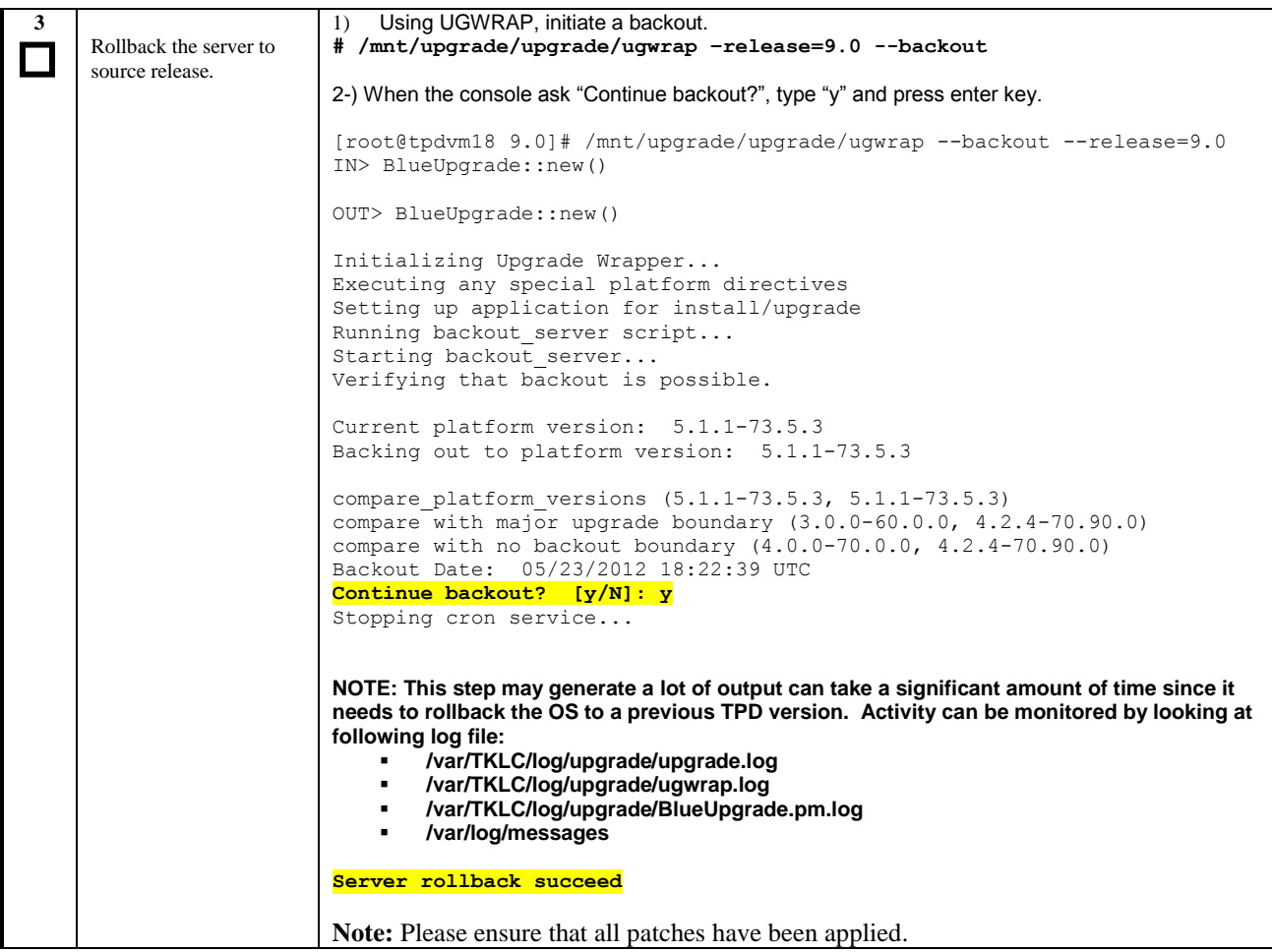

#### **Procedure 35:** Rollback all blades

| $\overline{\mathbf{4}}$ | Wait for the rollback to<br>succeed.                                                                                                    | Wait for the rollback to succeed on SPR-A1 and SPR-FE                                                                                                    |
|-------------------------|----------------------------------------------------------------------------------------------------|----------------------------------------------------------------------------------------------------|
|                         | On active SC blade<br>(SPR-A1) and front-end<br>(SPR-FE), the rollback<br>succeed when the<br>message "Server<br>rollback succeed"<br>appears.                                                                                     | Starting syscheck:<br>[OK]<br>Enabling applications on the server<br>Applications Enabled.<br>Running /usr/TKLC/plat/bin/service conf reconfig<br>WARNING::Service RC script (/etc/rc.d/init.d/blueBoot) does not exist<br>WARNING:: or is not executable!<br>Backout is complete. A reboot of the server is now required.<br>IN> BlueUpgrade::new() |
|                         |                                                                                                    | OUT> BlueUpgrade::new()                                                                                                    |
|                         |                                                                                                    | Initializing Upgrade Wrapper<br>No methods to run in run queue<br>Re-enabling application components<br>Rollbacking config                                                                                                    |
|                         |                                                                                                    | Executing [/var/TKLC/SDM/upgrade/scripts/rollbackConfig.sh &><br>/var/TKLC/log/upgrade/BlueUpgrade.pm.log]                                                                                                    |
|                         |                                                                                                    | Server rollback succeed                                                                                                    |
|                         |                                                                                                    | Note: Please ensure that all patches have been applied.                                                                                                    |
|                         | On standby SC, the<br>output will indicate that<br>the rollback failed:<br>"Failed to rollback<br>server config" <sup>3</sup> .<br>However, discard this<br>message and monitor the<br>output in<br>/var/TKLC/log/upgrade.l<br>og. | Wait for the rollback to succeed on SPR-A2 (standby SC) by monitoring<br>/var/TKLC/log/upgrade.log and wait for the message "Backout is complete".<br>1363621093: Backout is complete. A reboot of the server is now required.                                                                                                    |
| 5<br>$\Box$             | Validate TPD is still at<br>version 5.1.1_73.5.3.                                                                                                    | # getPlatRev<br>$5.1.1 - 73.5.3$                                                                                                    |
| 6<br>$\Box$             | If server backout failed,<br>call the Oracle Customer<br>Care Center.                                                                                                    | 1-) Should this procedure fail, contact the Oracle Customer Care Center and ask for <b>UPGRADE</b><br><b>ASSISTANCE.</b>                                                                                                    |
| 7                       | Reboot the server                                                                                                    | #reboot<br>1-) After reboot, blue service shall automatically restart - if it's not starting, start manually with :<br>service blue start<br>2-) Wait for blue service to come-up completely before starting remaining servers.                                                                                                    |
|                         |                                                                                                    | 3-) The reboot is complete when you can start the BlueCli on that blade:<br># BlueCli -u admin                                                                                                    |
| 8<br>$\Box$             | Repeat steps 1 to 7 on<br>server SPR A-2 and SPR<br>A-FE.                                                                                                    |                                                                                                    |

<sup>&</sup>lt;sup>3</sup> When upgrading the standby blade in non-georedundant mode, no backup is taken locally since the blade is resynchronized from the active server. Therefore, the upgrade code, which is the same used on all blade; try to reload the backup initially taken. Since this backup does not exist, the message "Failed to rollback server config" is print as end result. However, the important point here is that RPMs have been correctly rollbacked insce the DB will be resynchronized from the active blade.

 $\overline{\phantom{a}}$ 

#### **Procedure 35:** Rollback all blades

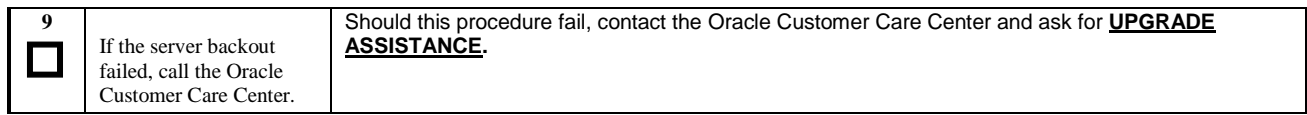

## **APPENDIX A. ACCESSING ORACLE'S CUSTOMER SUPPORT SITE**

Access to the Oracle's Customer Support site is restricted to current Oracle customers. This section describes how to log into the Oracle Customer Support site and how to locate upgrade procedures. Viewing these files requires Adobe Acrobat Reader.

- 1. Go to the Oracle Tekelec Customer Support login page at<https://support.tekelec.com/index.asp>
- 2. Enter your assigned username and chosen password and click **Login.**

**Or**, if you do not have access to the Customer Support site, click **Need an Account?** Follow instructions on the screen.

#### **Note: After 20 minutes of inactivity, you will be logged off, and you must repeat this step to regain access.**

- 3. After successful login, select a product from the Product Support drop-down menu.
- 4. Select a release number from the Product Support Release drop-down menu.
- 5. Locate the Upgrade Procedures section.
- 6. To open the procedure in the same window, click the procedure name. To open the procedure in a new window, right-click the procedure name and select **open in New Window**.
- 7. To download the procedure, right-click the procedure name and select **Save Target As**.